# *NOTICE D'UTILISATION*

# EVOLUTION IP RMS IP (rack 19''2U)

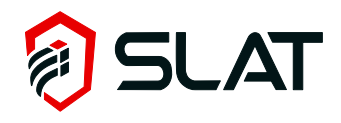

# Table des matières

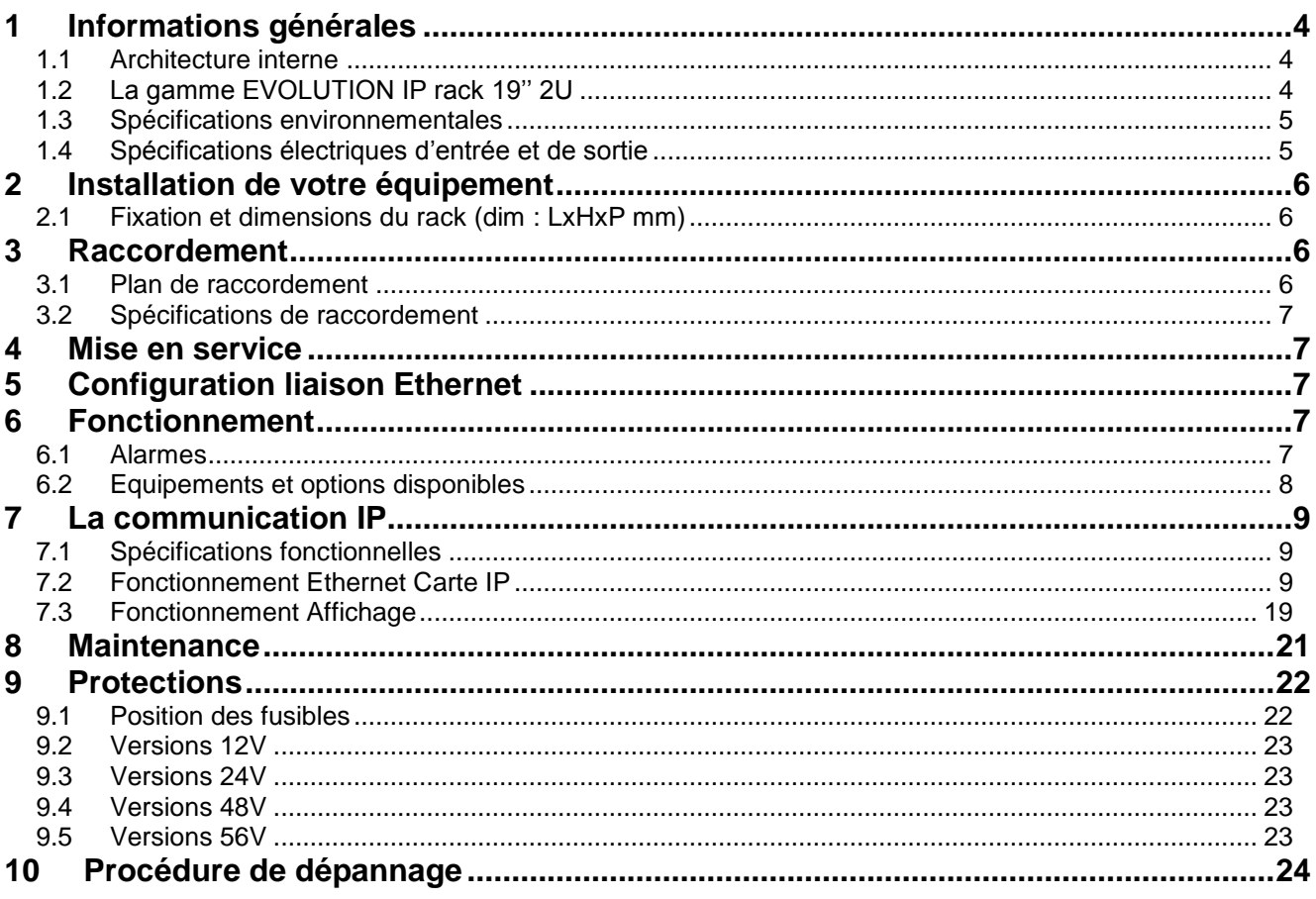

### **Félicitations,**

Vous venez d'acquérir une alimentation électrique EVOLUTION IP de marque SLAT et nous vous en remercions.

Vous trouverez dans cette notice toutes les indications à suivre pour l'installation, la mise en service, l'exploitation et la maintenance de cet équipement.

Nous vous conseillons de les suivre très attentivement.

### **Bonne installation**.

# Consignes de sécurité

Ce matériel est destiné à être raccordé au réseau 230V de distribution publique. Afin d'éviter tout risque de choc électrique, toute **INTERVENTION** doit être réalisée **HORS TENSION** (disjoncteur bipolaire amont ouvert)

Les travaux sous tension ne sont autorisés que pour les exploitations où la mise hors tension est impossible. **L'intervention doit être réalisée uniquement par du personnel habilité.**

# Normes, directives et protection de l'environnement et de la santé publique

Tous nos produits de la gamme Evolution suivent les directives BT et CEM (immunité et émission). Ils sont conformes aux normes EN60950-1 (2006), EN61000-6-1(2007), EN61000-6-2 (2006), EN61000-6-3 (2007), EN61000-6-4 (2007), EN 55022 classe B (2007).

La gamme Evolution répond à la norme spécifique : NF EN61046 (avril 1995).

SLAT est certifiée ISO 14001 depuis 2008.

SLAT fabrique tous ses produits dans le respect des directives environnementales ROHS et DEEE.

SLAT assure le recyclage des produits en fin de vie à travers sa filière de recyclage.

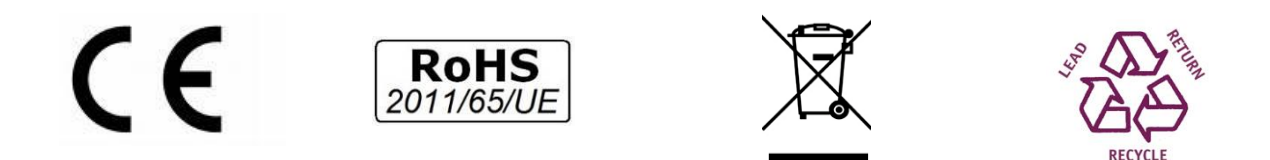

# Garantie

Notre garantie est de trois ans départ usine. Elle est strictement limitée au remboursement ou au remplacement (à notre choix et sans indemnité d'aucune sorte) des pièces reconnues défectueuses par nos services, après retour dans nos ateliers aux frais de l'acheteur. Nous ne saurions accepter de remplacements ou de réparations de matériels ailleurs que dans nos ateliers. Dans le but de faire bénéficier à notre clientèle de nos dernières améliorations techniques, SLAT se réserve le droit de procéder sur ses produits à toutes les modifications nécessaires. La batterie n'est pas incluse dans la garantie.

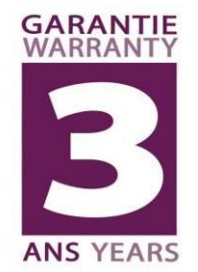

# <span id="page-3-0"></span>1 Informations générales

# <span id="page-3-1"></span>*1.1 Architecture interne*

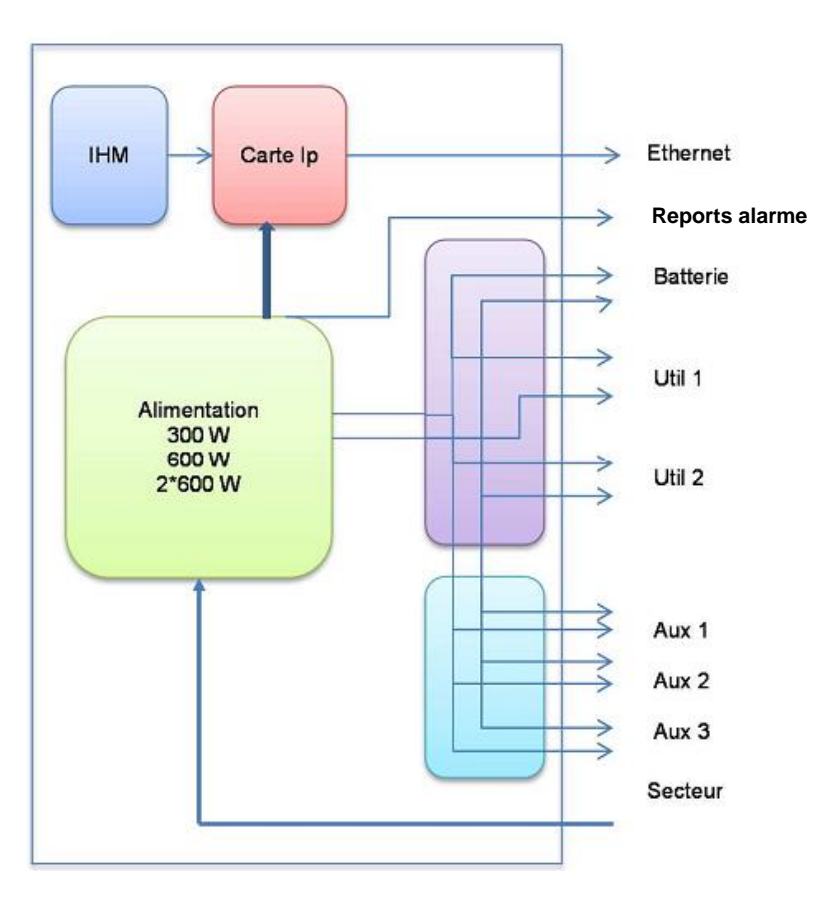

<span id="page-3-2"></span> $\overline{\phantom{a}}$ 

# *1.2 La gamme EVOLUTION IP rack 19'' 2U*

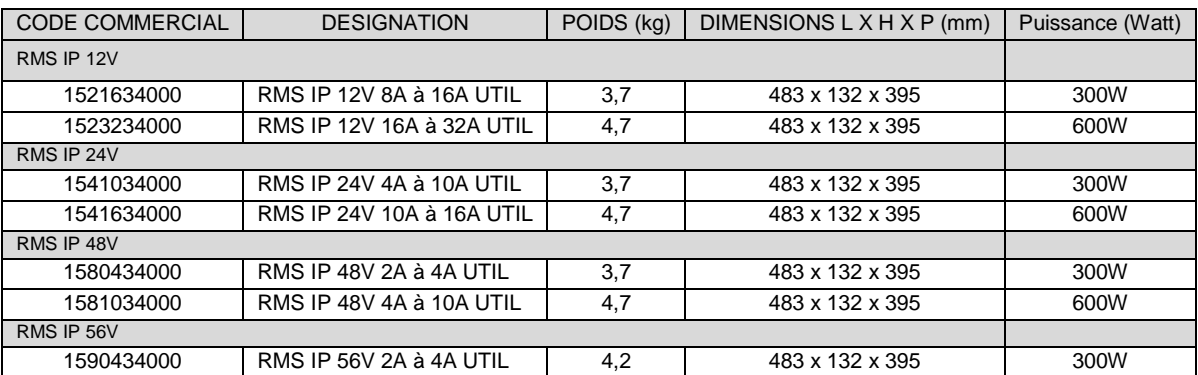

Associé à des batteries, EVOLUTION IP fournit l'énergie permanente d'alimentation et de secours pour vos installations. Les batteries à associer sont de type « batteries stationnaires » étanches au plomb à recombinaison de gaz régulées par soupapes. Les performances et la durée de vie des batteries dépendent directement de l'efficacité de la charge. RMS IP intègre toutes les fonctions pour optimiser les cycles de charge avec maintien en floating des batteries. Elle bénéficie du savoir-faire et de l'expérience SLAT en matière d'alimentation secourue.

## **1.2.1 Tableau de synthèse capacité batterie à associer**

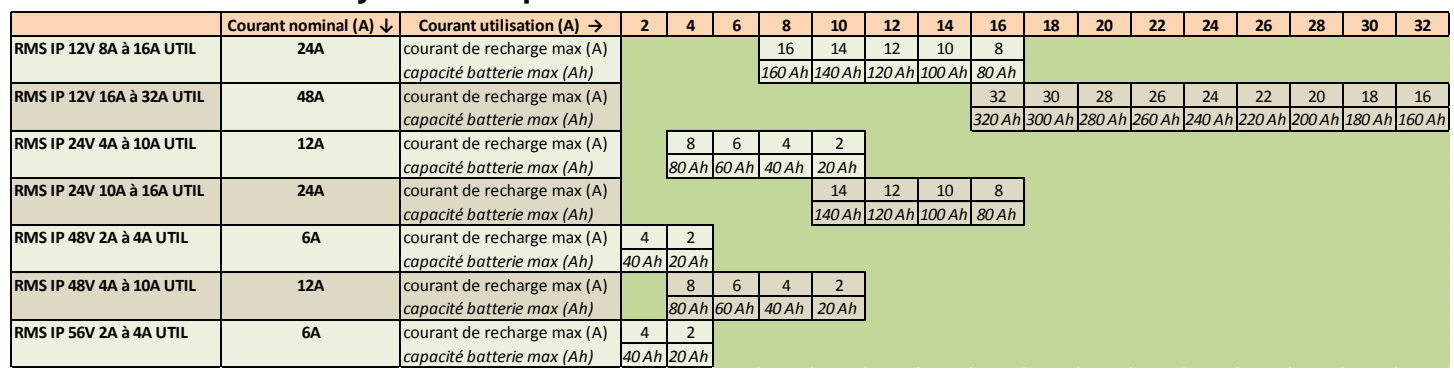

<span id="page-4-0"></span>*Note : des capacités de batterie inférieures peuvent être utilisées*

### *1.3 Spécifications environnementales*

Température de fonctionnement :

- 5°C à + 40°C à 100 % de charge.
- $-5^{\circ}$ C à  $+50^{\circ}$ C à 75 % de charge.

Température de stockage : -25 à +85°C.

Humidité relative : 20 à 95%.

### <span id="page-4-1"></span>*1.4 Spécifications électriques d'entrée et de sortie*

### **1.4.1 Entrée réseau**

- tension monophasée: 98V à 264V
- fréquence: 47 à 63Hz.
- classe I.
- régimes de neutre : TT, TN, IT.

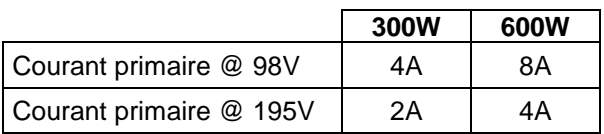

Disjoncteur à prévoir en amont : courbe D

### **1.4.2 Sortie**

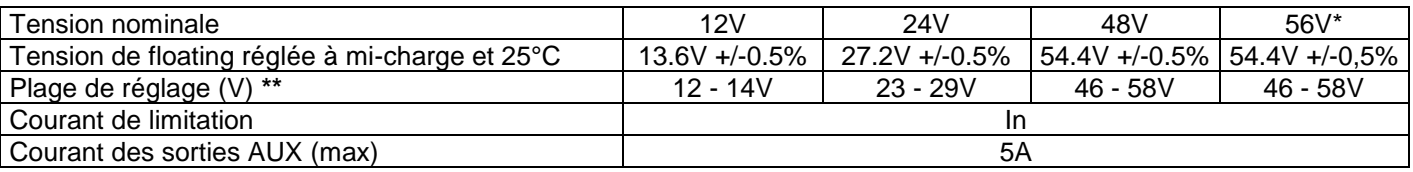

*\* Le modèle RMS IP 56V 2A à 4A UTIL intègre un convertisseur qui maintient la tension constante aux bornes utilisation.*

**\*\*L'utilisation de la plage de tension (Vdc) n'est possible qu'en mode alimentation sans batterie. Modifier la tension de floating peut entrainer une dégradation irréversible de la batterie.**

# <span id="page-5-0"></span>2 Installation de votre équipement

# <span id="page-5-1"></span>*2.1 Fixation et dimensions du rack (dim : LxHxP mm)*

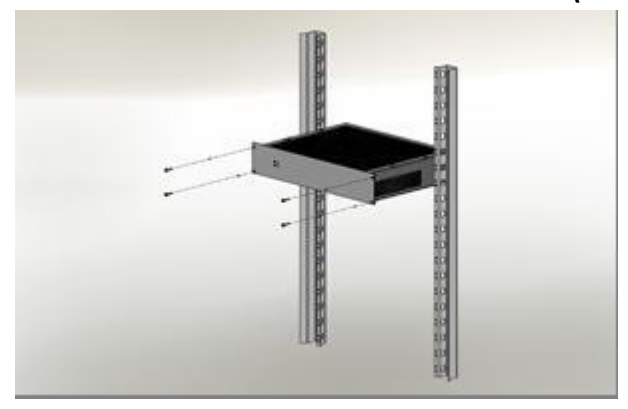

**Rack 2U** – Dim : 483x89x358mm – IP30 Rack à positionner sur cornières ou plateau en baie 19".

# <span id="page-5-2"></span>3 Raccordement

### <span id="page-5-3"></span>*3.1 Plan de raccordement*

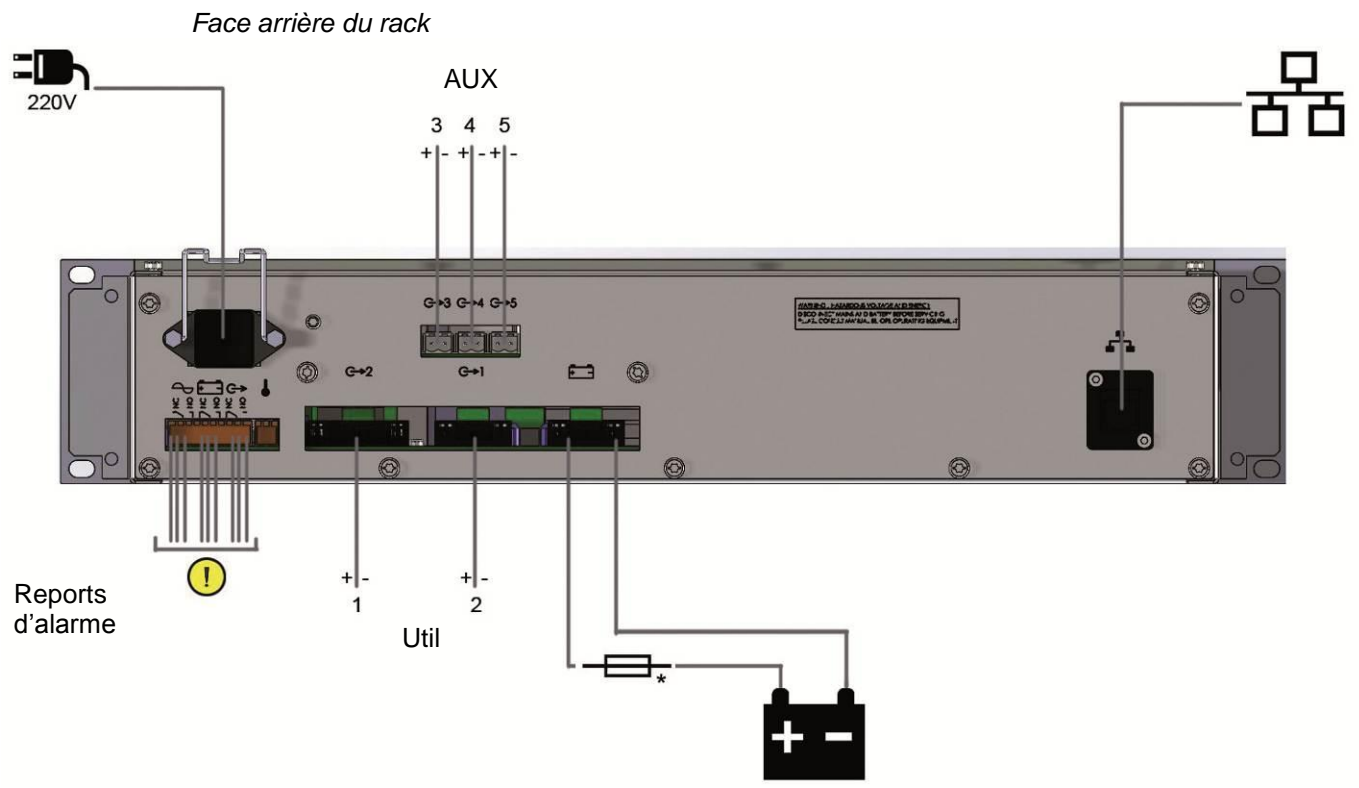

*\*Fusible batterie non fourni, à calibrer en fonction du I utilisation maxi de l'installation*

## <span id="page-6-0"></span>*3.2 Spécifications de raccordement*

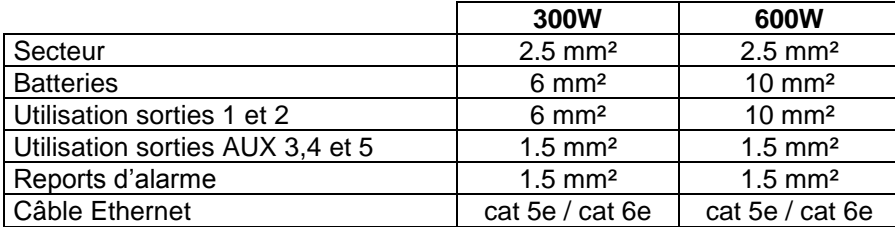

# <span id="page-6-1"></span>4 Mise en service

### **Avant toute opération de raccordement, ouvrir le fusible batterie.**

Après avoir effectué les raccordements électriques (secteur, utilisations et batteries).

- 1 Fermer le disjoncteur secteur en amont.
- 2 Vérifier la tension de sortie utilisation sur l'afficheur alphanumérique.
- 3 Fermer le fusible batterie
- 4 Vérifier le voyant de bon fonctionnement en face avant :
	- o tout ok : vert o Les défauts éventuels sont visibles et détaillés via l'afficheur en façade.

#### <span id="page-6-2"></span>**Votre appareil est en état de marche lorsque la LED verte est allumée.**

# 5 Configuration liaison Ethernet

<span id="page-6-3"></span>Configurer à l'aide d'un ordinateur via la liaison Ethernet, les paramètres de communication du rack (voir « 7.2.4 page de configuration ») avant le raccordement au réseau local.

# 6 Fonctionnement

### <span id="page-6-4"></span>*6.1 Alarmes*

*Façade du rack*

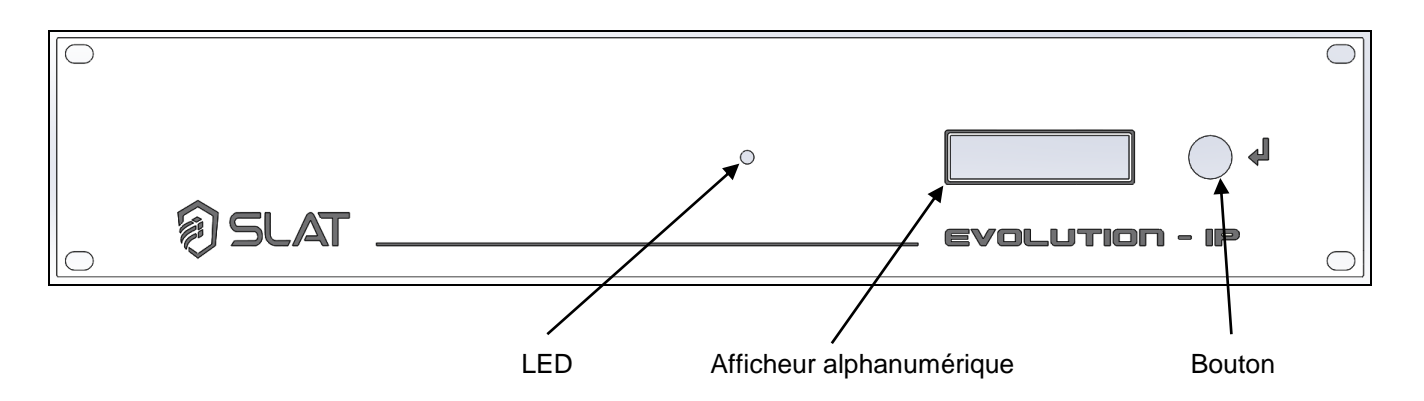

#### **Tout fonctionne correctement lorsque la LED verte est allumée.**

**Présence secteur** : signalé à distance par un contact sec RTC (sécurité positive) avec temporisation. **Si** le secteur est absent > LED orange + message sur afficheur : « Defaut secteur ».

**Présence chargeur** : signalé à distance par un contact sec RTC (sécurité positive)

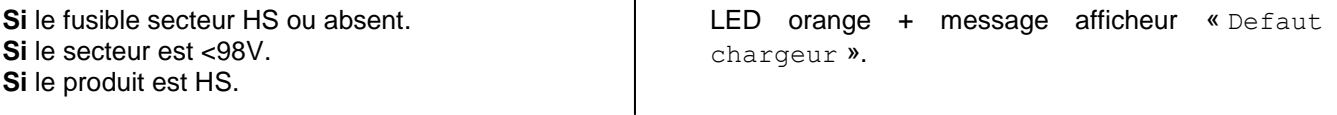

**Présence batterie** : signalée à distance par un contact sec RTC (sécurité positive)

**Si** la batterie est absente :

Le test batterie s'effectue de la manière suivante : toutes les 30s pendant les 20 premières minutes après la mise en service : toutes les 15min après les 20 premières minutes, Si un défaut est détecté, le test repasse toutes les 30s jusqu'à 20 minutes après la disparition du défaut.

Signalée en local par LED orange + message sur afficheur : « Defaut batterie »

**Si** la tension batterie < 1.85V/élt+/-3%, signalé en local par LED orange + message sur afficheur : « Defaut batterie ».

### <span id="page-7-0"></span>*6.2 Equipements et options disponibles*

#### **Coupure tension batterie basse :**

Le seuil de coupure est de 1,8V/élt +/- 3%.

L'élément effectuant la coupure est positionné dans le +.

#### **Limitation courant batterie :**

Le courant de charge est contrôlé et limité électroniquement à 75% de In.

#### **Option limitation courant batterie :**

Le courant de charge batterie peut être ajusté à 25%, 50%, 75% du courant nominal In à l'aide d'un cavalier de configuration sur carte fille position '25', '50', '75'.

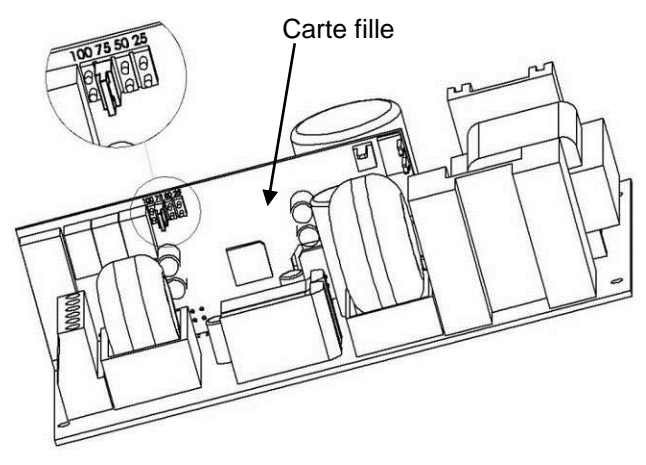

*Cavalier Carte fille*

# <span id="page-8-0"></span>7 La communication IP

### <span id="page-8-1"></span>*7.1 Spécifications fonctionnelles*

- Avoir son produit identifié dans une chaîne de composants de sécurité.
- Pouvoir vérifier que tout est OK
- Etre informé d'une défaillance.
- Identifier la nature de la défaillance.
- Faire intervenir un technicien.

La carte pilote également un afficheur 16 caractères 1 ligne pour afficher :

- Tension secteur
- Tension et courant batterie
- Tension utilisation (par sortie utilisation)
- Infos sur les différents dysfonctionnements (secteur, chargeur, fusible, batterie …)

### <span id="page-8-2"></span>*7.2 Fonctionnement Ethernet Carte IP*

Un serveur Web est intégré dans la carte.

### **7.2.1 Installation du certificat racine pour l'utilisation des produits en HTTPS**

Pour l'utilisation des produits en HTTPS et afin de pouvoir communiquer en toute sécurité avec eux, il est nécessaire d'installer sur l'ordinateur de l'utilisateur le certificat racine SLAT. Ce certificat, valable pour tous les produits SLAT, peut être téléchargé depuis l'Espace Documents Client du site web [www.slat.com.](http://www.slat.com/) Le **certificat racine** est dénommé **SLAT\_ca\_cert.crt**

Le certificat doit être installé dans le magasin de certificats : « Autorités de certification racines de confiance »

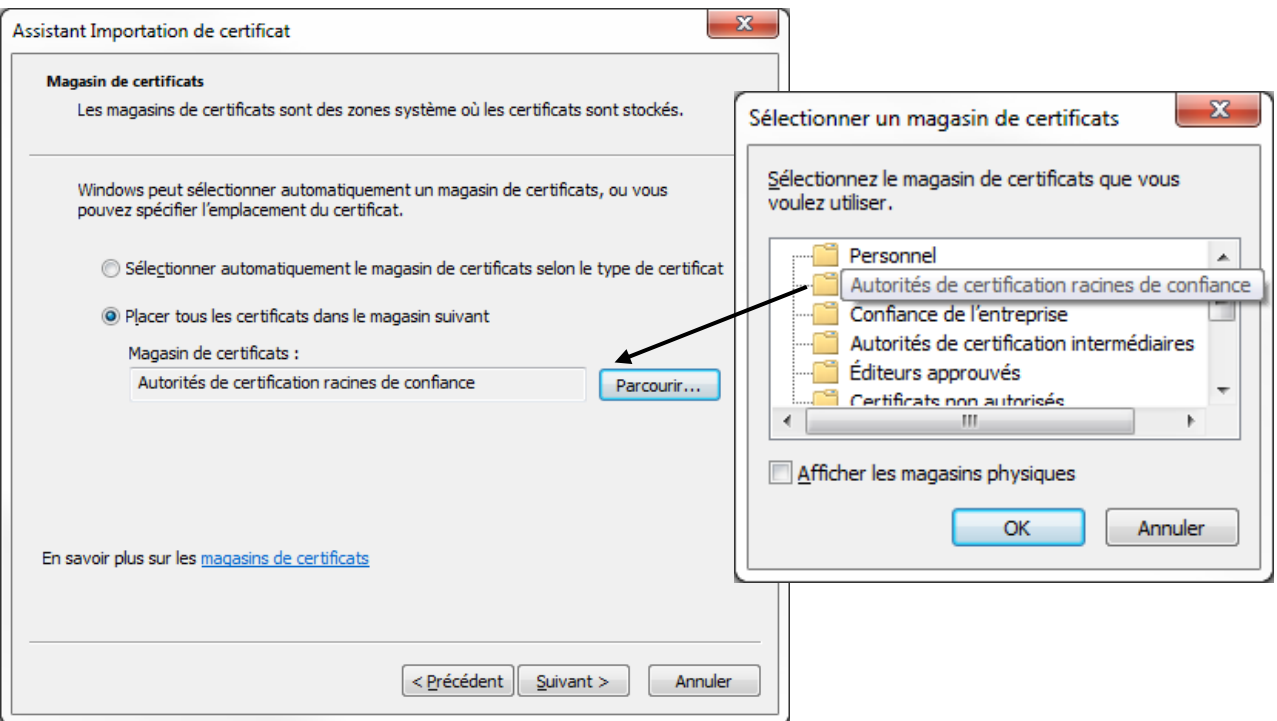

*Sélection du magasin de certificats*

### **7.2.2 Structure du site**

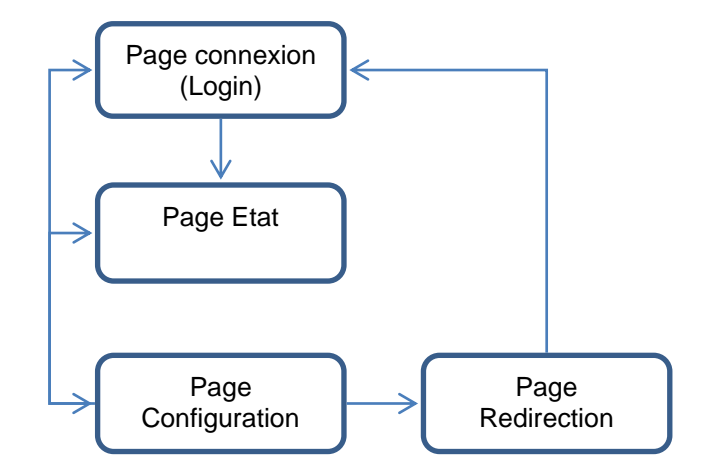

Les pages sont toutes structurées de la manière suivante :

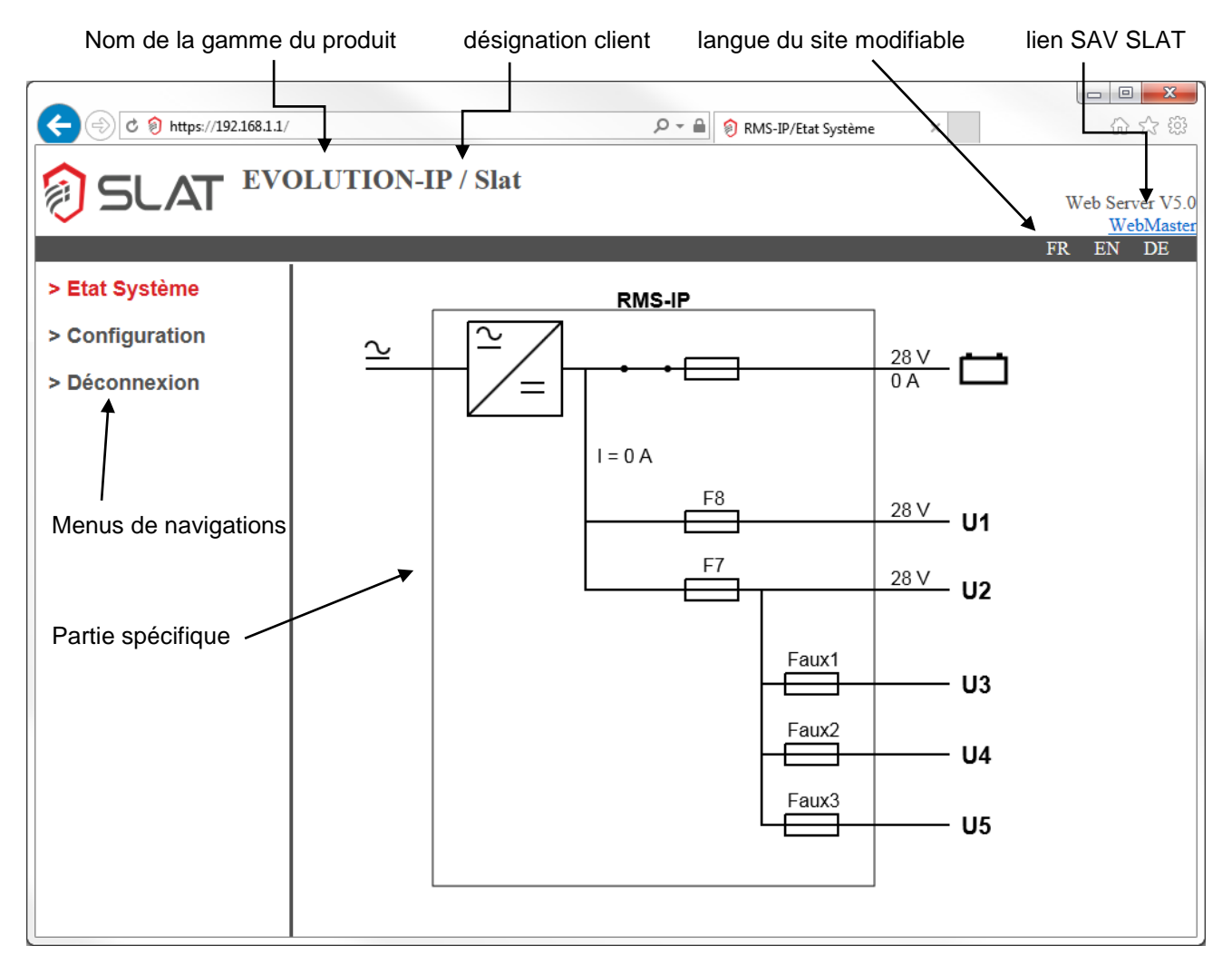

Les langues disponibles sont :

- Le français
- L'anglais
- L'allemand

La langue au moment de la connexion est la langue de l'afficheur du rack. **Le changement de la langue du site, en cliquant sur FR, EN ou DE, n'a pas d'influence sur la langue de l'afficheur. Le changement de la langue sur l'afficheur se choisit dans la page de configuration.**

## **7.2.3 La page de connexion**

### **Lors de la première connexion votre identifiant est : « admin » et il n'y a pas de mot de passe, cliquez sur « OK ».**

Pensez à personnaliser votre mot de passe pour les connexions suivantes (voir 7.2.4.1.1 La zone de modification de mot de passe utilisateur)

Cette page est l'accueil du site. Vous devez obligatoirement être reconnu du système pour pouvoir naviguer sur le site. Après avoir entré vos identifiant et mot de passe, la page de l'état du système s'affiche directement.

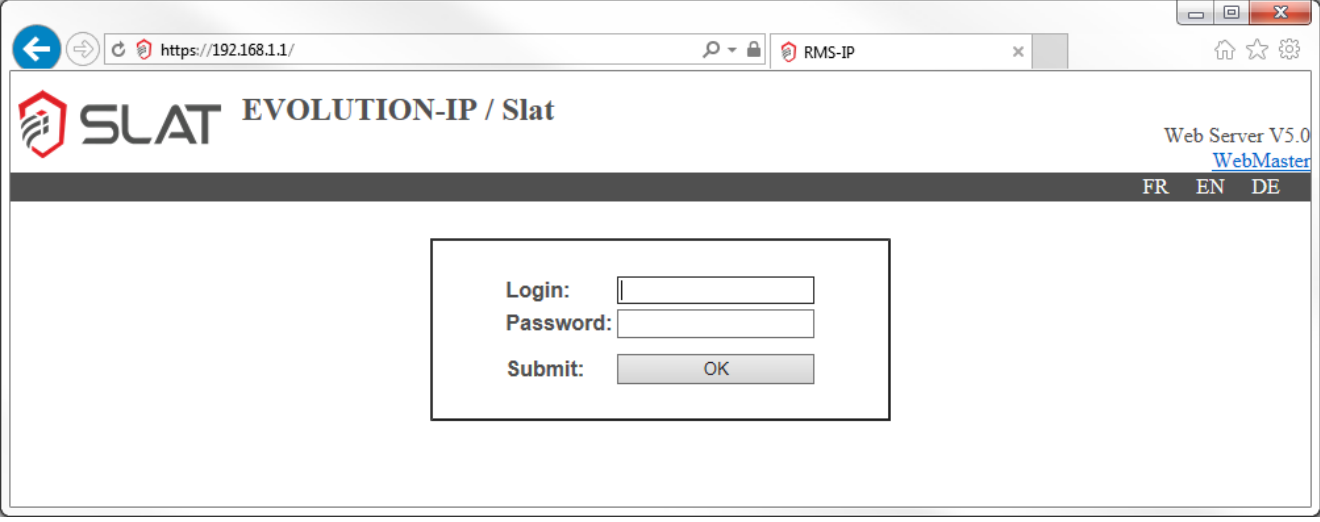

• Entrez votre identifiant et votre mot de passe puis cliquez sur OK.

Nota : si l'utilisateur est inactif plus de 5 minutes, il est automatiquement déconnecté du site.

# **7.2.4 La page d'états**

Cette page représente de manière graphique l'alimentation RMS IP SLAT. Un menu sur la gauche permet de vous rendre sur la page de configuration ou de vous déconnecter.

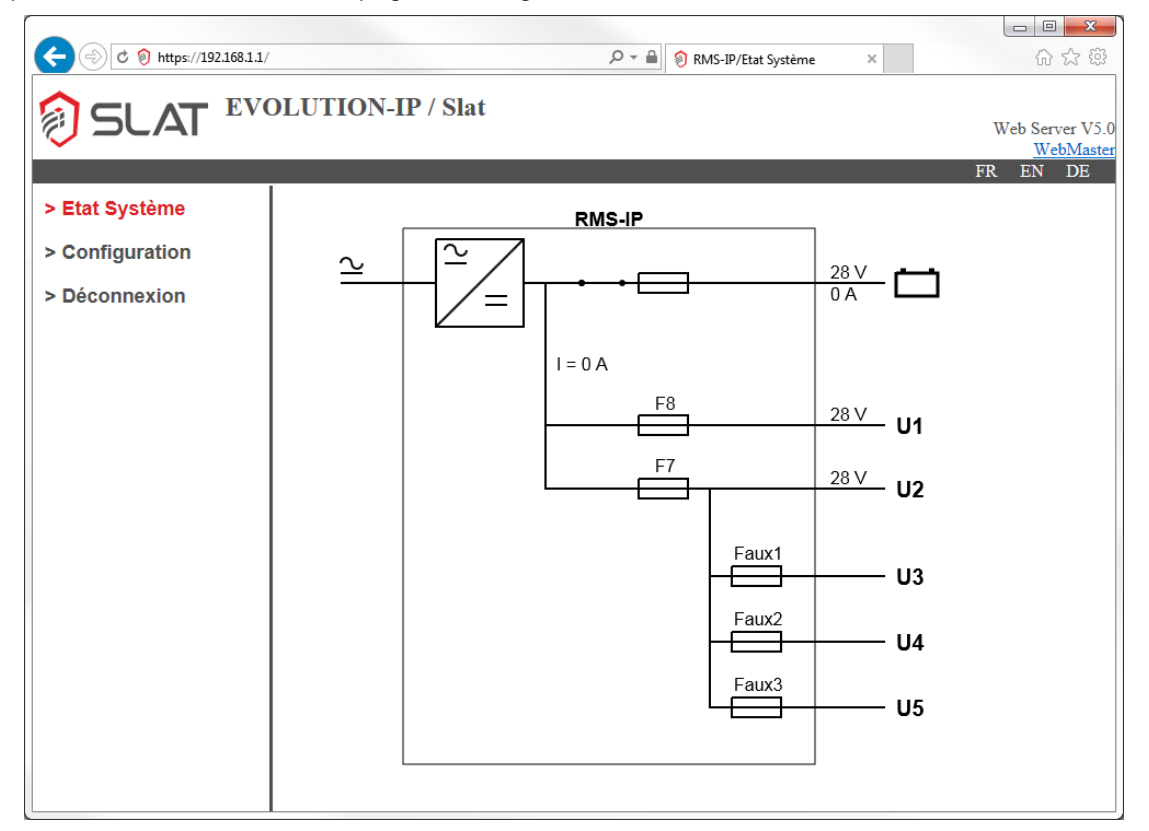

Les éléments affichés sont les suivants :

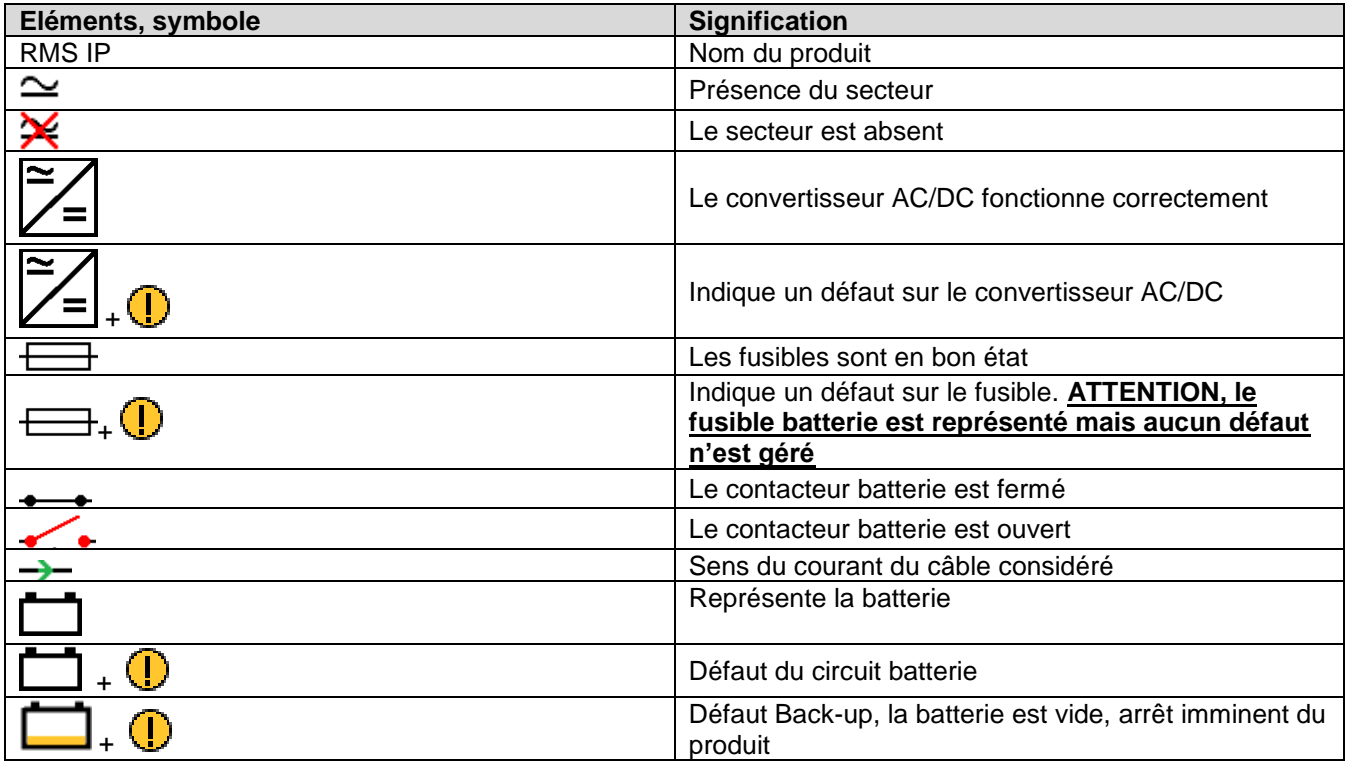

Les valeurs mesurées :

- Tension batterie : la valeur est positionnée à gauche de la batterie.
- Courant batterie : la valeur est positionnée à gauche de la batterie.
- Le courant des sorties utilisations : I=xxA avec xx en Ampères.
- La tension Util 1 : U1=xxV avec xx en Volt.
- La tension Util 2 : U2=xxV avec xx en Volt.

**Code :** 180140005Ca **- NDU :** NOT140004Ca

# **7.2.5 La page de configuration**

La page configuration permet de configurer les paramètres de connexion internet ainsi que les utilisateurs. Les utilisateurs sont divisés en deux groupes, les administrateurs et les utilisateurs.

### **Le Groupe administrateur**

Le groupe administrateur permet de modifier tous les paramètres de la carte IP. Il permet également de gérer les utilisateurs (ajouter, supprimer, administrer).

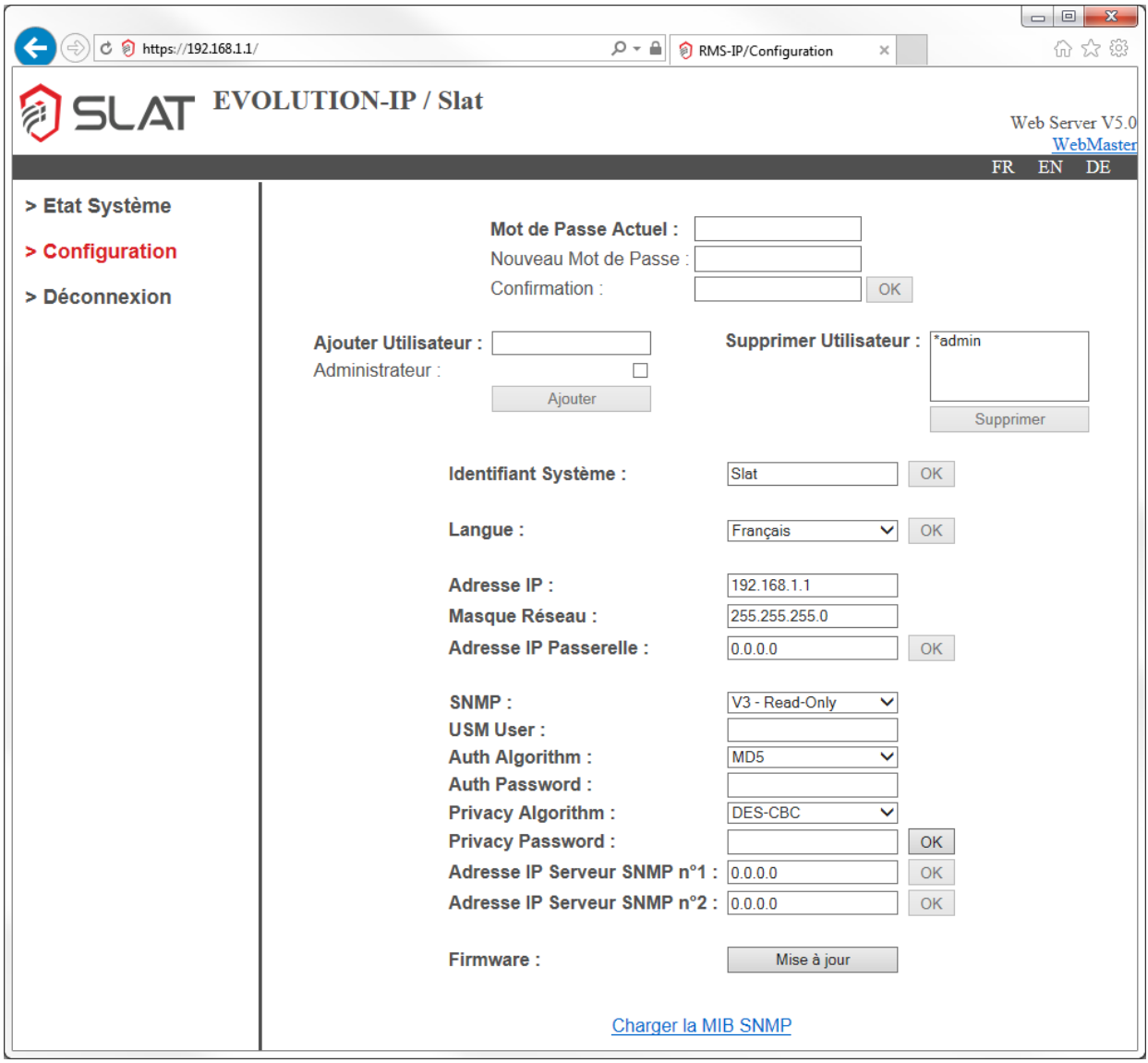

La page se compose en plusieurs zones :

• *La zone de modification de mot de passe utilisateur*

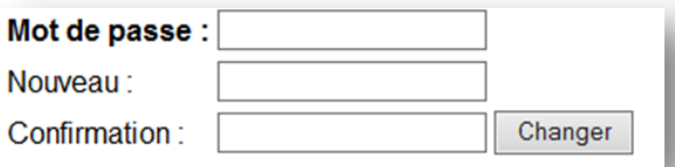

Cette zone vous permet de modifier votre mot de passe :

- Entrez le mot de passe actuel.
- Entrez votre nouveau mot de passe dans « Nouveau »
- Entrez une deuxième fois votre nouveau mot de passe dans « Confirmation »
- **Cliquez sur « Changer » pour confirmer la modification**

• *La zone de gestion des utilisateurs.*

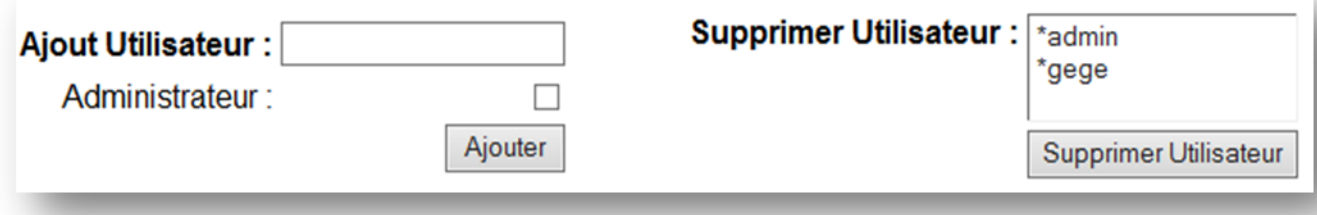

Cette zone permet d'ajouter ou de supprimer un utilisateur. Seul l'administrateur à accès à cette fonction.

#### **Pour ajouter un utilisateur :**

Inscrivez le nom du nouvel utilisateur (si le nom existe déjà, un message d'erreur apparait). Si vous souhaitez donner à cet utilisateur les droits d'administration vous devez cocher la case « Administrateur ». Pour finir, cliquez sur Ajouter.

La page se met à jour avec le nouvel utilisateur dans la liste des utilisateurs à droite « Supprimer Utilisateur ».

#### **Pour supprimer un utilisateur :**

Sélectionnez un utilisateur dans la liste des utilisateurs (Attention l'utilisateur « admin » ne peut pas être supprimé), cliquer sur « Supprimer Utilisateur ». La page se met à jour et l'utilisateur supprimé disparait de la liste.

Nota : la petite étoile « \* » devant le nom indique que l'utilisateur a les droits « administrateur ».

#### • *La désignation client*

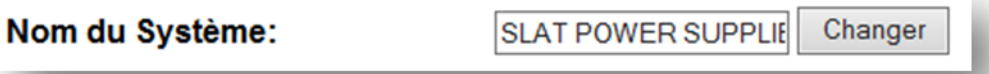

La désignation client peut être modifiée. Ce nom apparait dans l'en-tête des pages après le nom de gamme du produit (ex : EVOLUTION-IP / SLAT POWER SUPPLIES avec SLAT POWER SUPPLIES comme nom de désignation client).

#### • *La zone des paramètres de connexion*

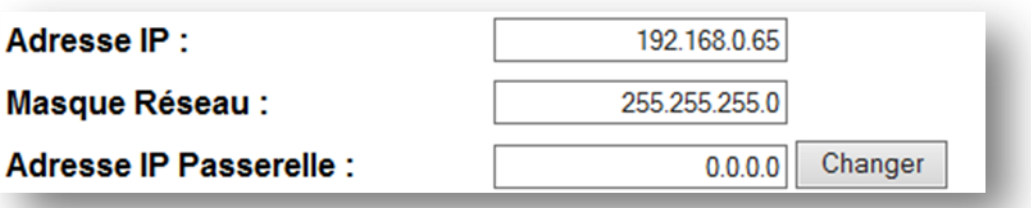

L'adresse IP, le masque réseau et l'adresse de la passerelle peuvent être modifié. Ces éléments sont composés de quatre nombre de 0 à 255 séparé par des points. Une fois les modifications effectuées, vous devez cliquer sur le bouton « Changer ».

A ce moment, la page de redirection apparait. 4 secondes après, la carte se réinitialise et la page de connexion apparait une seconde après l'initialisation de la carte.

• *La zone SNMP*

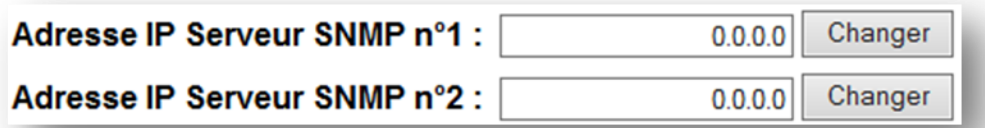

Le produit supporte les versions SNMP V1, V2c et V3. Le protocole SNMP peut fonctionner selon les modes suivants :

• Read/Write

Les données sont accessibles en lecture et en écriture via le protocole SNMP. Des actions peuvent être mises en place.

**Read Only** 

Les données sont seulement accessibles en lecture via le protocole SNMP.

Version SNMP V1 et V2c : En appuyant sur « OK » à droite de « SNMP », la configuration est enregistrée. Version SNMP V3 :

- USM User
	- Créer un login.
- Auth Algorithm
	- Choisir l'algorithme pour hacher le mot de passe correspondant au login.
- Auth Password
	- Renseigner un mot de passe entre 8 et 16 caractères.
- Privacy Algorithm Choisir l'algorithme d'encryptage.
- Privacy Password

Renseigner un code d'encryptage entre 8 et 16 caractères.

En appuyant sur « OK » à droite de « Privacy Password », la configuration est enregistrée.

Si l'utilisateur souhaite recevoir les traps SNMP, il doit configurer l'adresse IP des serveurs SNMP en charge de leur réception. Pour enregistrer les modifications il faut appuyer sur « OK » à droite de la même ligne. Si la fonction doit être désactivée, renseigner l'adresse IP « 0.0.0.0 ». Deux serveurs SNMP peuvent être renseignés.

• *La zone de la langue du rack*

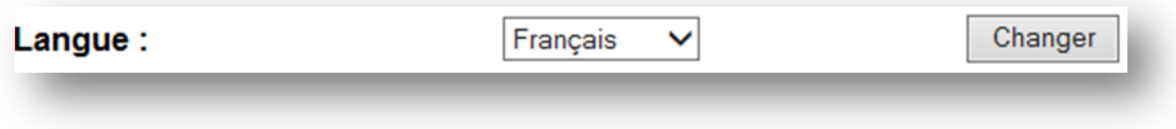

La langue de l'afficheur du rack est indépendante de la langue du site web. La maintenance à distance peut donc être opérée sans problème par une personne comprenant une des 6 langues proposées.

Pour la changer, il suffit d'afficher le menu déroulant en cliquant sur la fléche du bas  $\Box$ , de sélectionner une autre langue puis de cliquer sur le bouton « Changer ».

### • *La zone Charger la MIB*

### Charger la MIB

Pour faciliter la maintenance, la MIB est disponible grâce à un lien sur le site. Il suffit de cliquer sur le lien pour télécharger le fichier RMS-MIB.zip qui contient la MIB associé aux traps SNMP.

### **Le Groupe utilisateur**

Le groupe utilisateur **permet uniquement de modifier** votre mot de passe et de visualiser les paramètres de connexion.

• *La zone de modification du mot de passe utilisateur*

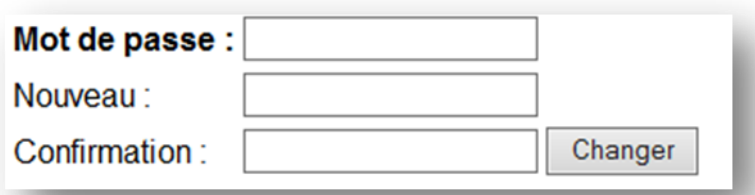

Cette zone vous permet de modifier votre mot de passe :

- Entrez le mot de passe actuel
- Entrez votre nouveau mot de passe dans « Nouveau »
- Entrez une deuxième fois votre nouveau mot de passe dans « Confirmation »
- **Cliquez sur « Changer » pour confirmer la modification**
- *La zone des informations*

Les informations suivantes sont visibles :

- Nom du système.
- Adresse IP.
- Le Masque de réseau.
- IP de la passerelle.
- IP des serveurs SNMP.
- La langue de l'afficheur du rack.

• *La zone Charger la MIB*

### Charger la MIB

Pour faciliter la maintenance, la MIB est disponible grâce à un lien sur le site. Il suffit de cliquer sur le lien pour télécharger le fichier RMS-MIB.zip qui contient la MIB associé aux traps SNMP.

### **7.2.6 Le fonctionnement SNMP (envois des traps de défauts)**

Les informations disponibles sont classées suivant l'arbre suivant :

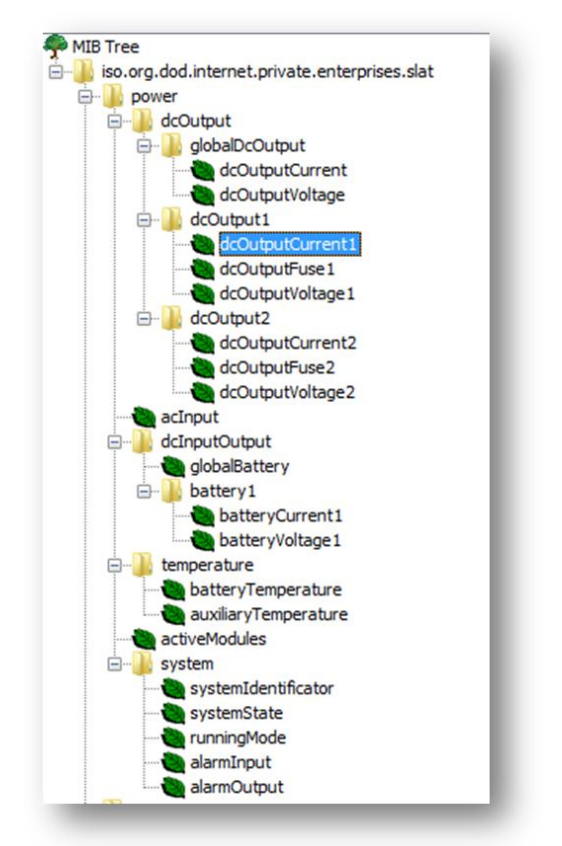

## **Informations de sorties : dcOutput**

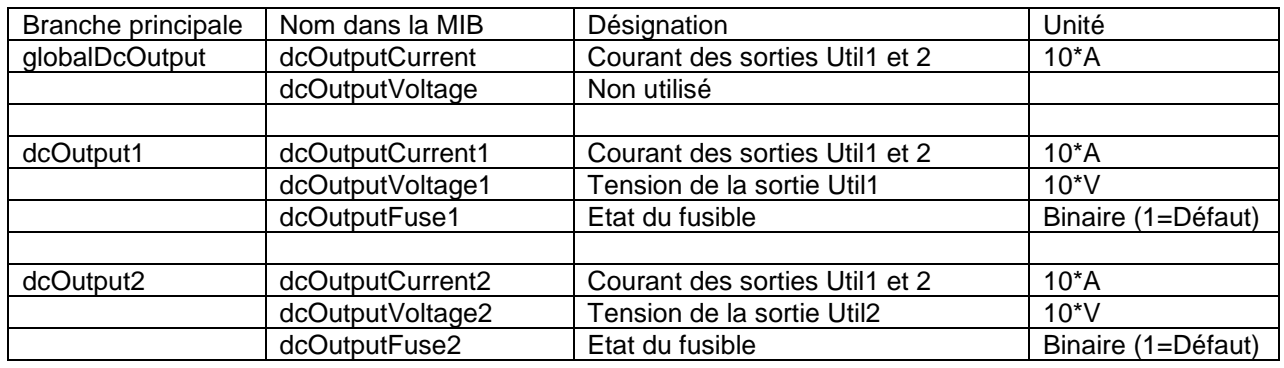

# **Informations d'entrées : dcInput**

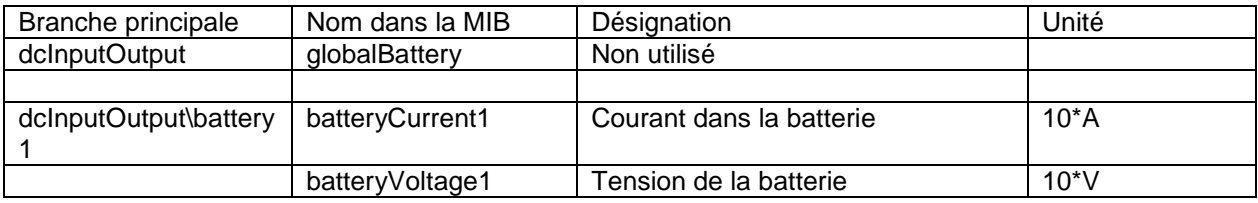

### **Informations d'entrées : acInput**

Cette information n'est pas utilisée.

### **Informations d'entrées : temperature**

Cette information n'est pas utilisée.

### **Informations d'entrées : activeModules**

Cette information n'est pas utilisée.

### **Informations d'entrées : system**

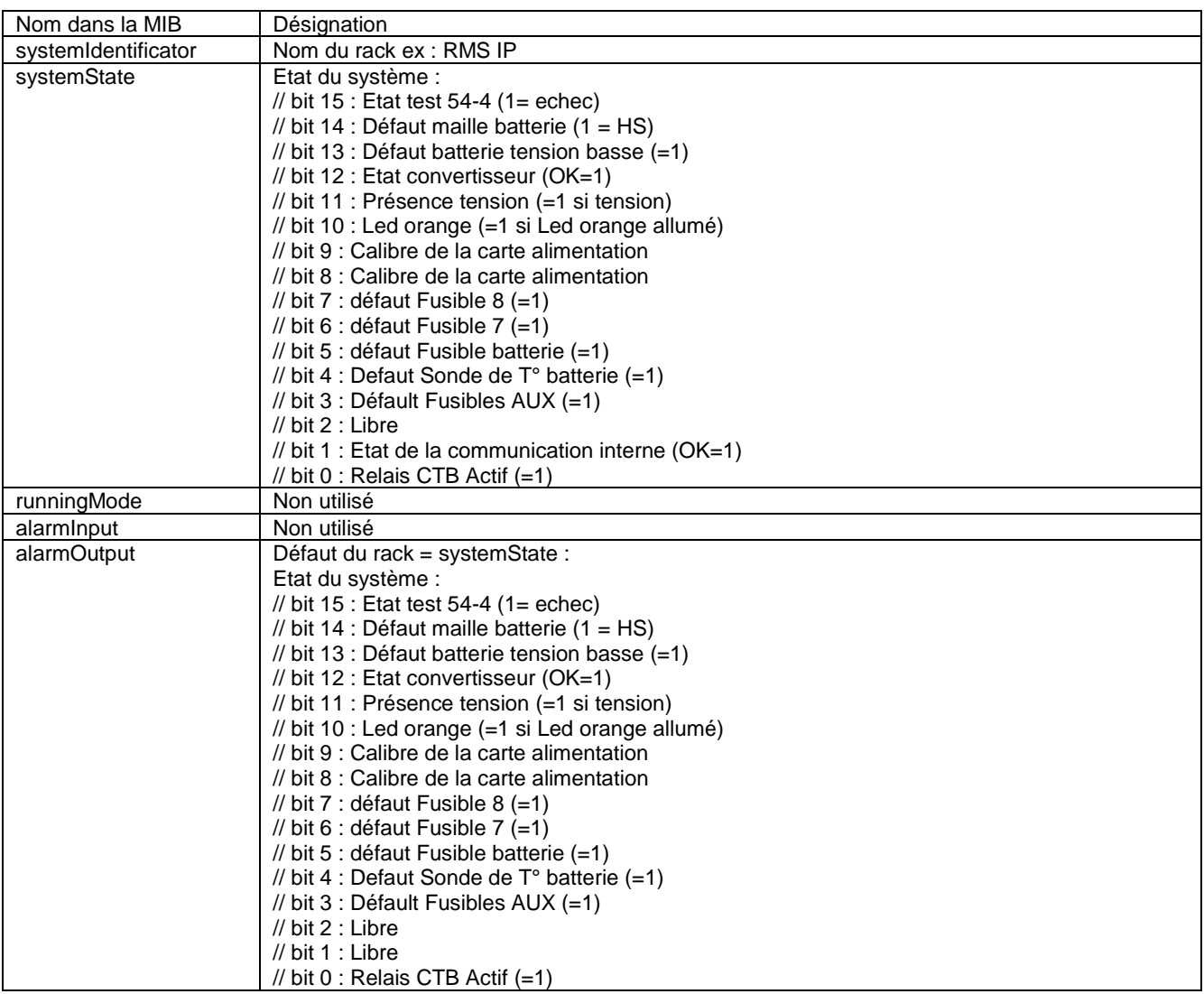

• **La page redirection** : Cette page apparait lorsqu'un administrateur change les paramètres de connexion de la carte (adresse IP, masque, routeur). Elle permet de rediriger l'administrateur ayant fait la modification vers la page de connexion de la carte avec la bonne adresse.

## <span id="page-18-0"></span>*7.3 Fonctionnement Affichage*

### **7.3.1 Affichage des informations**

### **Sur l'afficheur**

- **Tension et courant batterie :** L'information affichée est par exemple : « Ubat =  $24V$  I =  $20A$  ».
- **Tension utilisation (par sortie utilisation si possible) :** Les tensions Util1 et Util2 sont affichées mais pas le courant par sortie car cette information n'est pas disponible. L'information affichée est par exemple pour Util1 et Util2 : « U1 = 24V U2 = 24V ».
- **Courant total des sorties utiles :** Le courant consommé par les sorties utilisations est déduit du courant total du chargeur et du courant de la batterie. L'information affichée est par exemple :  $\Psi$  I = 20 A ».
- **Infos sur les différents dysfonctionnements (secteur, chargeur, fusible, batterie …) :** Les disfonctionnement sont signalés par la couleur de la led et le texte affiché en permanence sur l'écran :
	- Défaut batterie
	- Défaut Back-up
	- Défaut secteur
	- Défaut chargeur
	- Défaut fusible 8
	- Défaut fusible 7
	- **•** Défaut fusibles AUX  $(3 4 5)$

L'afficheur a un mode veille piloté par la carte IP. Ce mode permet d'économiser l'énergie de celui-ci et d'allonger sa durée de vie. Pour sortir du mode veille appuyez sur le bouton en face avant du rack.

### **La LED**

La présence d'une LED bicolore d'état de fonctionnement complète l'affichage :

- Vert : tout va bien, fonctionnement normal.
- Orange : Un défaut est présent.

Le bouton en face avant permet par un appui bref de faire défiler les informations sur l'afficheur. Si le bouton n'est pas actionné, l'information change automatiquement à chaque minute. Une fois en fin de liste, l'information recommence à défiler depuis le début.

Si le bouton est maintenu appuyé plus de 10s, l'afficheur affiche l'adresse IP du rack. Cet affichage disparait au bout d'une minute ou d'un appui court sur le bouton.

Si aucune action particulière n'est faite pendant 15 minutes, l'afficheur se remettra en veille.

### **7.3.2 Les messages textes des defauts**

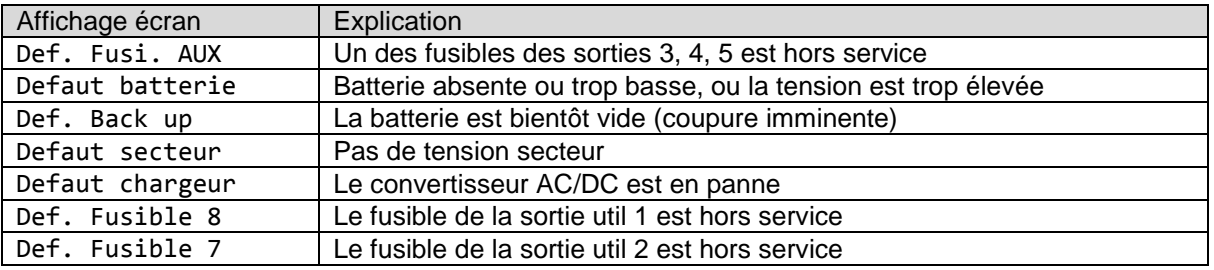

### **L'IHM (Interface Homme-Machine) intégrée :**

- Le rack affiche les mesures et les défauts de la carte alimentation associée.
- L'utilisateur peut naviguer grâce au bouton poussoir en face avant à côté de l'afficheur.

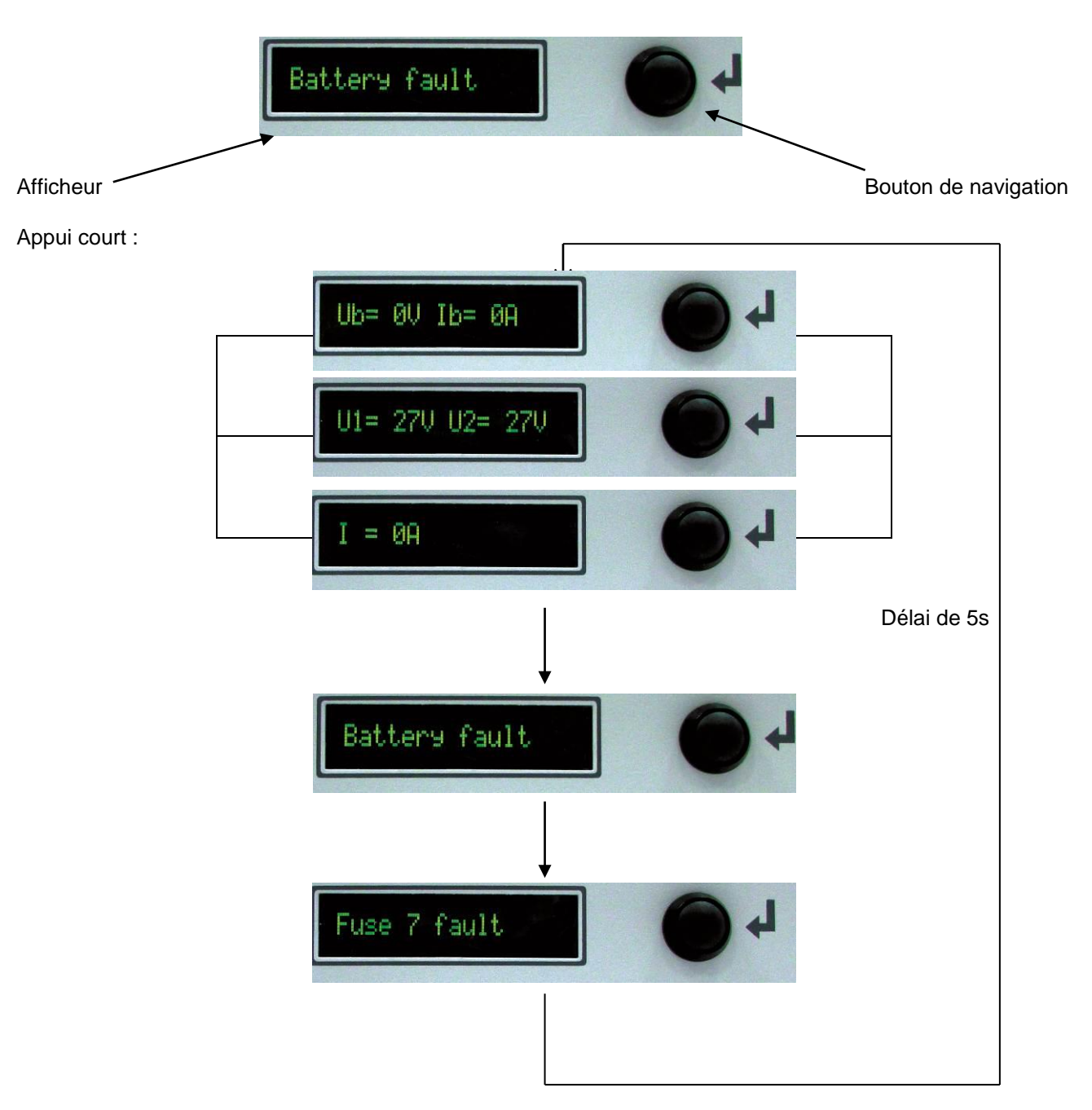

**En cas d'appui de plus de 10s sur le bouton, l'afficheur indique l'adresse IP du produit.**

# **7.3.3 Remise à zéro (RESET)**

Si le rack a mal été configuré (mot de passe oublié, configuration de la liaison Ethernet non valide, etc…), il est possible que la communication par liaison Ethernet ne se fasse pas.

- Pour remettre à jour la configuration d'origine du rack, appliquer la procédure suivante :
	- Débranchez le cordon d'alimentation secteur du rack.
	- Ouvrir le fusible batterie.
	- Appuyez sur le bouton.
	- Rebranchez le cordon d'alimentation du rack tout en maintenant le bouton appuyé.
	- L'afficheur affiche : « RESET »
		- o Gardez toujours le bouton appuyé, des étoiles s'affichent. Vous devez attendre que 10 étoiles s'affichent. **Attention : Si vous relâchez le bouton avant que toutes les étoiles soient affichées, la procédure de reset est annulée**.
		- o Le message « OK ! » apparaît pour indiquer que le reset a bien été effectué.
		- o Relâchez le bouton à cet instant pour que le rack redémarre normalement.

# <span id="page-20-0"></span>8 Maintenance

Pour que votre produit vous rende un service maximal et durable, il est vivement conseillé de le maintenir dans un état de propreté et de veiller à avoir une installation dans un endroit sec et ventilé. Nous ne serions en aucun cas responsables des dommages liés à une mauvaise utilisation ou à un défaut d'entretien du matériel. **AVERTISSEMENT** 

# **Le remplacement de la batterie d'origine par une batterie de type incorrect peut engendrer un risque**

### **d'explosion.**

Les batteries usagées doivent être mises au rebut conformément aux obligations de recyclage des matériaux.

# <span id="page-21-0"></span>9 Protections

# <span id="page-21-1"></span>*9.1 Position des fusibles*

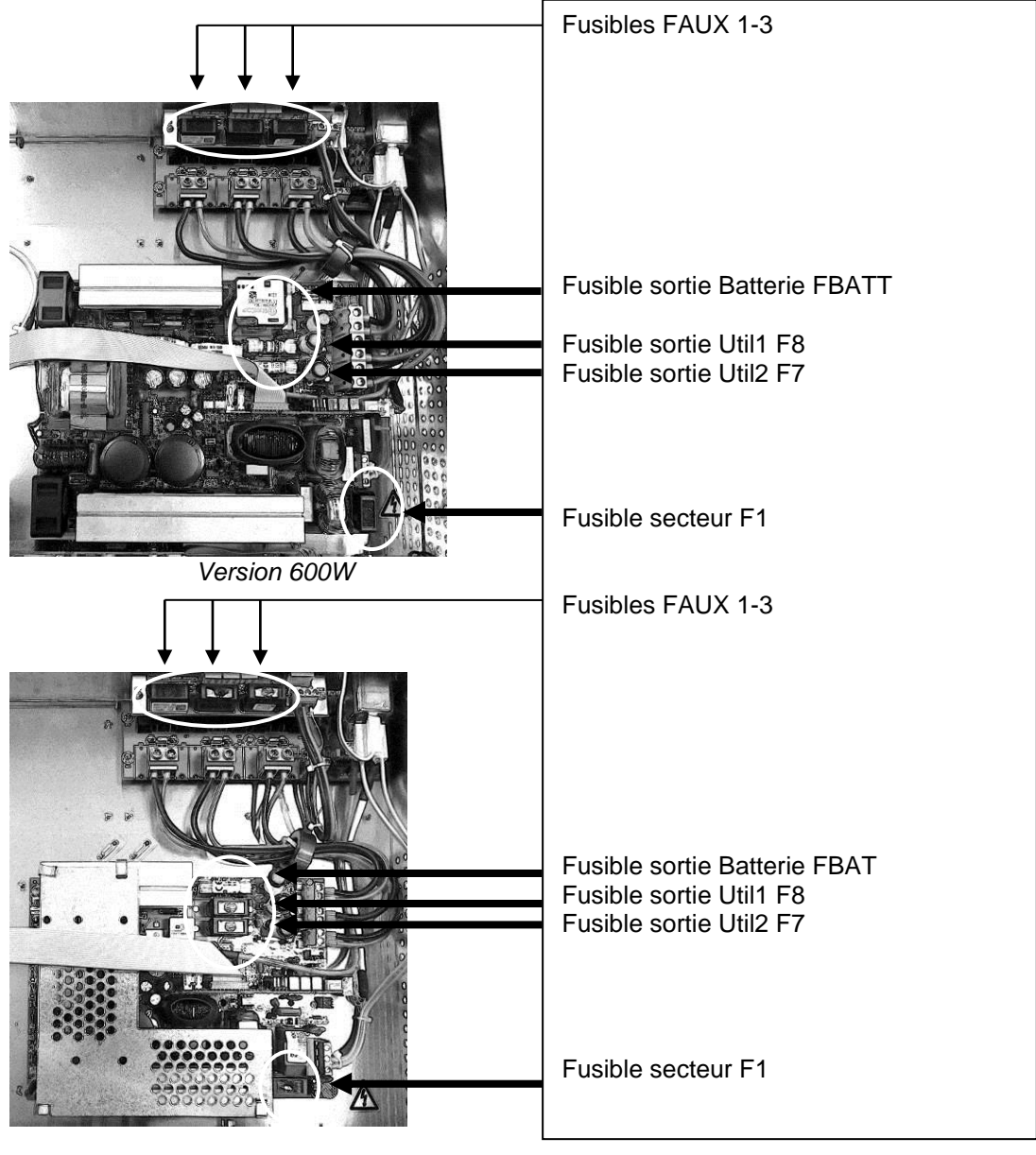

*Version 300W*

# <span id="page-22-0"></span>*9.2 Versions 12V*

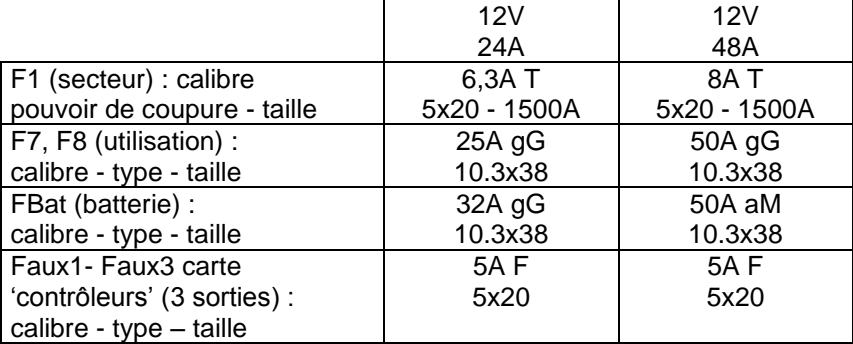

### <span id="page-22-1"></span>*9.3 Versions 24V*

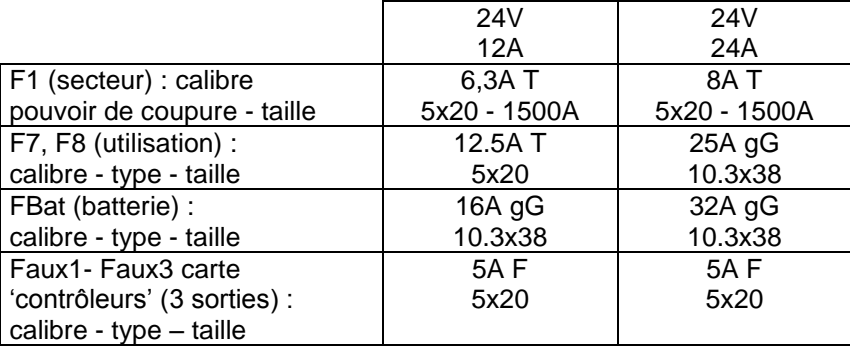

# <span id="page-22-2"></span>*9.4 Versions 48V*

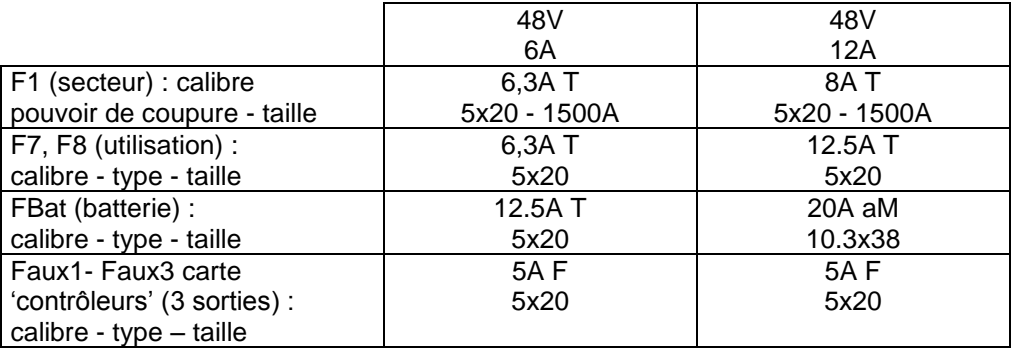

### <span id="page-22-3"></span>*9.5 Versions 56V*

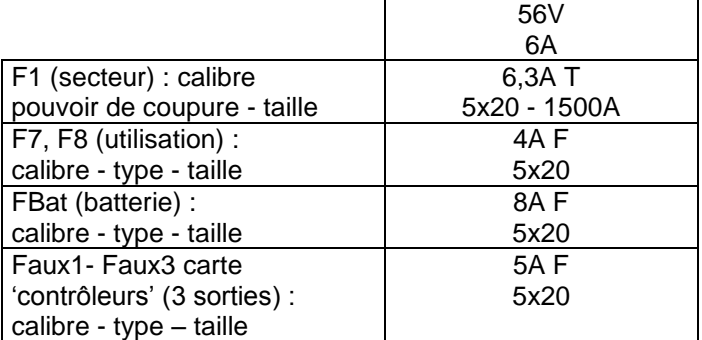

# <span id="page-23-0"></span>10 Procédure de dépannage

**Avant toute intervention, veuillez vérifier les messages sur l'afficheur du rack ou si vous n'êtes pas sur place, sur le serveur Web embarqué à l'aide de vos identifiants (cf. 7.2.2 La page de connexion puis 7.2.3 La page d'états).**

### **Si votre RMS IP ne délivre pas de tension**

- Vérifiez la présence secteur sur le bornier secteur.
- Vérifiez les fusibles.
- Vérifiez la valeur de la tension sur les bornes Util1et/ou Util2.
- La tension sur les câbles batterie doit être identique à celle de l'utilisation.
	- Vérifiez que chaque batterie de 2Vdc présente une tension égale voir supérieure à 1,91Vdc.
		- o **ou** chaque batterie de 6Vdc présente une tension égale voir supérieure à 5,75Vdc
	- o **ou** chaque batterie de 12Vdc présente une tension égale voir supérieure à 11,5Vdc
- Répétez la mesure après avoir débranché l'utilisation et la batterie.
- Contrôlez de nouveau la signalisation des voyants (cf chapitre 5).
- Si toutes les étapes sont validées, vérifiez la compatibilité de votre utilisation.

### **Si la batterie ne prend pas le relais après un défaut secteur**

- o Contrôlez la tension aux bornes de la batterie. **Utilisation déconnectée puis avec une utilisation connectée.** Chaque batterie de 2Vdc doit présenter une tension égale voir supérieure à 1,91Vdc. **Ou** chaque batterie de 6Vdc présente une tension égale voir supérieure à 5,75Vdc. **Ou** chaque batterie de 12Vdc présente une tension égale voir supérieure à 11,5Vdc.
- Contrôlez le fusible batterie.
- Contrôlez la tension sur les bornes Util1 et/ou Util2.

#### **Si le voyant n'est pas allumé**

- Contrôlez la présence secteur sur le bornier secteur.
- Contrôlez le raccordement batterie (et le fusible batterie).
- Contrôlez la tension sur les bornes Util1 et/ou Util2.

#### **Si vous n'arrivez pas à vous connecter au rack.**

- Vérifiez que l'adresse IP du rack et de votre ordinateur appartient au même domaine.
- Vérifiez que le câble Ethernet est bien connecté.
- Vérifiez la qualité du réseau Internet.

#### **Pour une assistance technique complémentaire, contactez la hotline SLAT**

### **+ 33 (0) 4 78 66 63 70**

Pour la maintenance de vos produits nous vous offrons la meilleure solution pour faciliter vos réparations et en raccourcir les délais :

Conditions : L'autorisation de retour de produits est délivrée par SLAT. Un numéro de RMA est attribué pour chaque produit à retourner. Chaque numéro RMA est valable 30 jours.

#### **Aucun retour de matériel ne sera accepté sans délivrance préalable d'un numéro de RMA.**

Procédure à suivre pour la demande de numéro RMA :

Contactez le Service Client par mail [à service.client@slat.fr](mailto:service.client@slat.fr) et demandez votre numéro RMA. Pour un meilleur traitement de votre demande, vous devez fournir les informations suivantes : référence produit, quantité, n° de série, motif de la panne (si connu), numéro de commande et/ou de livraison (si connu).

- Votre gestionnaire de compte vous renvoie votre formulaire RMA et un devis (si votre produit n'est plus sous garantie).
- A réception du formulaire RMA, renvoyez-le en double exemplaires avec votre produit, l'un dans le colis et l'autre sur le colis pour l'identification magasin : la traçabilité de votre produit est ainsi garantie.
- Le produit réparé ou remplacé, vous est retourné sous 15 jours ouvrés au maximum.

La réparation ne sera effectuée qu'après réception du devis accepté accompagné d'un bon de commande de réparation. Si vous refusez le devis, merci de nous le retourner avec la mention : refusé et de préciser si l'on doit détruire le matériel ou le retourner en l'état (dans ce cas, un forfait de 150€ vous sera facturé pour les coûts de traitement).

# *BEDIENUNGSANLEITUNG*

# EVOLUTION IP RMS IP (Rack 19''2U)

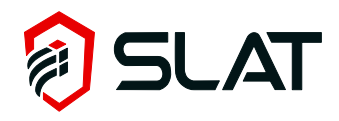

26 **Code :** 180140005Ca **- NDU :** NOT140004Ca **Edition :** 03/18

# **Inhaltsverzeichnis**

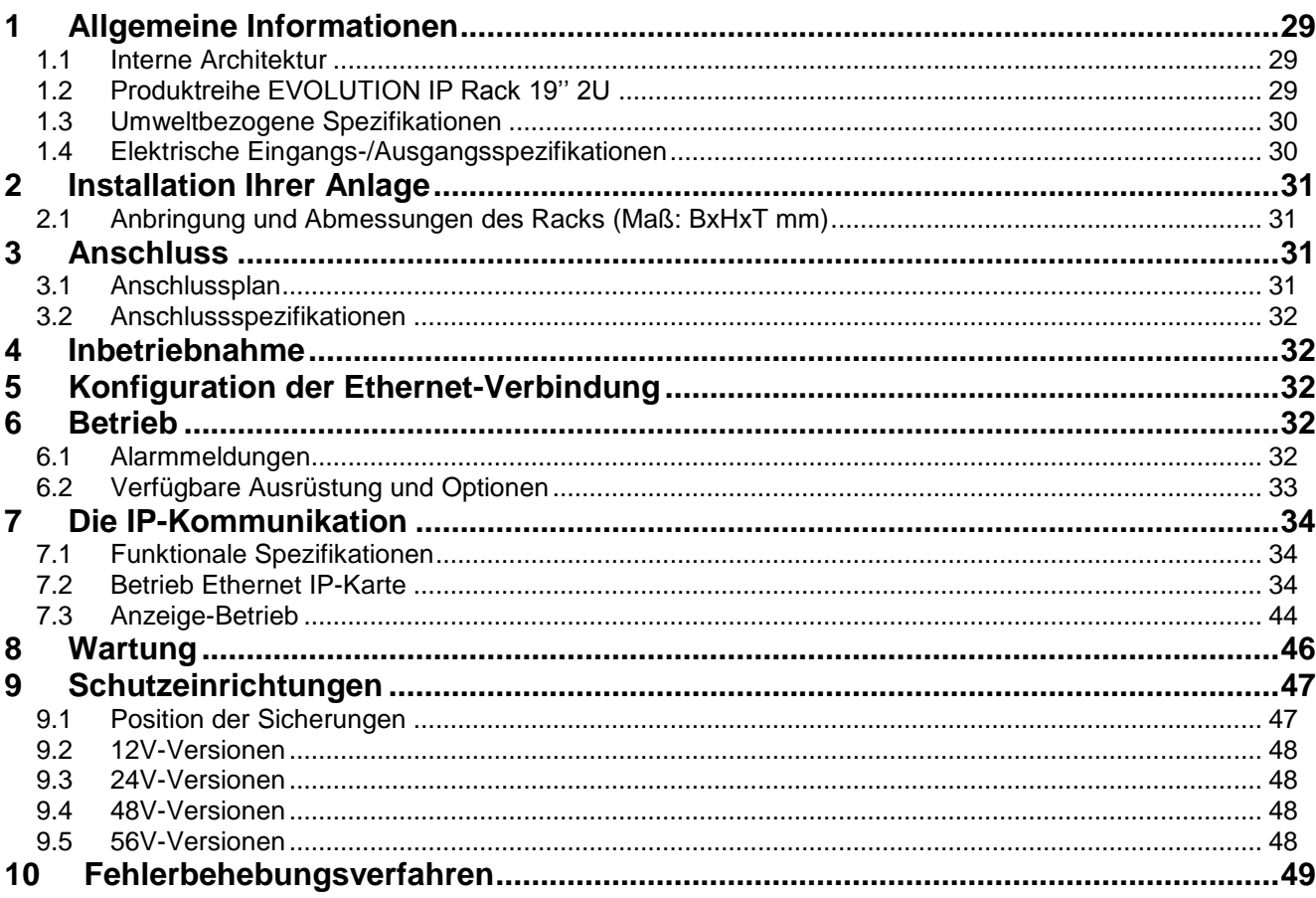

### **Herzlichen Glückwunsch,**

Sie haben soeben eine ausfallsichere Stromversorgung EVOLUTION IP der Marke SLAT erworben, wofür wir Ihnen danken.

Sie finden in dieser Anleitung alle zu befolgenden Anweisungen für die Installation, die Inbetriebnahme, den Betrieb und die Wartung dieser Anlage.

Wir raten Ihnen, diese sehr aufmerksam zu lesen und zu befolgen.

### **Eine reibungslose Installation**.

# **Sicherheitshinweise**

Diese Anlage ist für den Anschluss an das öffentliche 230V-Stromversorgungsnetz vorgesehen. Um jegliche Gefahr durch Stromschläge auszuschließen, muss jeder **EINGRIFF** im **STROMLOSEN ZUSTAND** vorgenommen werden (vorgeschalteter zweipoliger Trennschalter geöffnet) Arbeiten unter Spannung sind nur bei Betrieben zulässig, wo das Spannungsfrei-Schalten nicht möglich ist. **Der** 

**Eingriff darf nur durch autorisiertes Personal vorgenommen werden**

# Normen, Richtlinien sowie Schutz der Umwelt und der öffentlichen Gesundheit

All unsere Produkte der Reihe Evolution halten die NS- und EMV-Richtlinien ein (Störfestigkeit und Störaussendung). Sie erfüllen die Normen EN60950-1 (2006), EN61000-6-1(2007), EN61000-6-2 (2006), EN61000-6-3 (2007), EN61000-6-4 (2007), EN 55022 Klasse B (2007). Die Baureihe Evolution entspricht der spezifischen Norm: NF EN61046 (April 1995).

SLAT ist seit 2008 nach ISO 14001 zertifiziert.

SLAT stellt all seine Produkte unter Einhaltung der umweltbezogenen Richtlinien RoHS und DEEE her. SLAT stellt die Wiederverwertung der Produkte am Ende deren Lebensdauer durch seinen Recyclingprozess sicher.

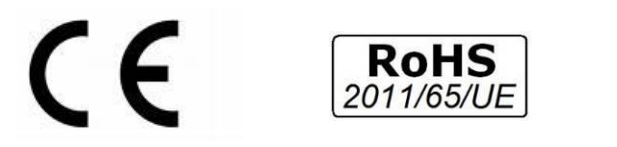

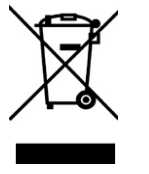

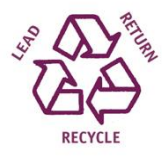

### **Garantie**

Unsere Garantie ab Werk beträgt drei Jahre. Diese erstreckt sich ausschließlich auf die Erstattung oder den Austausch (nach unserer Wahl und ohne Entschädigung irgendeiner Art) von Teilen, die von unserem Kundendienst als fehlerhaft bzw. defekt anerkannt wurden, nach Rücksendung in unsere Werke auf Kosten des Käufers. Wir können uns nicht mit Auswechselungen oder Reparaturen von Geräten einverstanden zeigen, die außerhalb unserer Werke vorgenommen werden. Damit unsere Kunden von den neuesten technischen Verbesserungen profitieren, behält sich SLAT das Recht vor, an seinen Produkten alle erforderlichen Modifikationen vorzunehmen. Die Batterie ist in der Garantie nicht enthalten.

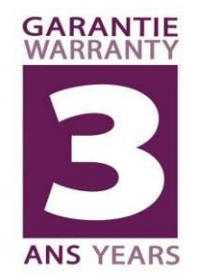

# <span id="page-28-0"></span>1 Allgemeine Informationen

# <span id="page-28-1"></span>*1.1 Interne Architektur*

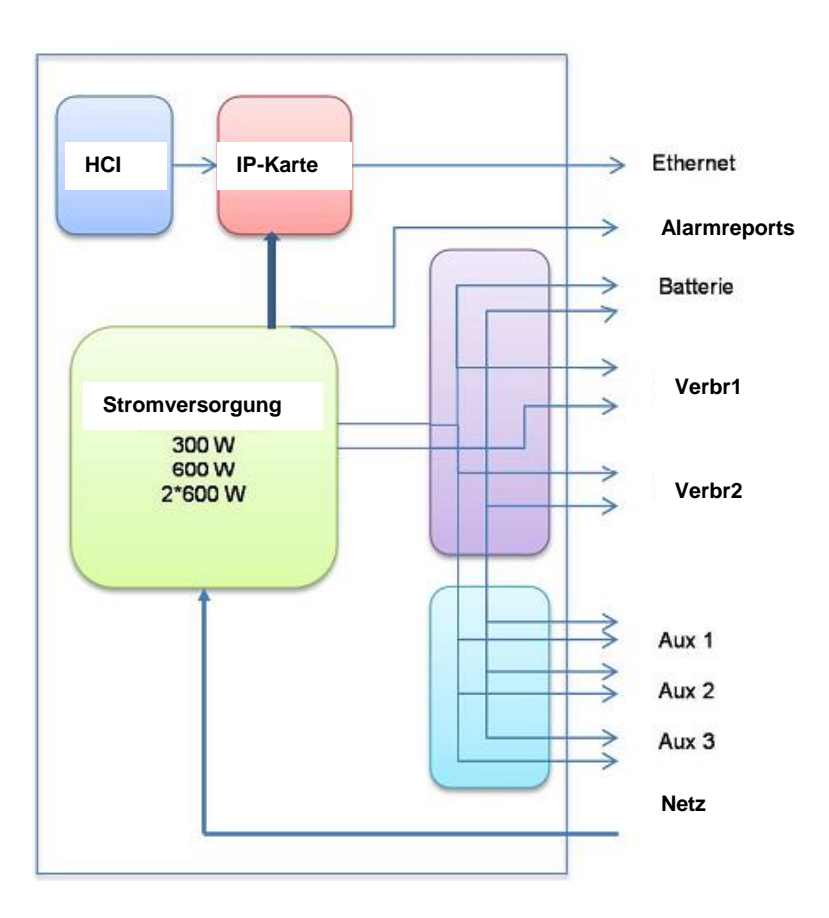

 $\Box$ 

# <span id="page-28-2"></span>*1.2 Produktreihe EVOLUTION IP Rack 19'' 2U*

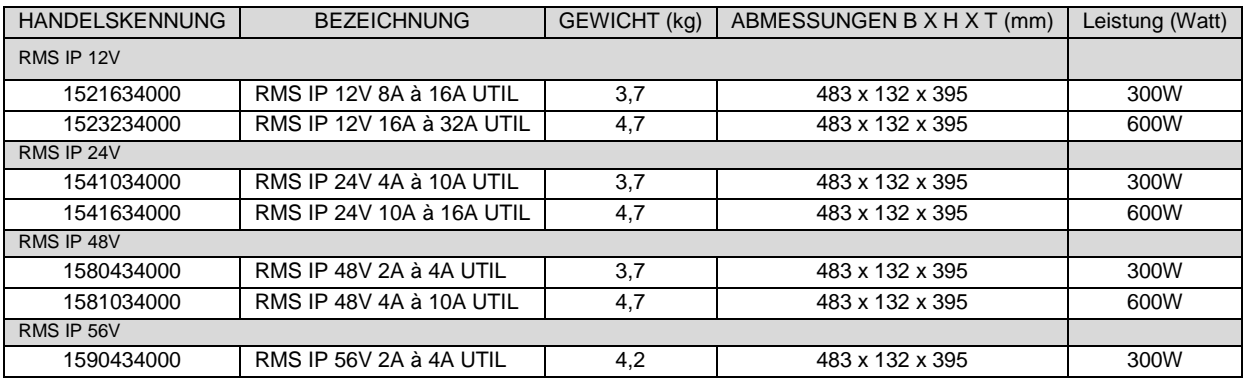

Batteriegestützt versorgt EVOLUTION IP Ihre Anlagen ständig und sicher mit Energie.

Verwendet werden stationäre Bleibatterien mit wartungsfreier Gasrekombination(durch Ventile geregelt). Leistungsfähigkeit und Lebensdauer der Batterien hängen unmittelbar von der Ladeeffizienz ab. RMS IP optimiert die Ladezyklen unter Wahrung des Batterie-Floatings.

Alles in allem hat SLAT bei dieser neuen Stromversorgung seine jahrelange Erfahrungen und sein vielfach erprobtes technisches Know-how erfolgreich eingebracht.

### **1.2.1 Zusammenfassende Tabelle In Ladegerät / I Verbraucher / anzuschließende Batteriekapazität**

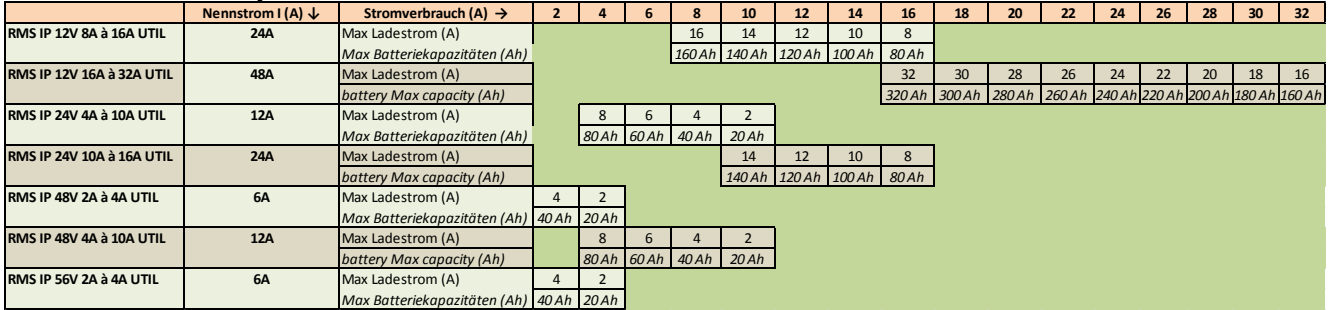

<span id="page-29-0"></span>*Hinweis: Niedrigere Batteriekapazitäten können verwendet werden*

# *1.3 Umweltbezogene Spezifikationen*

Betriebstemperatur:

- 5°C bis + 40°C bei 100 % Last.
- 5°C bis + 50°C bei 75 % Last.

Lagertemperatur: -25 bis +85°C.

Relative Luftfeuchtigkeit: 20 bis 95%.

# <span id="page-29-1"></span>*1.4 Elektrische Eingangs-/Ausgangsspezifikationen*

### **1.4.1 Eingang Netz**

- einphasige Spannung: 98V bis 264V
- Frequenz: 47 bis 63Hz.
- Klasse I.
- Netzform: TT, TN, IT,

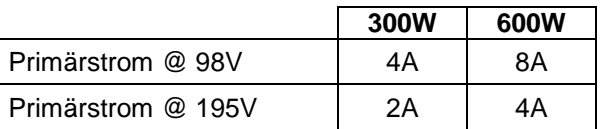

Vorzusehender vorgeschalteter Trennschalter: Kurve D

# **1.4.2 Ausgang**

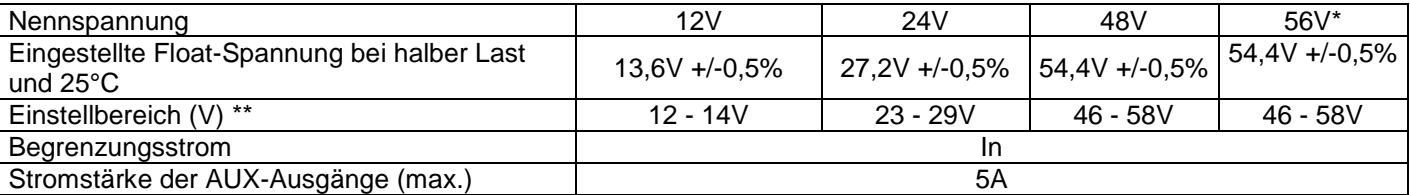

*\* Das RMS IP 56V 2A bis 4A UTIL-Modell enthält einen Konverter, der die Spannung an den Klemmen konstant hält.*

*\*\* Die Nutzung des Einstellungsbereichs ist nur möglich, wenn die Batterie nicht angeschlossen ist. Eine Nutzung des Einstellungsbereichs mit angeschlossen Batterien könnte zum Verlust der Garantie führen (außer beim 56V-Modell plus DC/DC-Konverter).*

# <span id="page-30-0"></span>2 Installation Ihrer Anlage

<span id="page-30-1"></span>*2.1 Anbringung und Abmessungen des Racks (Maß: BxHxT mm)*

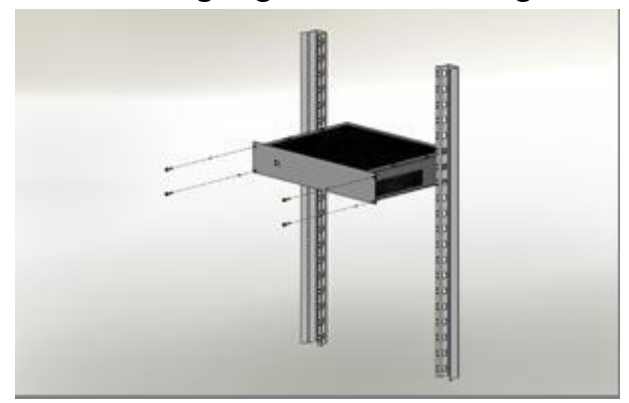

**Rack 2U** – Abm.: 483x89x358mm – IP30 Rack an Winkeleisen oder auf Platte in 19" Einschubschrank/-gestell anzubringen.

# <span id="page-30-2"></span>3 Anschluss

<span id="page-30-3"></span>*3.1 Anschlussplan*

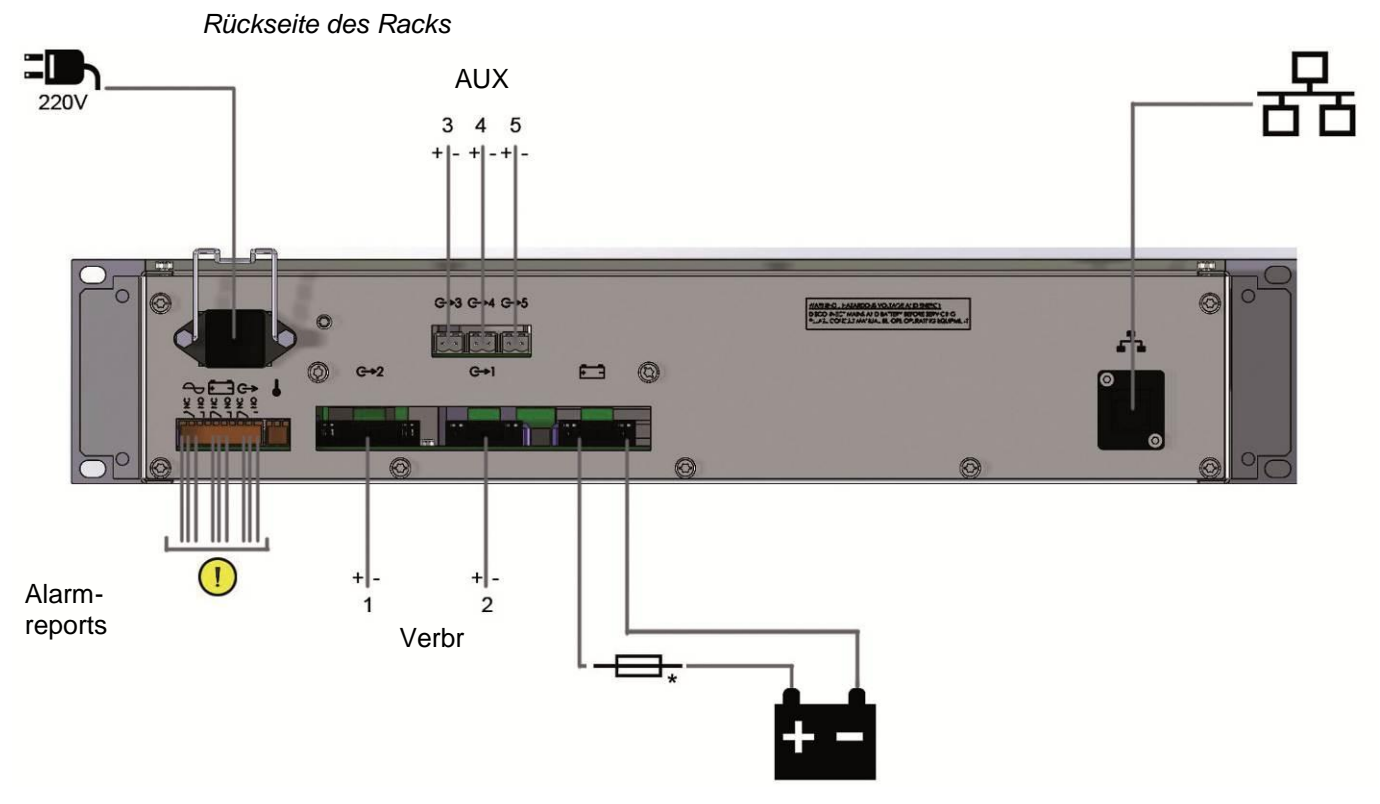

*\*Batteriesicherung nicht mitgeliefert*

# <span id="page-31-0"></span>*3.2 Anschlussspezifikationen*

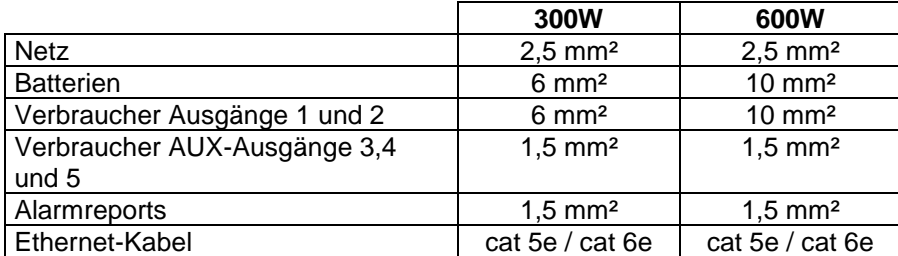

# <span id="page-31-1"></span>4 Inbetriebnahme

### **Vor jedem Anschlussvorgang die Batteriesicherung öffnen.**

Nach dem Vornehmen der elektrischen Anschlüsse (Netz, Verbraucher und Batterien):

- 5 Den vorgeschalteten Netztrennschalter schließen.
- 6 Die Verbraucher-Ausgangsspannung überprüfen.
- 7 Die Batteriesicherung schließen.
- 8 Die Betriebskontrollleuchte an der Vorderseite überprüfen:
	- o alles ok: grün
	- o Eventuelle Fehler werden über das Anzeigefeld auf der Vorderseite detailliert ausgegeben.

<span id="page-31-2"></span>**Ihr Gerät befindet sich im Betriebszustand, wenn die grüne LED leuchtet.**

# 5 Konfiguration der Ethernet-Verbindung

<span id="page-31-3"></span>Konfigurieren Sie mit Hilfe eines Computers die Kommunikationseinstellungen des Racks per Ethernet-Verbindung (siehe "7.2.4 Konfigurationsseite"), bevor Sie es an das lokale Netz anschließen.

# 6 Betrieb

### <span id="page-31-4"></span>*6.1 Alarmmeldungen*

*Frontgehäuse des Racks*

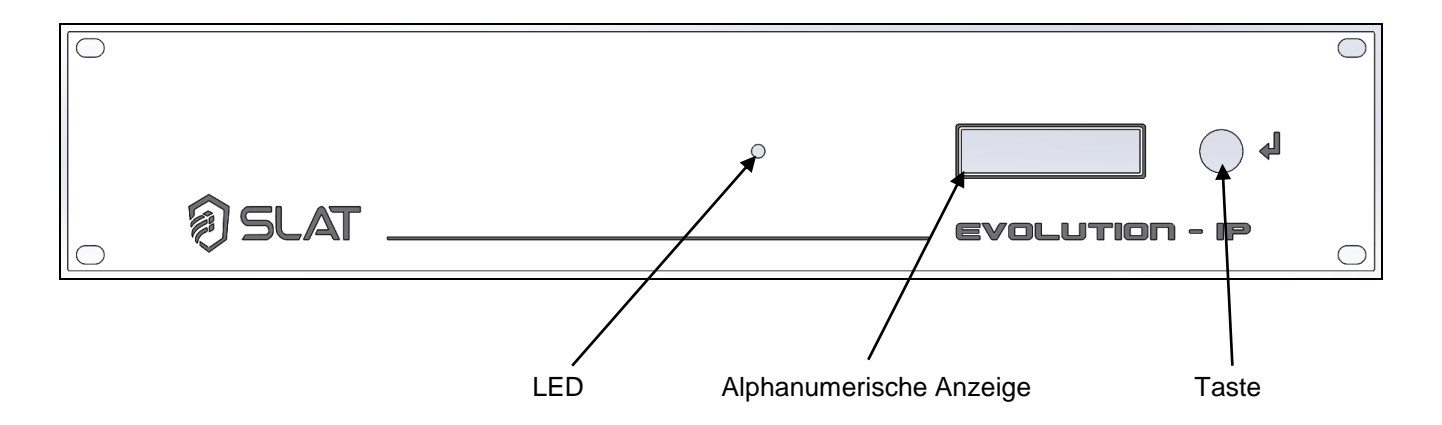

#### **Wenn die grüne LED leuchtet, funktioniert alles korrekt.**

**Netzspannung liegt an**: wird durch einen potentialfreien RTC-Kontakt (positive Sicherung) mit Verzögerung ferngemeldet.

Wenn keine Netzspannung anliegt > LED orange + Meldung auf Anzeige: " Mains fault ".

**Ladegerät vorhanden**: wird durch einen potentialfreien RTC-Kontakt (positive Sicherung) ferngemeldet.

**Wenn** die Netzsicherung außer Funktion oder nicht vorhanden ist. **Wenn** die Netzspannung <98V ist. **Wenn** das Produkt außer Betrieb ist.

LED orange + Meldung auf Anzeige " charger fault ".

**Batterie vorhanden**: wird durch einen potentialfreien RTC-Kontakt (positive Sicherung) ferngemeldet

**Wenn** keine Batterie vorhanden ist:

Der Batterietest läuft folgendermaßen ab: alle 30s in den ersten 20 Minuten nach Inbetriebnahme: alle 15min nach den ersten 20 Minuten, Wird ein Fehler erkannt, wird der Test alle 30s bis 20 Minuten nach Verschwinden des Fehlers wiederholt.

Wird lokal durch orange leuchtende LED gemeldet + Meldung auf Anzeige: "Battery fault". **Wenn** die Batteriespannung < 1,85V/Elmt.+/-3% ist, erfolgt lokale Meldung durch orange leuchtende LED + Meldung auf Anzeige: " Battery fault".

### <span id="page-32-0"></span>*6.2 Verfügbare Ausrüstung und Optionen*

#### **Abschaltung Batteriespannung niedrig:**

Die Abschaltschwelle liegt bei 1,8V/Elmt. +/- 3%. Das die Abschaltung auslösende Element wird an + angeschlossen.

#### **Begrenzung Batteriestrom:**

Der Ladestrom wird elektronisch kontrolliert und auf 75% von In geregelt.

#### **Option Begrenzung Batteriestrom:**

Der Batterieladestrom kann auf 25%, 50%, 75% des Nennstroms In mit Hilfe einer Konfigurationsbrücke (Jumper) auf der Tochterleiterplatte in Position '25', '50', '75' eingestellt werden.

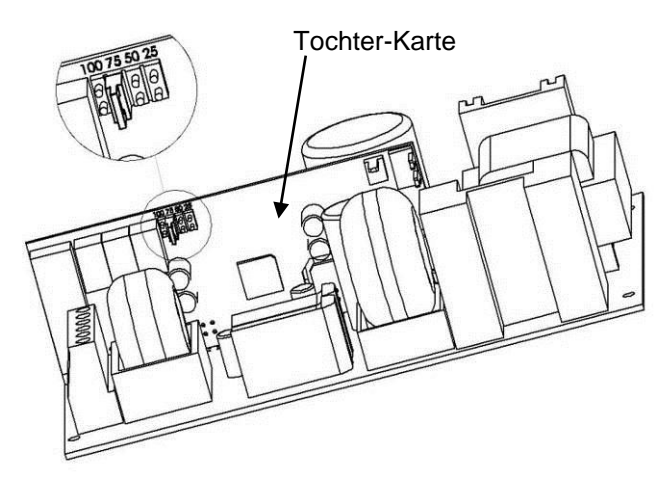

*Jumper Tochterleiterplatte*

# <span id="page-33-0"></span>7 Die IP-Kommunikation

### <span id="page-33-1"></span>*7.1 Funktionale Spezifikationen*

- Sein Produkt in einer Kette von Sicherheitskomponenten identifizieren.
- Überprüfen können, dass alles OK ist.
- Über einen Ausfall informiert werden.
- Die Art der Störung ermitteln.
- Einen Techniker kommen lassen.

Die Steuerkarte besitzt ebenfalls eine einzeilige 16-Zeichen-Anzeige, um anzuzeigen:

- Netzspannung
- Batteriespannung und -strom
- Verbraucherspannung (pro Verbraucherausgang)
- Infos zu den diversen Funktionsstörungen (Netz, Ladegerät, Sicherung, Batterie …)

### <span id="page-33-2"></span>*7.2 Betrieb Ethernet IP-Karte*

In die Karte ist ein Webserver integriert.

### **7.2.1 Installation des Stammzertifikats**

**Um die Produkte mit HTTPS** zu verwenden und um sicher mit ihnen kommunizieren zu können, ist die Installation des SLAT-Stammzertifikats auf dem PC des Benutzers erforderlich. Dieses, für alle SLAT-Produkte gültige, Zertifikat kann über den Kundenbereich auf der Website [www.slat.com](http://www.slat.com/) heruntergeladen werden. Das **Root-Zertifikat** trägt den Namen **SLAT\_ca\_cert.crt**

Das Zertifikat muss im Zertifikatspeicher: "Vertrauenswürdige Stammzertifizierungsstellen" installiert werden.

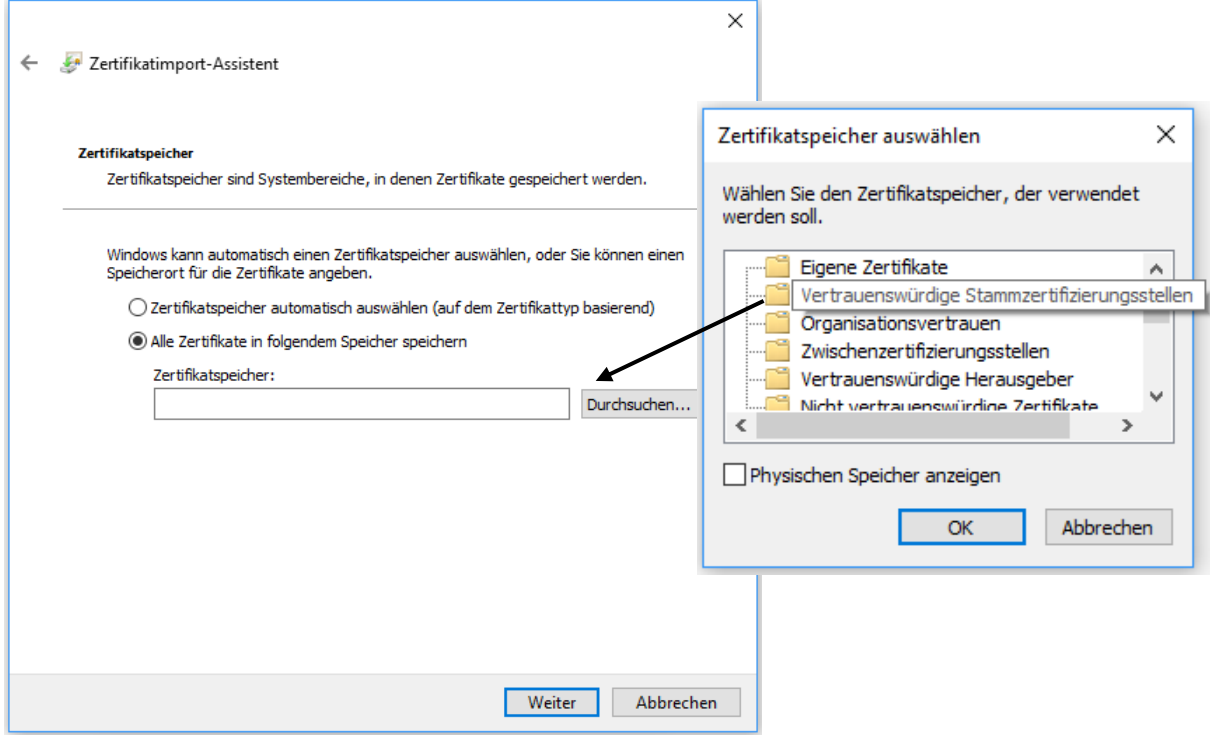

*Wahl des Zertifikatspeichers*

## **7.2.2 Aufbau der Website**

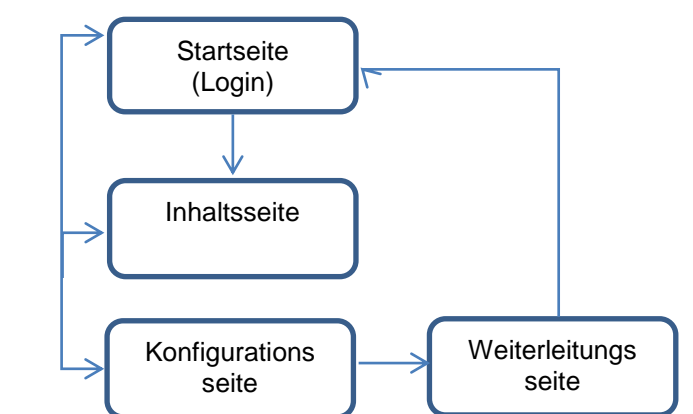

Die Seiten sind folgendermaßen aufgebaut:

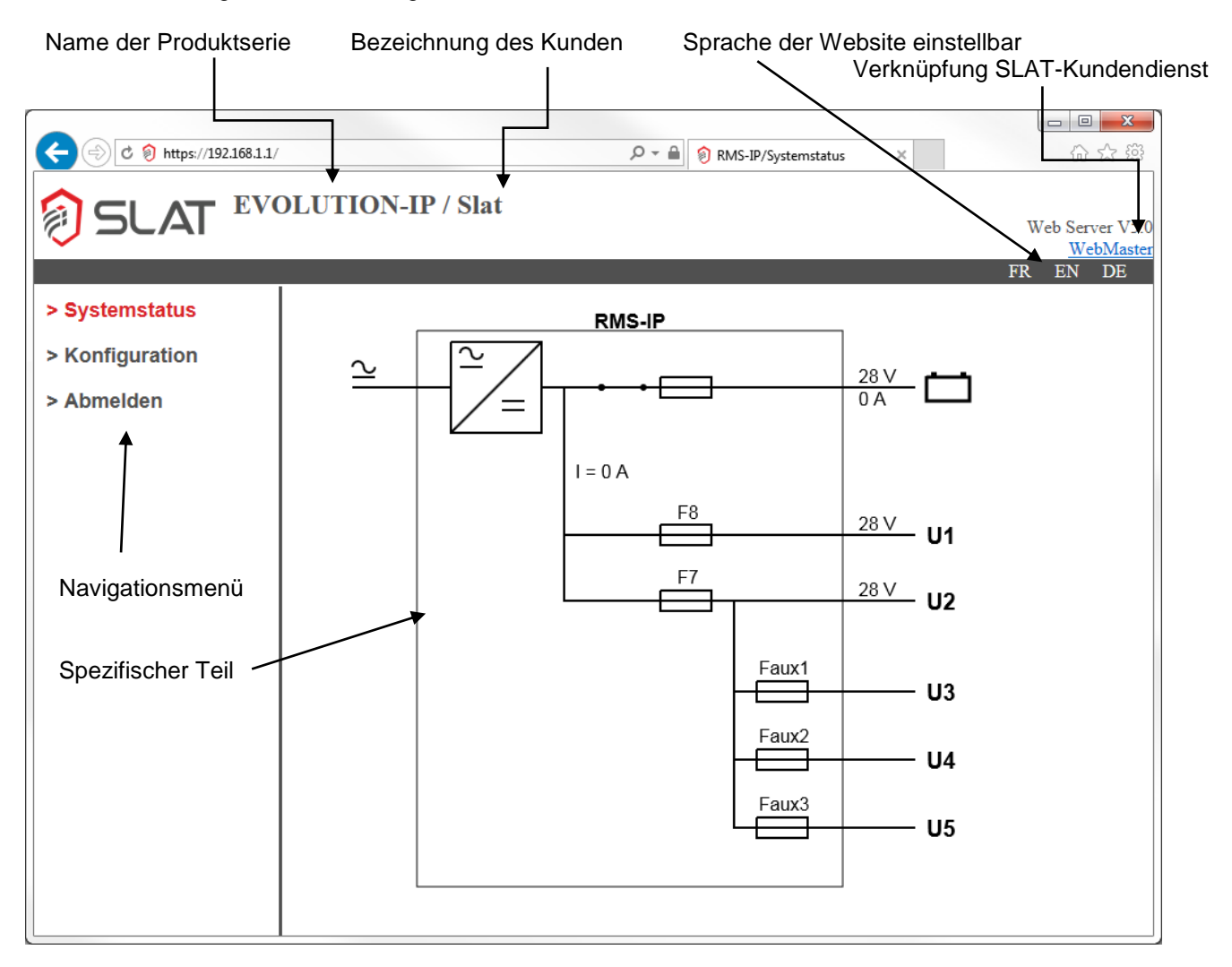

Folgende Sprachen stehen zur Auswahl:

- Französisch
- **Englisch**
- **Deutsch**

Die Sprache zum Zeitpunkt der Verbindung entspricht der Sprache der Anzeige am Rack. **Die Sprache der Website lässt sich per Klick auf FR, EN oder DE ändern, dies hat keinen Einfluss auf die Sprache der Anzeige.**

**Das Ändern der Anzeigesprache lässt sich auf der Konfigurationsseite vornehmen.**

### **7.2.3 Die Startseite**

#### **Bei der ersten Verbindung lautet Ihr Benutzername: "admin", und es ist kein Passwort vorhanden; klicken Sie auf "OK".**

Denken Sie daran, ein eigenes Passwort für die nachfolgenden Verbindungsvorgänge zu vergeben (siehe 7.2.4.1.1 Der Bereich zur Änderung des Benutzerpassworts)

Dies ist die Startseite der Webplattform. Sie müssen vom System erkannt werden, um auf der Website zu navigieren. Nachdem Sie Ihren Benutzernamen und Ihr Passwort eingegeben haben, erscheint unmittelbar die Statusseite für das System.

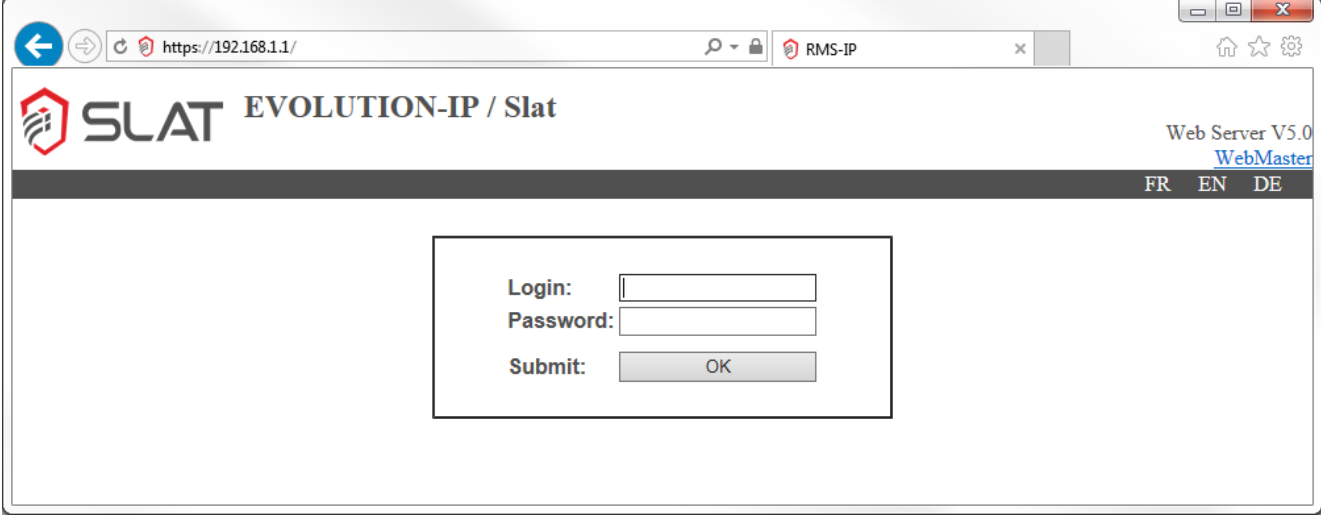

• Geben Sie Ihren Benutzernamen und Ihr Passwort ein, und klicken Sie anschließend auf OK.

Hinweis: Wenn der Benutzer länger als 5 Minuten keine Aktionen tätigt, wird er von der Plattform automatisch abgemeldet.
# **7.2.4 Die Inhaltsseite**

Diese Seite stellt die Stromversorgung über RMS IP SLAT in grafischer Form dar. Über ein Menü auf der linken Seite gelangen Sie zur Konfigurationsseite oder können sich abmelden.

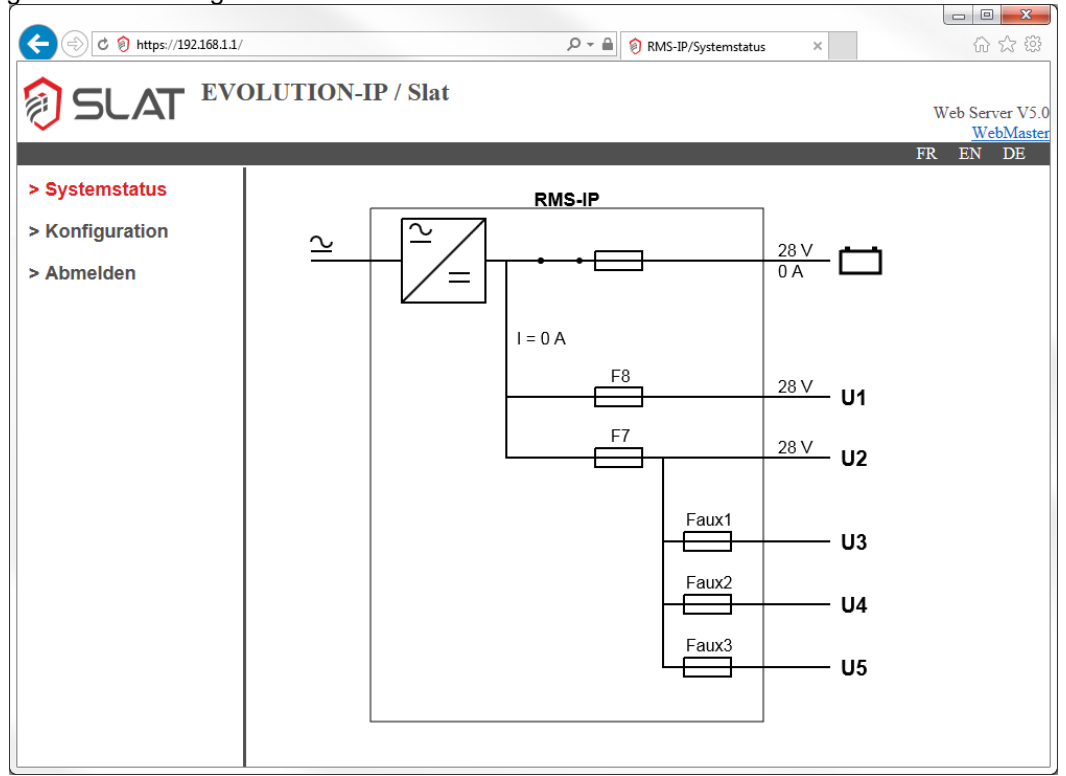

Folgende Elemente werden angezeigt:

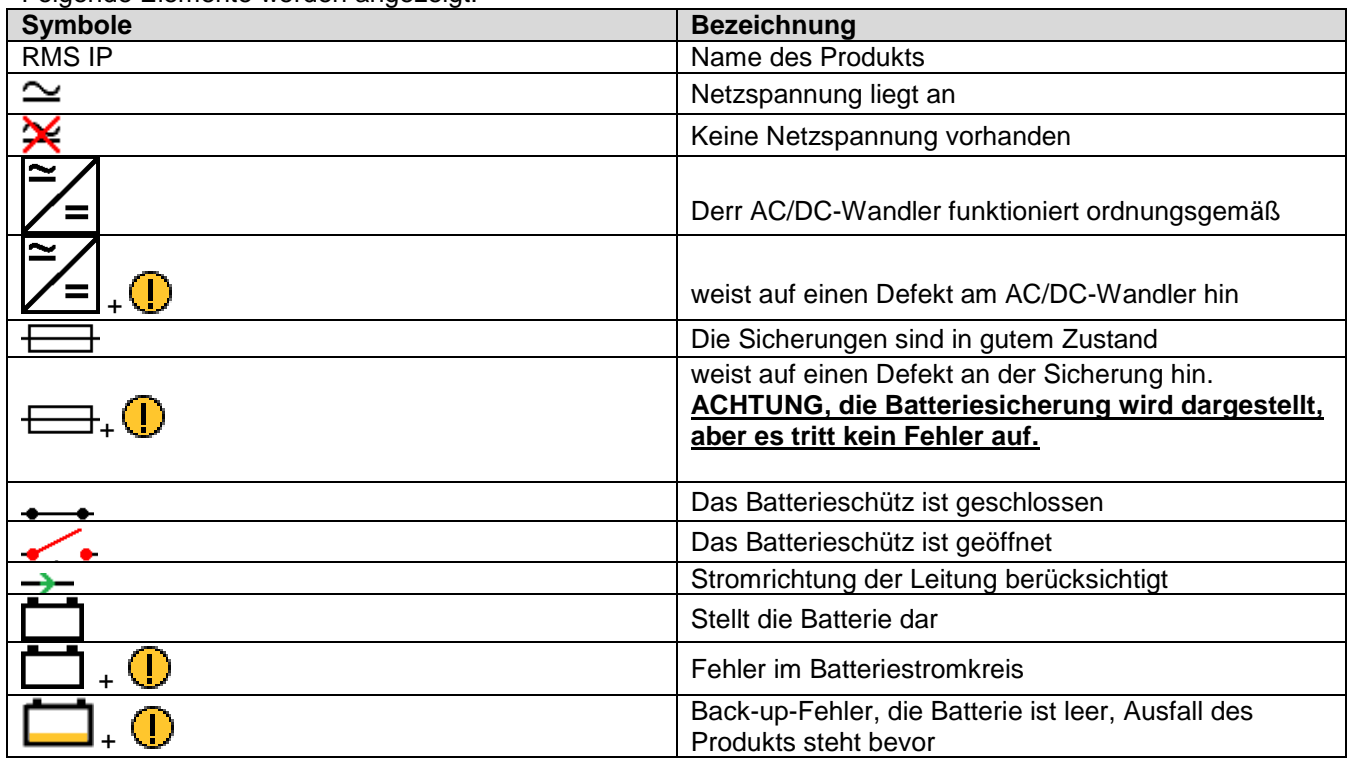

Die gemessenen Werte:

- Batteriespannung: der Wert wird links von der Batterie angezeigt.
- Batteriestrom: der Wert wird links von der Batterie angezeigt.
- Stromstärke der Verbraucherausgänge: I=xxA mit xx in Ampere.
- Die Spannung Verbr 1: U1=xxV mit xx in Volt.
- Die Spannung Verbr 2: U2=xxV mit xx in Volt.

# **7.2.5 Die Konfigurationsseite**

Diese Seite ermöglicht die Konfiguration der Einstellungen für die Internetverbindung sowie für die Benutzer. Die Benutzer sind in zwei Gruppen unterteilt: die Administratoren und die Benutzer.

#### **Die Administratorgruppe**

Die Administratorgruppe kann alle Einstellungen der IP-Karte verändern. Ihr ist es ebenfalls möglich, die Benutzer zu verwalten (hinzufügen, löschen, verwalten).

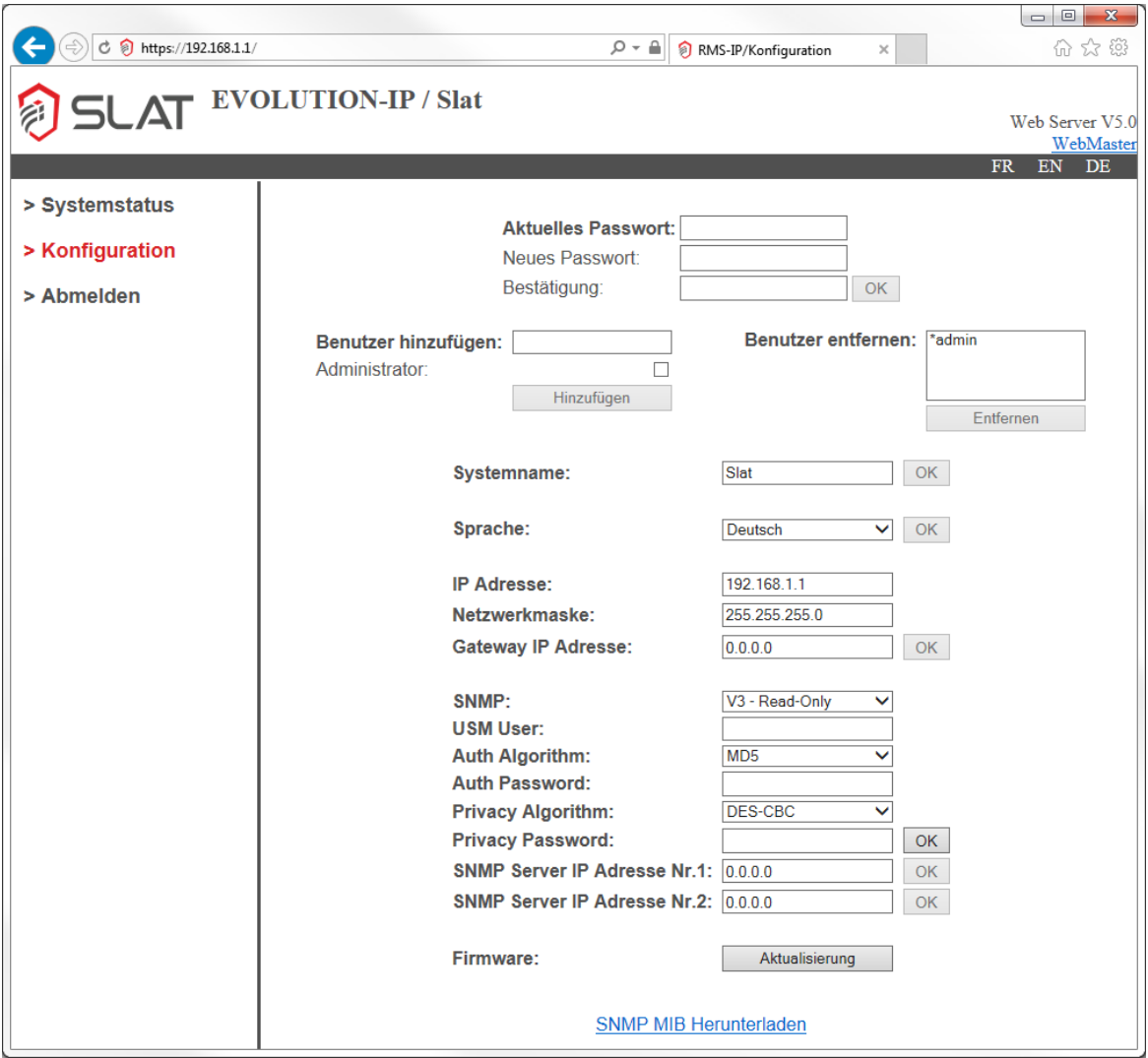

Die Seite ist in mehrere Bereiche gegliedert:

• *Der Bereich zur Änderung des Benutzerpassworts*

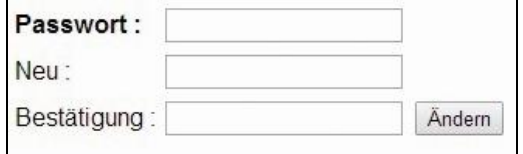

In diesem Bereich können Sie Ihr Passwort ändern:

- Geben Sie das derzeitige Passwort ein.
- Geben Sie Ihr neues Passwort bei "Neu" ein.
- Geben Sie Ihr neues Passwort bei " Bestätigung" ein zweites Mal ein.
- **Klicken Sie auf " Ändern ", um die Änderung zu bestätigen**

• **Der Bereich zur Verwaltung der Benutzer.**

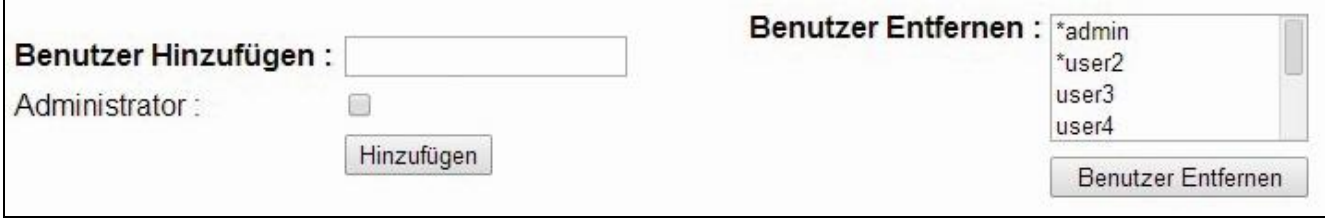

In diesem Bereich kann ein Benutzer hinzugefügt oder gelöscht werden. Nur der Administrator hat Zugriff auf diese Funktion.

#### **Zum Hinzufügen eines Benutzers:**

Tragen Sie den Namen des neuen Benutzers ein (wenn der Name bereits vorhanden ist, erscheint eine Fehlermeldung). Wenn Sie diesem Benutzer Administratorrechte geben möchten, müssen Sie das Kästchen "Administrator " ankreuzen.

Klicken Sie abschließend auf "Hinzufügen".

Die Seite wird aktualisiert mit dem neuen Benutzer in der Benutzerliste rechts " Benutzer Entfemen".

#### **Zum Löschen eines Benutzers:**

Wählen Sie einen Benutzer aus der Benutzerliste aus (Achtung: der Benutzer "admin" kann nicht gelöscht werden), und klicken Sie auf " Benutzer Entfemen ".

Die Seite wird aktualisiert und der gelöschte Benutzer verschwindet aus der Liste.

Hinweis: Der kleine Stern "\*" vor dem Namen gibt an, dass der Benutzer über Administratorrechte verfügt.

#### • *Die Kundenbezeichnung*

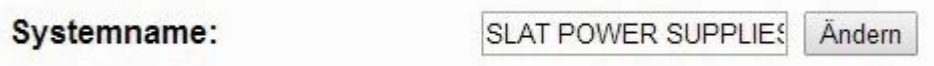

Die Kundenbezeichnung kann verändert werden. Dieser Name erscheint im Kopfbereich der Seiten nach der Bezeichnung der Produktserie (z.B.: EVOLUTION-IP / SLAT POWER SUPPLIES mit SLAT POWER SUPPLIES als Kundenbezeichnung).

• *Der Bereich Verbindungseinstellungen*

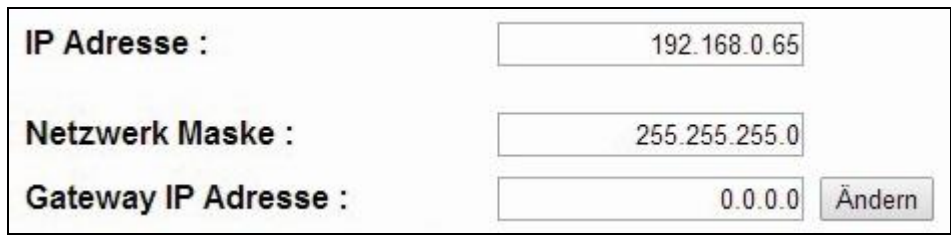

Die IP-Adresse, die Netzmaske und die z-Adresse können verändert werden. Diese Elemente setzen sich aus vier durch Punkte getrennten Zahlen zusammen. Wenn die Änderungen vorgenommen worden sind, müssen Sie auf die Schaltfläche " Ändern " klicken.

Daraufhin erscheint die Weiterleitungsseite. 4 Sekunden später initialisiert sich die Karte neu, und die Verbindungsseite erscheint eine Sekunde nach der Initialisierung der Karte.

#### • *Der Bereich SNMP*

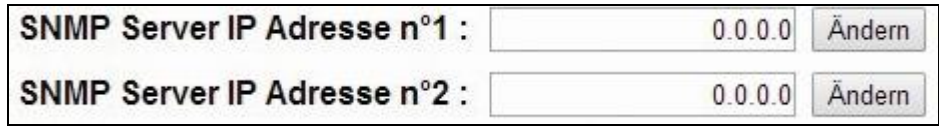

Das Produkt unterstützt die SNMP-Versionen V1, V2c und V3. Das SNMP-Protokoll kann in folgenden Modi betrieben werden:

- Read/Write
	- Der Zugriff auf die Daten über das SNMP-Protokoll ist im Lese- und Schreibmodus möglich. Es können Aktionen ausgeführt werden.
- **Read Only** Es ist nur Lesezugriff auf die Daten über das SNMP-Protokoll möglich.

Version SNMP V1 und V2c: Durch Klick auf "OK" rechts neben "SNMP" wird die Konfiguration gesichert. Version SNMP V3:

- USM User
	- Einen Login erstellen.
- Auth Algorithm

Den Hash-Algorithmus für das dem Loginnamen entsprechende Passwort wählen.

- Auth Password Ein Passwort von 8 bis 16 Zeichen Länge eingeben.
- Privacy Algorithm
	- Den Verschlüsselungsalgorithmus wählen.
- Privacy Password

Einen Verschlüsselungscode von 8 bis 16 Zeichen Länge eingeben.

Durch Klick auf "OK" rechts neben "Privacy Password" wird die Konfiguration gesichert.

Wenn der Benutzer SNMP-Traps empfangen möchte, muss er die IP-Adresse der für deren Empfang zuständigen SNMP-Server konfigurieren. Um die Änderungen zu übernehmen, klicken Sie rechts in der ieweiligen Zeile auf "OK".

Wenn die Funktion deaktiviert sein soll, tragen Sie die IP-Adresse "0.0.0.0" ein. Es können zwei SNMP Server angegeben werden.

• *Der Bereich Sprache des Racks*

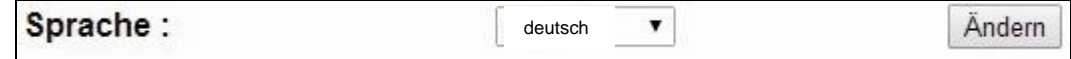

Die Sprache der Anzeige am Rack ist unabhängig von der Sprache der Website. Somit kann die Fernwartung problemlos von einer Person durchgeführt werden, die eine der 6 angebotenen Sprachen versteht. Um diese zu ändern, müssen Sie lediglich das Dropdown-Menü öffnen, indem Sie auf den Pfeilen nach unten

klicken , eine andere Sprache auswählen und anschließend auf die Schaltfläche " Ändern "klicken.

#### • *MIB-Bereich runterladen*

## **MIB Download**

Zur Vereinfachung der Wartung wird die MIB mittels einer Verknüpfung auf der Website bereitgestellt. Klicken Sie einfach auf den Link, um die Datei RMS-MIB.zip herunterzuladen, welche die zu den SNMP-Traps passende MIB beinhaltet.

#### **Die Benutzergruppe**

Mit der Benutzergruppe **können Sie lediglich** Ihr Passwort ändern und die Verbindungseinstellungen betrachten.

> 40 **Code :** 180140005Ca **- NDU :** NOT140004Ca **Edition :** 03/18

• *Der Bereich zur Änderung des Benutzerpassworts*

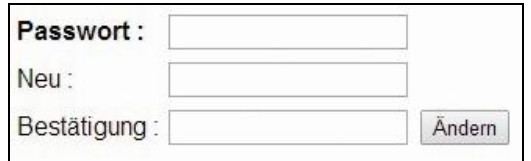

In diesem Bereich können Sie Ihr Passwort ändern:

- Geben Sie das bestehende Passwort ein.
- Geben Sie Ihr neues Passwort bei " Neu " ein.
- Geben Sie Ihr neues Passwort bei " Bestätigung " ein zweites Mal ein.
- **Klicken Sie auf "Changer"/Ändern, um die Änderung zu bestätigen**
- *Der Informationsbereich:*

Die folgenden Informationen werden angezeigt:

- Name des Systems.
- IP-Adresse.
- Die Netzmaske.
- IP des Gateways.
- IP der SNMP-Server.
- Die Sprache der Anzeige am Rack.

• *MIB-Bereich runterladen*

## **MIB Download**

Zur Vereinfachung der Wartung wird die MIB mittels einer Verknüpfung auf der Website bereitgestellt. Klicken Sie einfach auf den Link, um die Datei RMS-MIB.zip herunterzuladen, welche die zu den SNMP-Traps passende MIB beinhaltet.

# **7.2.6 Der SNMP-Betrieb (Übertragungen von Fehler-Traps)**

Die verfügbaren Informationen werden entsprechend der folgenden Baumansicht untergliedert:

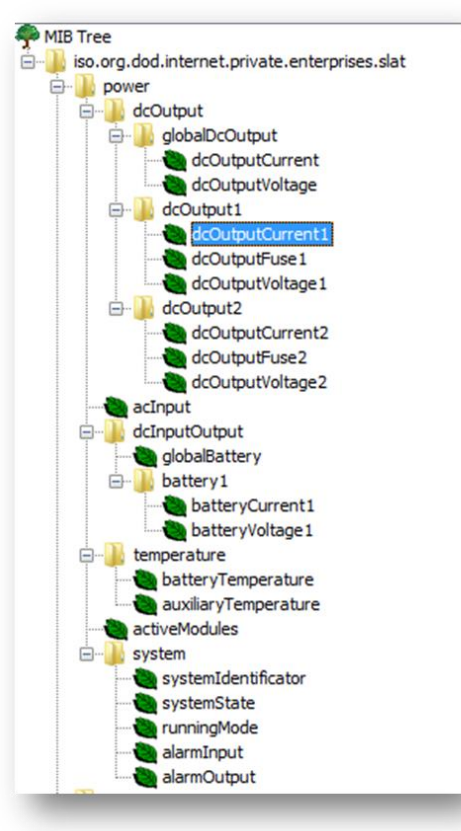

## **Ausgangsdaten: dcOutput**

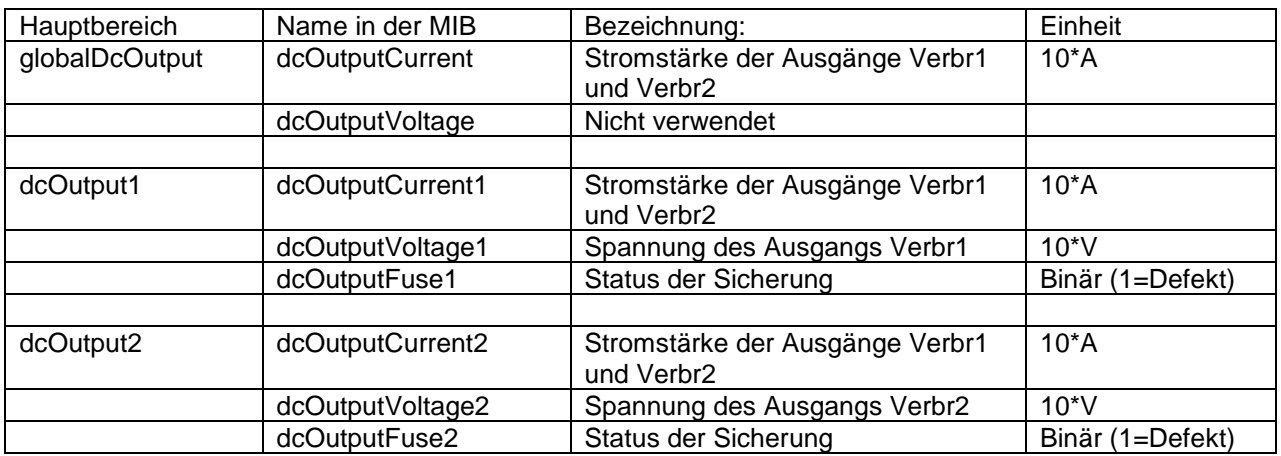

## **Eingangsdaten: dcInput**

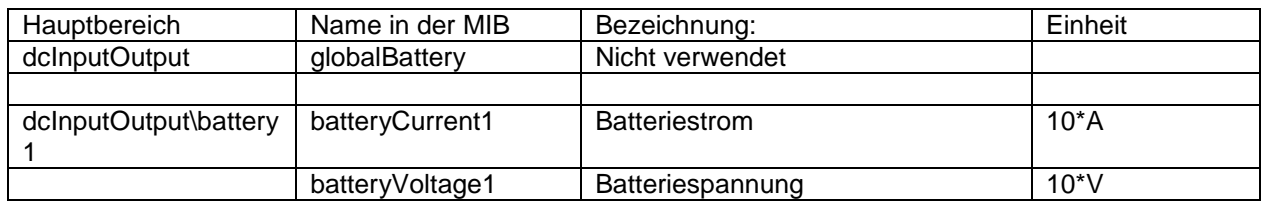

# **Eingangsdaten: acInput**

Diese Angabe wird nicht verwendet.

#### **Eingangsdaten: temperature**

Diese Angabe wird nicht verwendet.

#### **Eingangsdaten: activeModules**

Diese Angabe wird nicht verwendet.

# **Eingangsdaten: System**

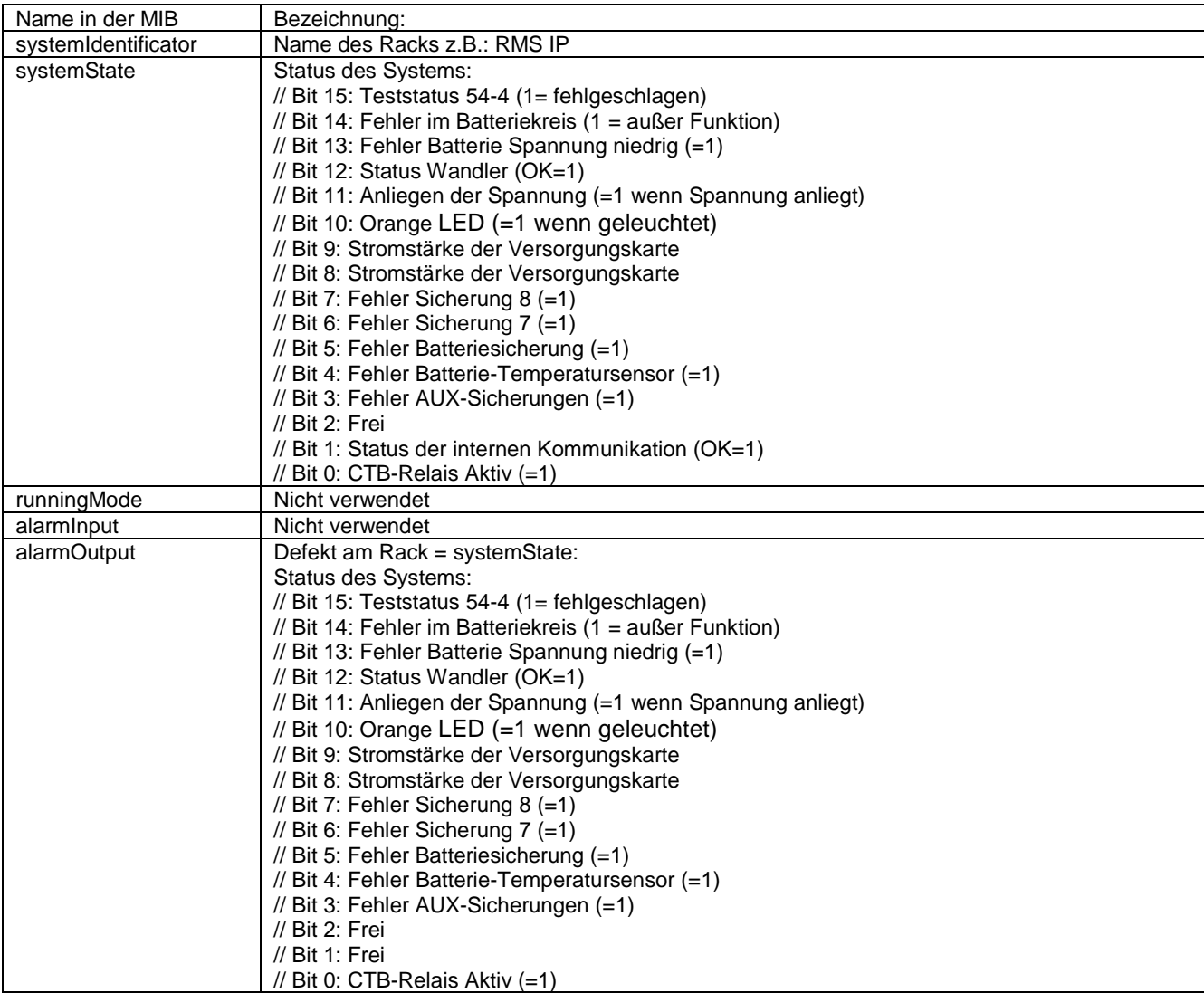

• **Die Weiterleitungsseite**: Diese Seite erscheint, wenn ein Administrator die Verbindungseinstellungen der Karte verändert (IP-Adresse, Netzmaske, Router). Durch wird der Administrator, der die Änderung vorgenommen hat, zur Verbindungsseite der Karte mit der korrekten Adresse weitergeleitet.

# *7.3 Anzeige-Betrieb*

# **7.3.1 Anzeige der Informationen Auf der Anzeige**

- **Batteriespannung und -strom:** Zum Beispiel wird diese Information angezeigt: "Ubat =  $24V$  | =  $20A$ ".
- **Verbraucherspannung (pro Verbraucherausgang, wenn möglich):** Die Spannungen Verbr1 und Verbr2 werden angezeigt, der Strom am Ausgang aber nicht, da diese Information nicht verfügbar ist. Für Verbr1 und Verbr2 wird zum Beispiel angezeigt: "U1 = 24V U2 = 24V".
- **Gesamtstrom der Lastausgänge:** Der an den Lastausgängen verbrauchte Strom wird vom Gesamtstrom des Ladegeräts und vom Batteriestrom abgezogen. Zum Beispiel wird die Information angezeigt:  $\overline{\mathsf{I}}$  = 20 A".
- **Infos zu den verschiedenen Funktionsstörungen (Netz, Ladegerät, Sicherung, Batterie …):** Die Funktionsstörungen werden über die Farbe der LED und den Text mitgeteilt, welcher dauerhaft auf dem Anzeigefeld scheint:
	- Défaut batterie/Fehler Batterie
	- Défaut Back-up/Fehler Back-up
	- Défaut secteur/Fehler Netz
	- Défaut chargeur/Fehler Ladegerät
	- Défaut fusible 8/Fehler Sicherung 8
	- Défaut fusible 7/Fehler Sicherung 7
	- Défaut fusibles AUX  $(3 4 5)$ /Fehler AUX-Sicherungen  $(3 4 5)$

Die Anzeige verfügt über einen Bereitschaftsmodus, der von der IP-Karte gesteuert wird. Mit diesem Modus kann diese Strom sparen und deren Lebensdauer verlängert werden. Um den Bereitschaftsmodus zu verlassen, betätigen Sie die Taste auf der Vorderseite des Racks.

## **Die LED**

Zusätzlich zur Anzeige ist eine zweifarbige Betriebsstatus-LED vorhanden:

- Grün: alles ist in Ordnung, normaler Betrieb.
- Orange: Es liegt ein Fehler vor.

Durch kurzzeitiges Drücken der Taste an der Frontseite kann durch die Meldungen des Anzeigefelds geblättert werden. Wenn die Taste nicht betätigt wird, wechseln die Informationen automatisch jede Minute. Ist das Ende der Liste erreicht, beginnt die Anzeige der Informationen von vorn.

Wird die Taste länger als 10s gedrückt gehalten, zeigt das Feld die IP-Adresse des Racks an. Diese Anzeige erlischt nach einer Minute oder nach kurzer Betätigung der Taste.

Wenn innerhalb von 15 Minuten keine besondere Aktion erfolgt, wird die Anzeige in den Bereitschaftsmodus geschaltet.

# **7.3.2 Die Textmeldungen für Fehler**

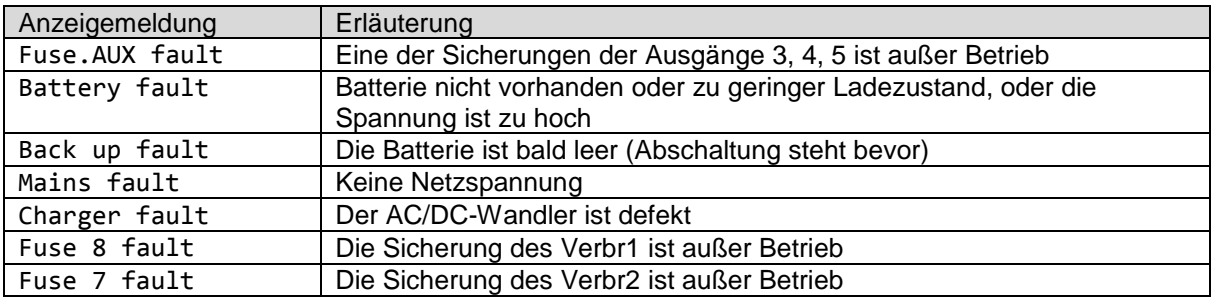

#### **Die integrierte MMS (Mensch-Maschine-Schnittstelle):**

- Das Rack zeigt die Messwerte und die Fehler der dazugehörigen Versorgungskarte an.
- Der Benutzer kann mit Hilfe der Drucktaste an der Vorderseite neben der Anzeige navigieren.

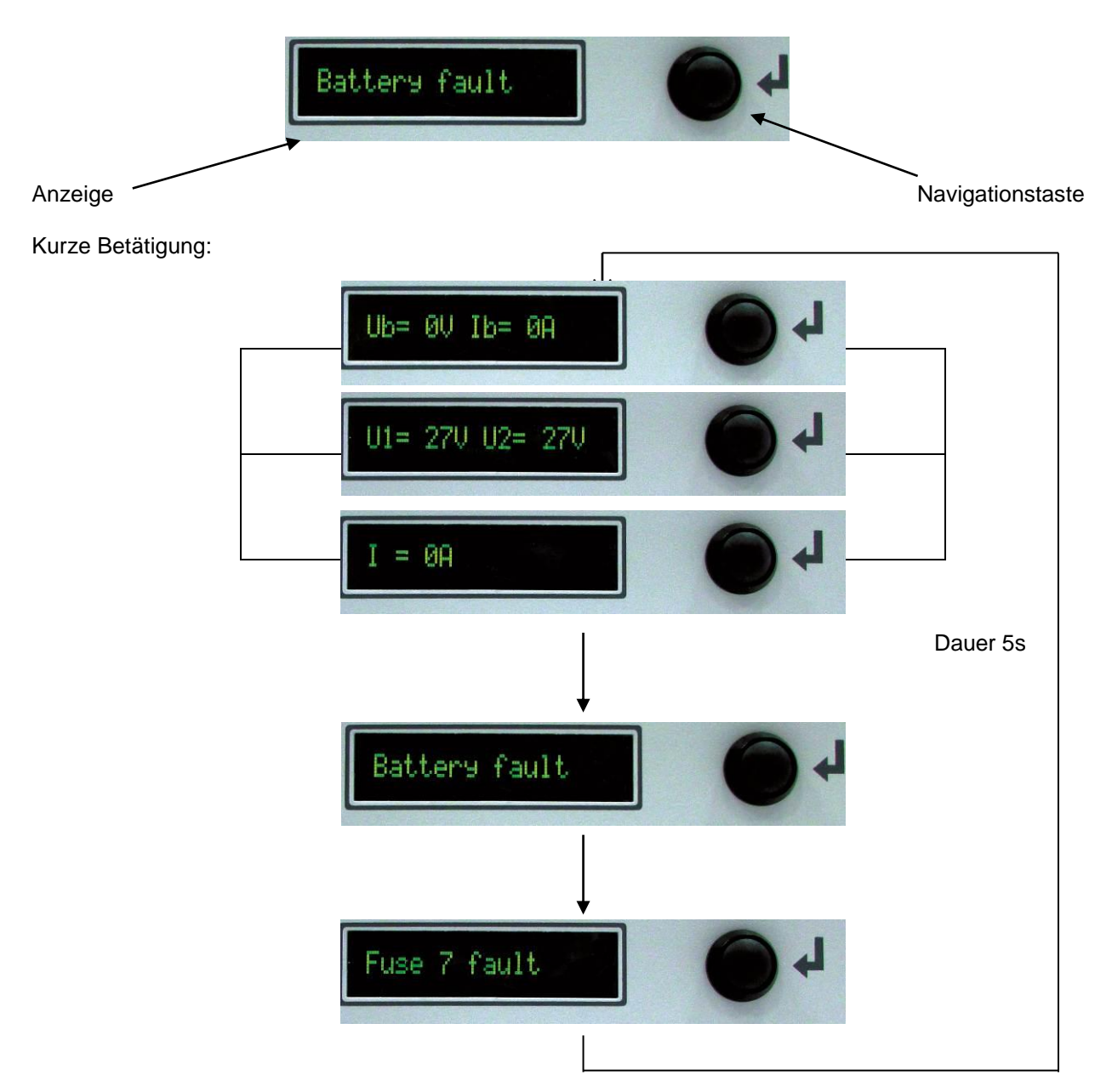

**Wird die Taste länger als 10s gedrückt, zeigt das Anzeigefeld die IP-Adresse des Produkts an.**

# **7.3.3 Zurücksetzen auf Null (RESET)**

Wenn das Rack falsch konfiguriert wurde (Passwort vergessen, Konfiguration der Ethernet-Verbindung ungültig usw.…), kann die Kommunikation per Ethernet-Verbindung möglicherweise nicht hergestellt werden. Um die Ausgangskonfiguration des Racks wiederherzustellen, gehen Sie wie folgt vor:

- Trennen Sie das Stromkabel des Racks vom Netz.
- Öffnen Sie die Batteriesicherung.
- Drücken Sie die Taste.
- Schließen Sie das Netzkabel des Racks wieder an, während Sie die Taste gedrückt halten.
- Auf der Anzeige erscheint: "RESET"
	- o Halten Sie die Taste noch immer gedrückt, es werden Sterne angezeigt. Sie müssen solange warten, bis 10 Sterne erscheinen. **Achtung: Wenn Sie die Taste loslassen, bevor alle Sterne angezeigt worden sind, wird der Resetvorgang abgebrochen**.
	- o Die Meldung "OK!" erscheint, um anzuzeigen, dass der Reset korrekt durchgeführt wurde.
	- o Lassen Sie die Taste nun los, damit das Rack wieder normal hochfährt.

# 8 Wartung

Damit Ihr Produkt möglichst lange seinen Dienst verrichtet und Sie es in vollem Umfang nutzen können, wird ausdrücklich empfohlen, es in einem sauberen Zustand zu halten und darauf zu achten, die Anlage an einem trockenen und belüfteten Standort zu installieren. Wir haften in keinem Fall für Schäden, die durch unsachgemäßen Gebrauch oder fehlerhafte Instandhaltung des Geräts entstehen. **WARNHINWEIS** 

#### **Wenn die Originalbatterie durch eine Batterie falschen Typs ersetzt wird, besteht Explosionsgefahr.**

Verbrauchte Batterien müssen gemäß den Vorschriften zur Wiederverwertung von Wertstoffen entsorgt werden.

# 9 Schutzeinrichtungen

# *9.1 Position der Sicherungen*

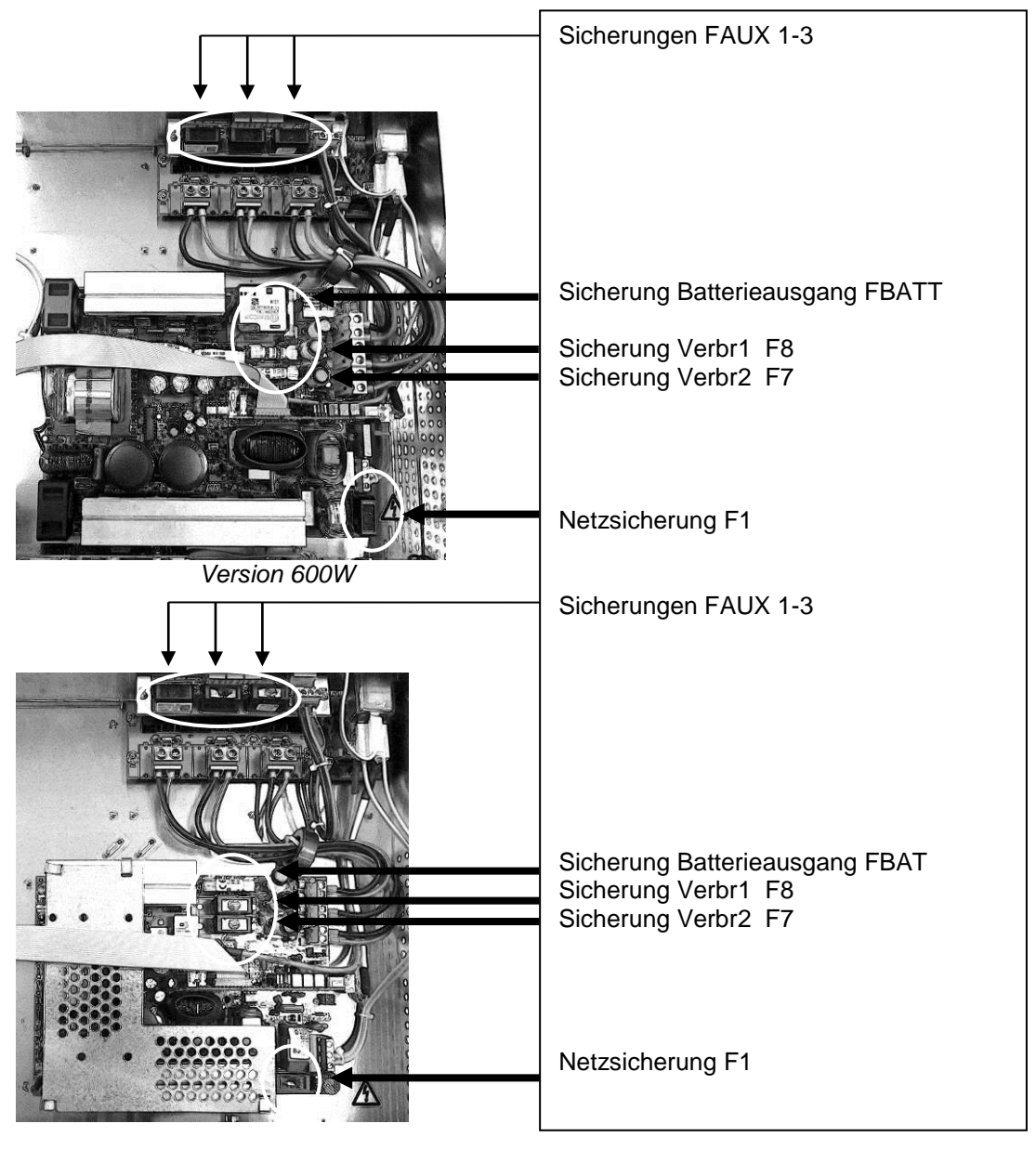

*Version 300W*

# *9.2 12V-Versionen*

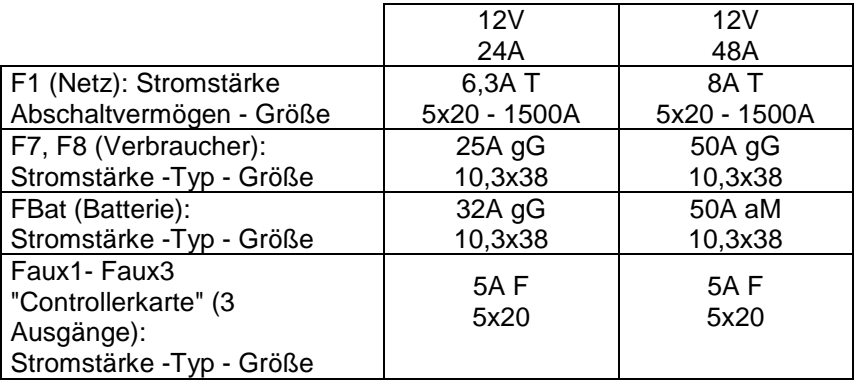

# *9.3 24V-Versionen*

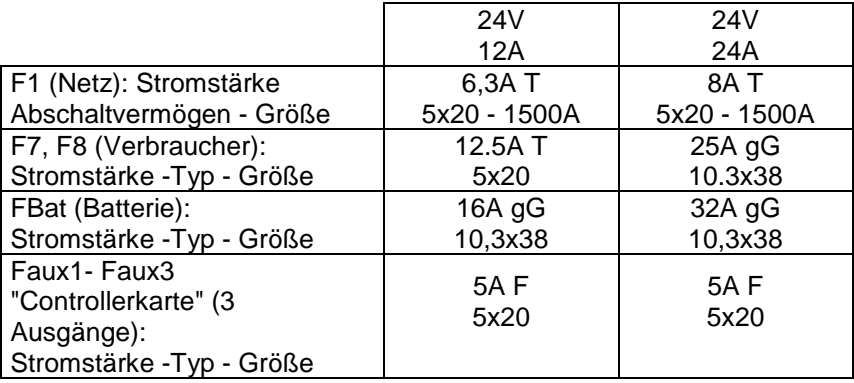

# *9.4 48V-Versionen*

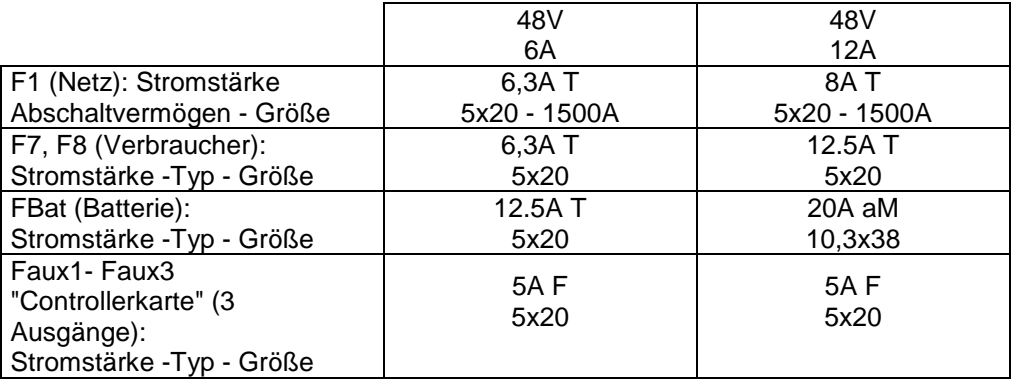

# *9.5 56V-Versionen*

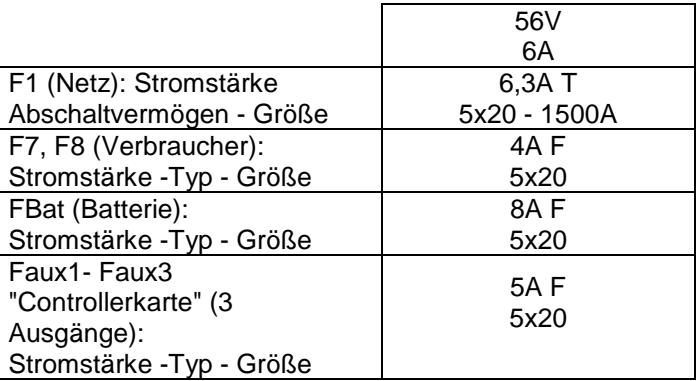

# 10 Fehlerbehebungsverfahren

**Überprüfen Sie bitte vor jedem Eingriff die Meldungen auf der Anzeige des Racks oder – falls Sie nicht vor Ort sind – über den integrierten Webserver mit Hilfe Ihrer Benutzeranmeldedaten (siehe 7.2.2 Die Seite Verbindung und anschließend 7.2.3 Die Seite Status).**

#### **Wenn Ihr RMS IP keine Spannung liefert**

- Überprüfen Sie, ob an der Netzklemme Netzspannung anliegt.
- Überprüfen Sie die Sicherungen.
- Überprüfen Sie den Spannungswert an den Klemmen Verbr1 und/oder Verbr2.
- Die Spannung an den Batteriekabeln muss der Spannung am Verbraucher entsprechen.

Stellen Sie sicher, dass jeder 2Vdc-Akku eine Spannung = oder > 1,91Vdc hat.

- und jeder 6Vdc-Akku eine Spannung = oder > 5,75Vdc hat.<br>- und jeder 12Vdc Akku eine Spannung = oder > 11.5Vdc hat.
- und jeder 12Vdc Akku eine Spannung = oder > 11,5Vdc hat.
- Wiederholen Sie die Messung, nachdem Sie den Verbraucher und die Batterie getrennt haben.
- Kontrollieren Sie erneut die Anzeige der Leuchten (siehe Kapitel 5).
- Wenn alle Schritte geprüft und bestätigt worden sind, überprüfen Sie die Kompatibilität Ihres Verbrauchers.

#### **Wenn die Batterie nach einem Netzausfall nicht die Versorgung übernimmt**

Kontrollieren Sie die Spannung an den Anschlussklemmen der Batterie. **Verbraucher getrennt, danach mit angeschlossenem Verbraucher.** 

- Stellen Sie sicher, dass jeder 2Vdc-Akku eine Spannung = oder > 1,91Vdc hat. und jeder 6Vdc-Akku eine Spannung = oder > 5,75Vdc hat. und jeder 12Vdc Akku eine Spannung = oder > 11,5Vdc hat.
- Kontrollieren Sie die Batteriesicherung.
- Kontrollieren Sie die Spannung an den Anschlussklemmen Verbr1 und/oder Verbr2.

#### **Wenn die Lampe nicht leuchtet**

- Überprüfen Sie, ob an der Netzklemme Netzspannung anliegt.
- Kontrollieren Sie den Batterieanschluss (und die Batteriesicherung).
- Kontrollieren Sie die Spannung an den Anschlussklemmen Verbr1 und/oder Verbr2.

#### **Wenn Sie keine Verbindung zum Rack herstellen können.**

- Überprüfen Sie, ob die IP-Adresse des Racks und Ihres Computers zur selben Domain gehören.
- Überprüfen Sie, ob das Ethernetkabel korrekt angeschlossen ist.
- Überprüfen Sie die Internetverbindung

#### **Wenn Sie zusätzliche technische Unterstützung benötigen, wenden Sie sich an die SLAT-Hotline**

#### **+ 49 711 490 39 712**

Zur Wartung Ihrer Produkte bieten wir Ihnen die beste Lösung an, um Ihre Reparaturen zu erleichtern und die Zeiten kurz zu halten:

Bedingungen: Die Produkte-Rücksendegenehmigung (RMA) wird von SLAT ausgestellt. Eine RMA wird für jedes

zurückzusendende Produkt erteilt. Jede RMA-Nummer ist 30 Tage lang gültig.

#### **Ohne vorherige Zuteilung einer RMA-Nummer wird keine Geräterücksendung akzeptiert.**

Verfahren zur Anforderung einer RMA-Nummer:

Wenden Sie sich per E-Mail an den Kundendienst[: service.client@slat.fr](mailto:service.client@slat.fr) und fordern Sie Ihre RMA-Nummer an. Zur

besseren Bearbeitung Ihrer Anfrage müssen Sie die folgenden Angaben machen: Produktreferenz (-nummer), Menge,

Seriennummer, Ursache des Defekts (falls bekannt), Bestell- und/oder Liefernummer (falls bekannt).

- Ihr Kundenbetreuer sendet Ihr RMA-Formular und einen Kostenvoranschlag an Sie zurück (wenn für Ihr Produkt keine Garantie mehr besteht).
- Nach Erhalt des RMA-Formulars senden Sie dieses in zweifacher Ausfertigung mit Ihrem Produkt zurück eines im Paket und das andere auf dem Paket für die Ermittlung des Ladens/Geschäfts: Somit wird die Rückverfolgbarkeit Ihres Produkts garantiert.
- Das reparierte oder ausgetauschte Produkt wird innerhalb von maximal 15 Werktagen an Sie zurückgesendet. Die Reparatur erfolgt erst nach Eingang des akzeptierten Kostenvoranschlags zusammen mit einem Reparaturauftragsschein.

Falls Sie den Kostenvoranschlag ablehnen, senden Sie diesen uns bitte mit dem Vermerk "Annahme verweigert" zurück und geben Sie an, ob das Gerät zerstört oder in diesem Zustand zurückgesendet werden soll (in diesem Fall wird Ihnen eine Pauschale von 150€ für die Bearbeitungskosten berechnet).

NOTICE D'UTILISATION P1 BEDIENUNGSANLEITUNG SAN SERIEN SERIEN SERIEN SERIEN SERIES SAN SERIES SERIES SERIES SERIES SERIES SERIES SERIES SERIES SERIES SERIES SERIES SERIES SERIES SERIES SERIES SERIES SERIES SERIES SERIES SERIES SERIES SERIES SERIE OPERATING INSTRUCTIONS F51

# *OPERATING INSTRUCTIONS*

# EVOLUTION IP RMS IP (rack 19''2U)

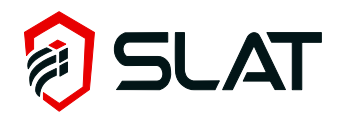

51 **Code :** 180140005Ca **- NDU :** NOT140004Ca **Edition :** 03/18

# **Table of contents**

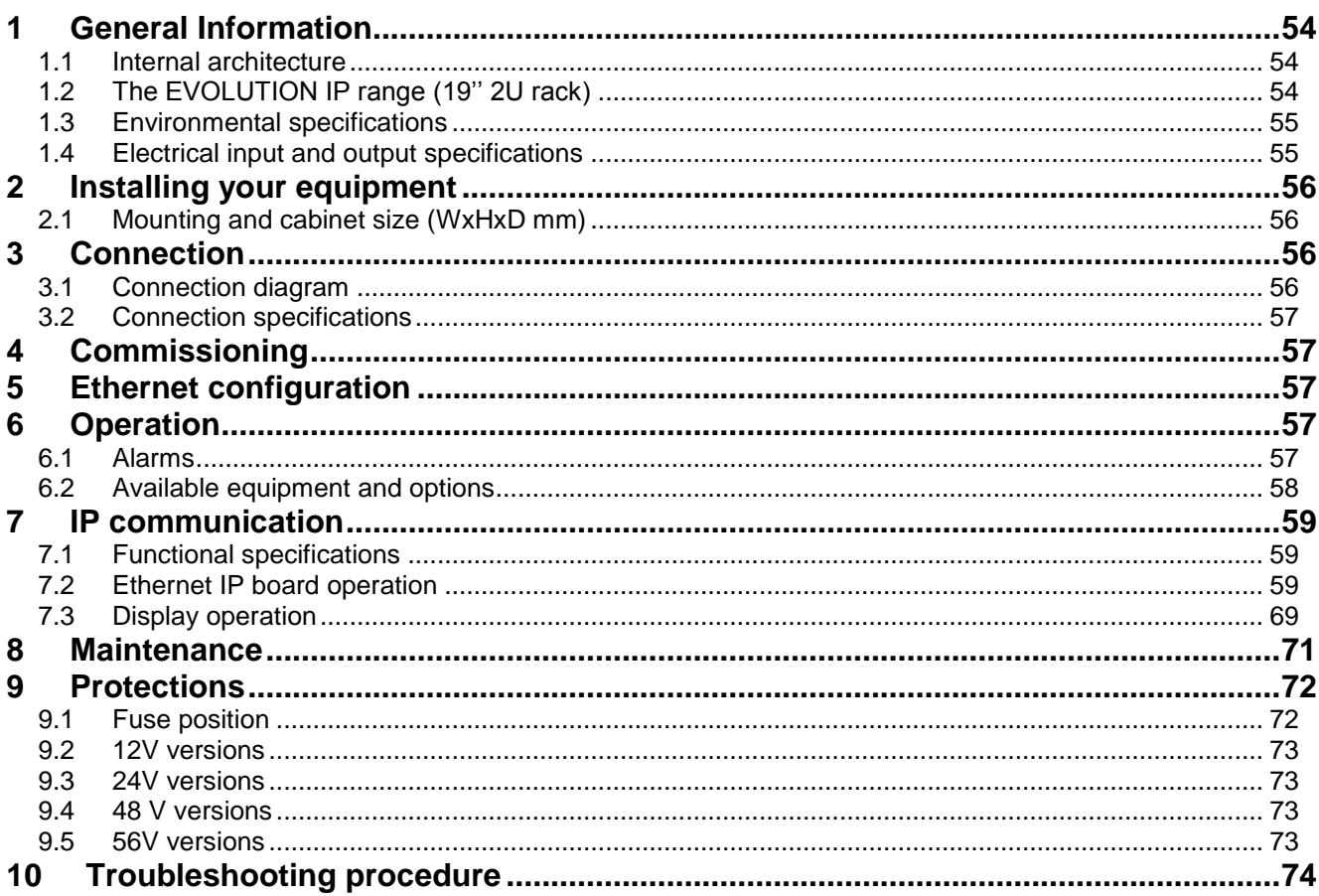

#### **Congratulations,**

You have just acquired an Evolution IP electrical power supply by SLAT, and we thank you for your choice. This manual includes instructions for the installation, commissioning, maintenance and use of this equipment. We recommend that these instructions be followed very carefully.

# Safety precautions

This equipment is designed to be connected to the 230 V public distribution network. To avoid any risk of electric shock, all **INTERVENTIONS** must be carried out with the equipment **SWITCHED OFF** (upstream two-pole circuit-breaker open).

Interventions with the equipment switched on are authorized only when it is impossible to switch the equipment off. **The operation must only be performed by qualified personnel.**

# Environment and public health protection standards and directives

All products of the Evolution range are compliant with LV and EMC directives (immunity and emission). They are compliant with standards EN60950-1 (2006), EN61000-6-1 (2007), EN61000-6-2 (2006), EN61000-6-3 (2007), EN61000-6-4 (2007), and EN 55022 class B (2007).

The Evolution range is compliant with the specific standard: NF EN 61046 (April 1995).

SLAT has been ISO 14001 certified since 2008.

SLAT manufactures all its products in accordance with RoHS and WEEE environmental directives.

SLAT recycles its products at the end of their service life through its recycling program.

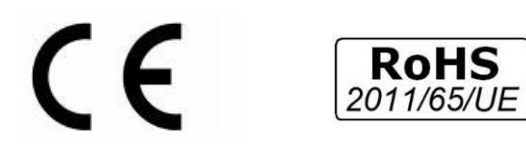

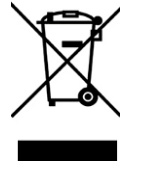

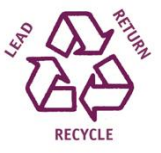

## **Warranty**

Our warranty is three years from the date of delivery (ex-works). It is strictly limited to reimbursement or replacement (at our discretion and without compensation of any sort) of parts recognized as faulty by our services, following return of the product to our premises at the buyer's expense. The replacement or repair of equipment is possible only on our premises. In order to allow our customers to benefit from the latest technical improvements, SLAT reserves the right to make all necessary modifications to its products. The battery is not included in the warranty.

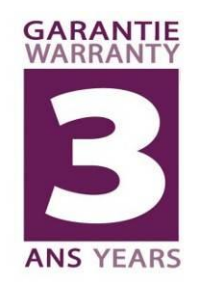

# <span id="page-53-0"></span>1 General Information

# <span id="page-53-1"></span>*1.1 Internal architecture*

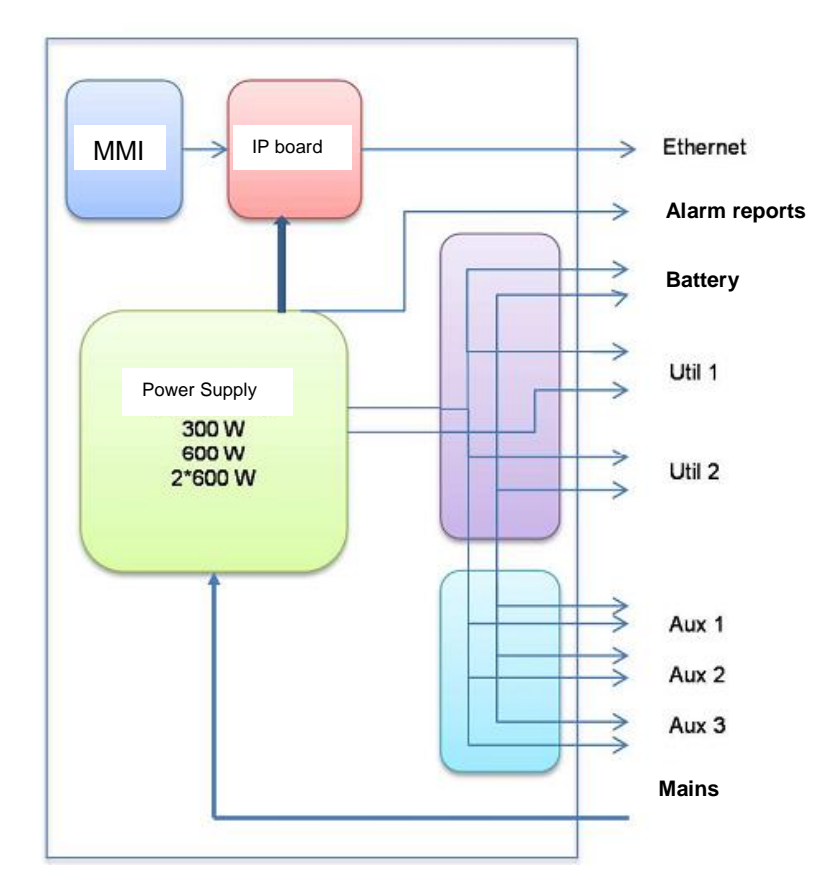

<span id="page-53-2"></span>*1.2 The EVOLUTION IP range (19'' 2U rack)* 

 $\Box$ 

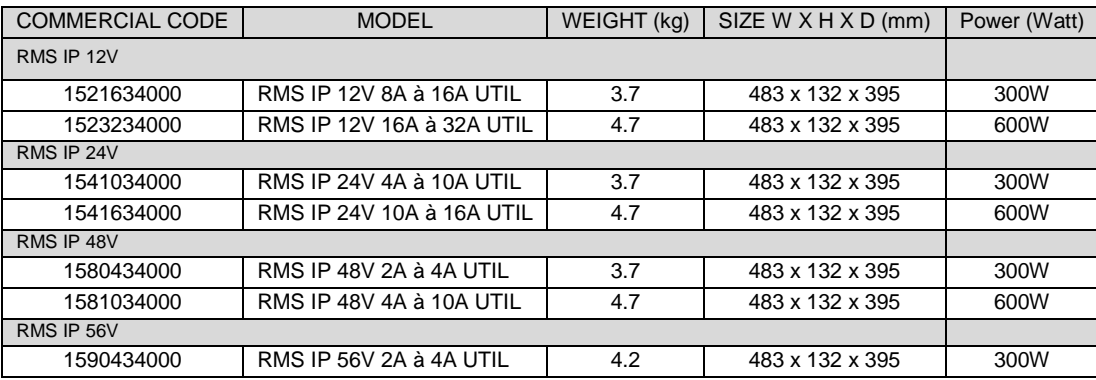

Coupled with batteries, the EVOLUTION IP range provides permanent and emergency power for your installations. Associated batteries are « stationary batteries » which are VRLA (Valve Regulated Lead Acid) battery. Performance and life duration of the batteries are directly linked to the charger efficiency. RMS IP integrates all the functions to optimize the charging cycles with floating voltage. It benefits from the know-how and the experience of SLAT in the field of power supply.

# **1.2.1 > Charger In summary / I Load / associated battery capacity**

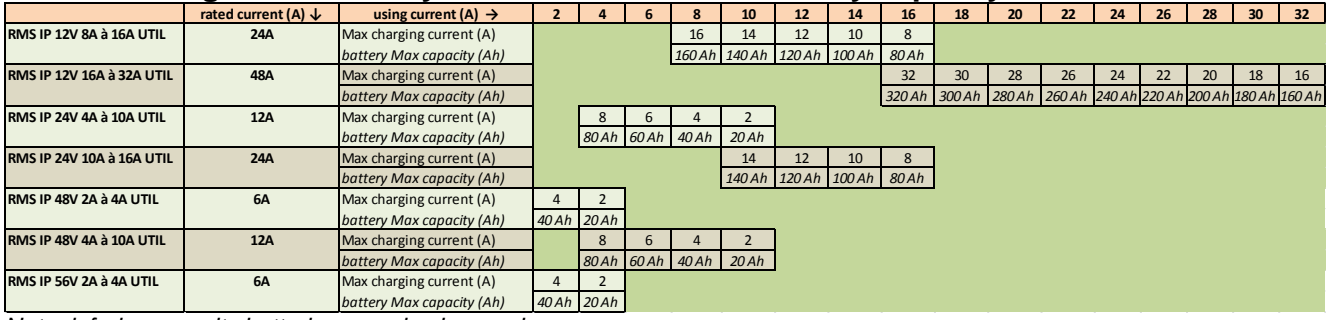

<span id="page-54-0"></span>*Note: inferior capacity batteries can also be used.*

## *1.3 Environmental specifications*

#### Operating temperature:

- -5 °C to 40°C at 100 % charge.
- -5 °C to +50 °C at 75 % charge.

Storage temperature: -25 to +85°C.

Relative humidity: 20 to 95%.

# <span id="page-54-1"></span>*1.4 Electrical input and output specifications*

#### **1.4.1 Network input**

- single-phase voltage: 98V to 264V
- frequency: 47 to 63 Hz.
- class I.
- neutral systems: TT, TN, IT.

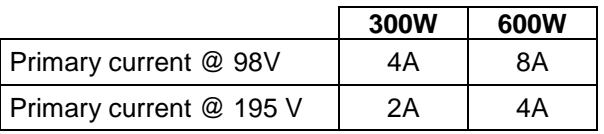

Circuit breaker to be provided upstream: D curve

# **1.4.2 Output**

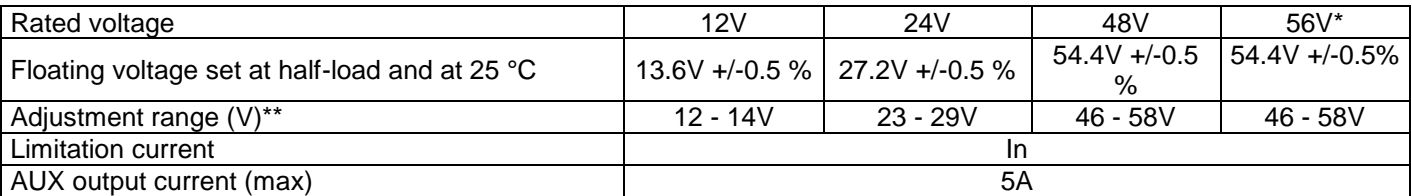

*\* RMS IP 56V 2A à 4A UTIL model includes a converter which maintains a constant voltage at the load terminals.* 

*\*\* Only possible without batteries connected. All use of the adjustment range (in charger mode) with batteries connected will damage the battery.*

# <span id="page-55-0"></span>2 Installing your equipment

# <span id="page-55-1"></span>*2.1 Mounting and cabinet size (WxHxD mm)*

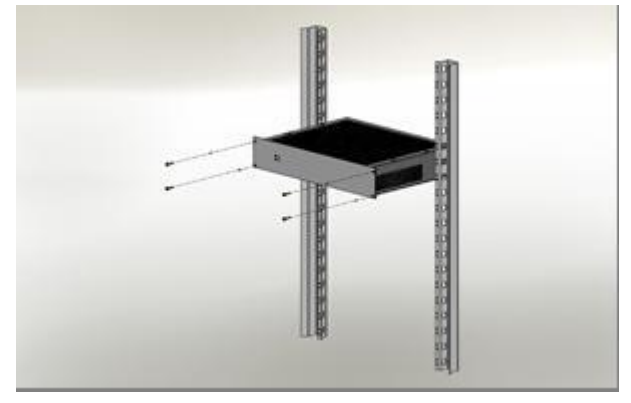

**Rack 2U** – Size: 483x89x358mm – IP30 Rack to be placed on shelf angles or 19" bay.

# <span id="page-55-2"></span>3 Connection

## <span id="page-55-3"></span>*3.1 Connection diagram*

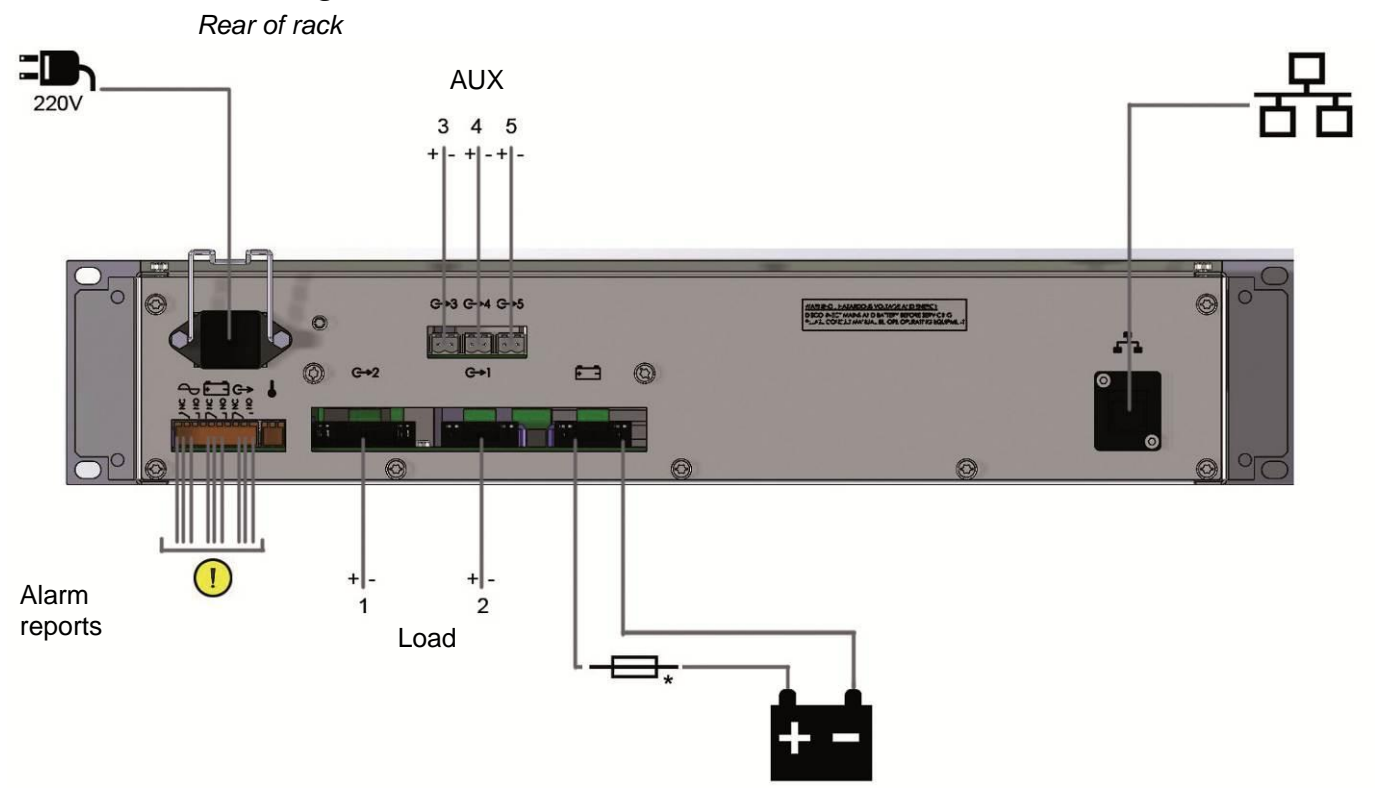

*\*Battery fuse not included, to calibrate according to theMax load current of the installation.*

# <span id="page-56-0"></span>*3.2 Connection specifications*

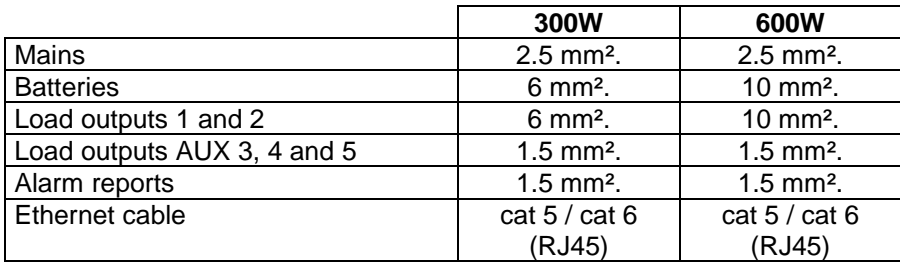

# <span id="page-56-1"></span>4 Commissioning

#### **Before making any connections, open the battery fuse.**

After the electrical connections have been made (mains, loads and batteries).

- 9 Close the upstream mains circuit-breaker.
- 10 Check the load output voltage on the alpha-numeric display.
- 11 Close the battery fuse protection
- 12 Check that the LED on the front operates correctly:
	- o all OK: green
	- o Any defects are visible and detailed through the front panel display.

<span id="page-56-2"></span>**Your appliance is up and running when the green LED is lit.**

# 5 Ethernet configuration

<span id="page-56-3"></span>Use a computer via Ethernet to configure the communication settings of the rack (see "7.2.4 Configuration Page") before connecting to the LAN.

# 6 Operation

# <span id="page-56-4"></span>*6.1 Alarms*

*Front of the rack*

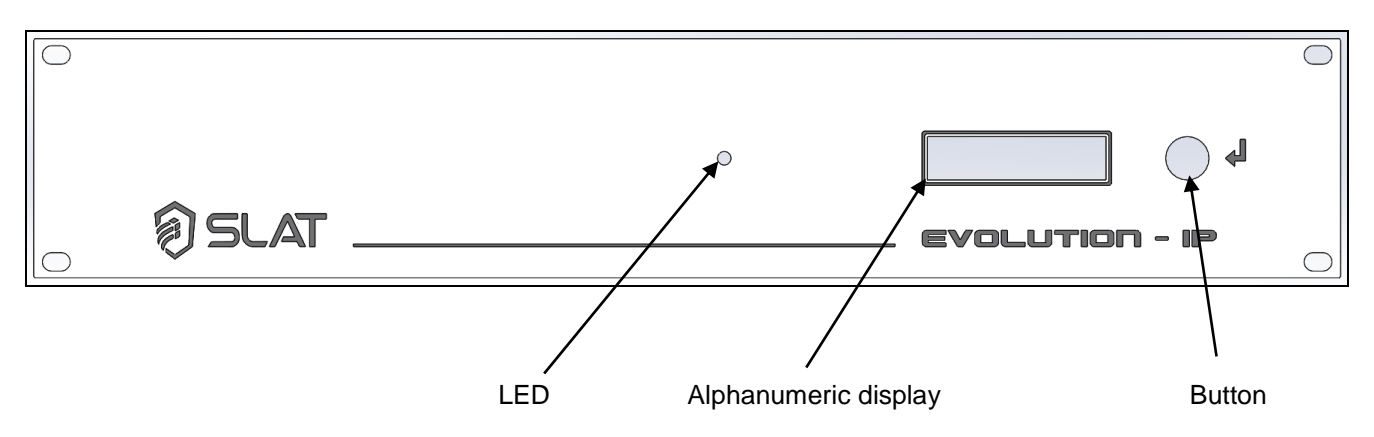

**Everything is working properly when the green LED is on.**

57 **Code :** 180140005Ca **- NDU :** NOT140004Ca **Edition :** 03/18

**Mains present**: indicated remotely by dry contact (failsafe). **If** there is no mains power > orange LED + message on display: "Mains fault".

**Charger present**: indicated remotely by dry contact (failsafe) with time delay.

If the mains fuse is blown or not present. If mains is  $< 98V$ . If the product is out of order.

Orange LED + display message "charger fault".

**Battery present:** indicated remotely by dry contact (failsafe) with time delay.

**If the battery is not present:** 

The battery test is performed as follows: every 30 seconds during the first 20 minutes after commissioning: every 15min after the first 20 minutes. If a fault is detected, the test is performed again every 30 seconds up to 20 minutes after the fault disappears.

Indicated locally by orange LED + display message: "Battery fault"

If the battery voltage  $< 1.85$  V/cell  $\pm 3$  %, indicated locally by an orange LED  $+$  display message: "Battery fault".

#### <span id="page-57-0"></span>*6.2 Available equipment and options*

#### **Battery low voltage cut-out:**

The cut-out threshold is 1.8 V/cell  $±3$  %.

The element causing the outage will be in the + position.

#### **Battery current limitation:**

The charge current is controlled and electronically limited to 75 % of In.

#### **Battery current limitation option:**

The battery charge current can be set to 25 %, 50 %, 75 % of the rated current (In) using a configuration jumper on daughterboard positions '25', '50', '75'.

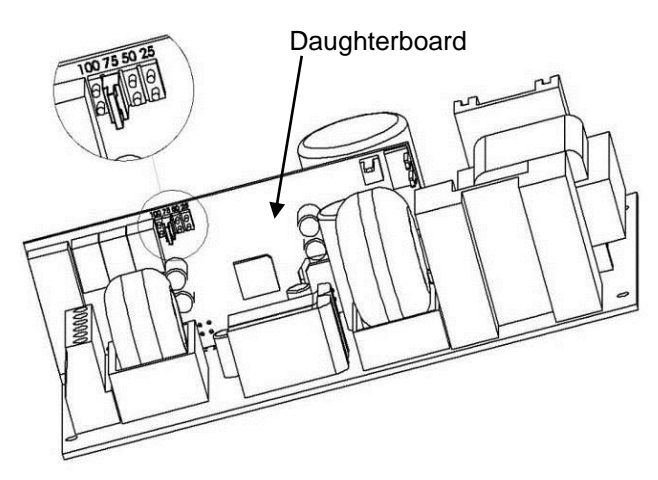

*Daughterboard jumper*

# <span id="page-58-0"></span>7 IP communication

# <span id="page-58-1"></span>*7.1 Functional specifications*

- Identify your product in a string of safety components.
- Be able to check that everything is OK.
- Be informed of a failure.
- Identify the nature of the failure.
- Call in a technician.

The board also drives a 16 character 1 line display to show:

- mains voltage
- battery voltage and current
- load voltage (by load output)
- information about the various problems (mains, charger, fuse, battery, etc.).

## <span id="page-58-2"></span>*7.2 Ethernet IP board operation*

A Web server is integrated into the board.

## **7.2.1 Installing the root certificate**

**To use the products in HTTPS** and to communicate safely with them the SLAT root certificate must be installed on the user's computer. This certificate is valid for all SLAT products and can be downloaded from the Library Account on the [www.slat.com](http://www.slat.com/) website.

The **root certificate** is named **SLAT\_ca\_cert.crt**

The certificate must be installed in the certificate store: "Trusted Root Certification Authorities"

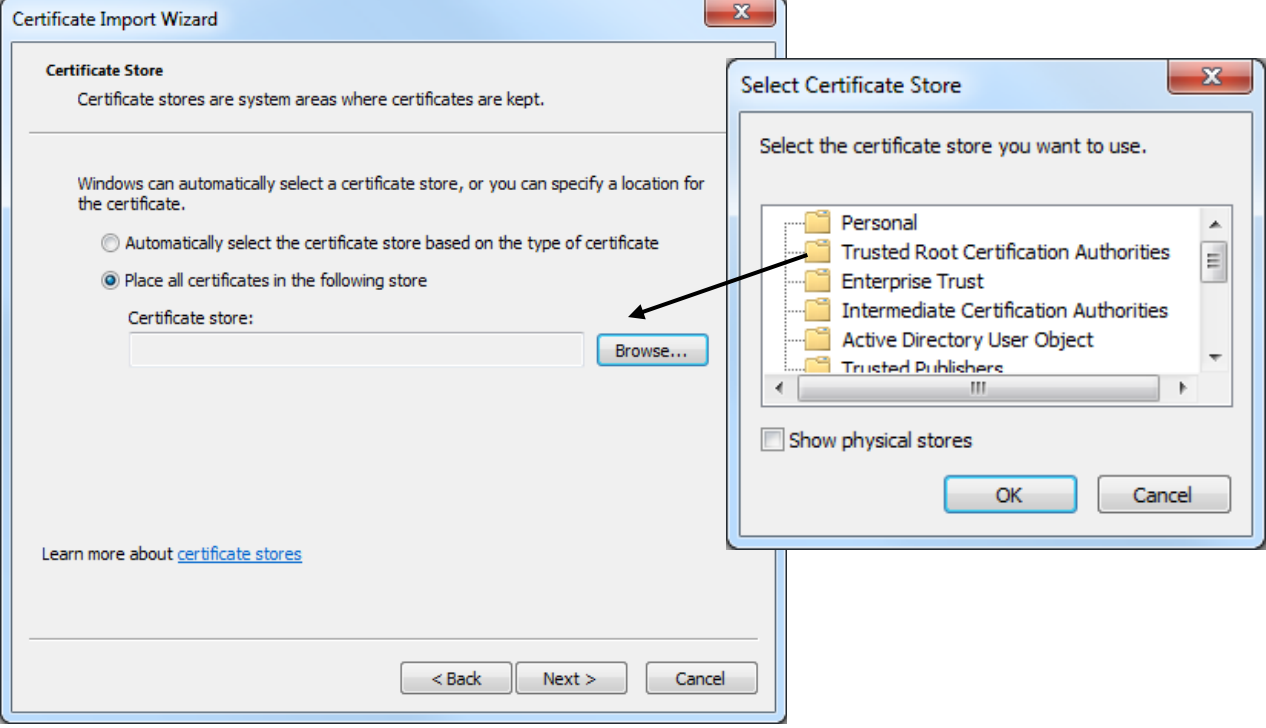

*Selecting the certificate store*

# **7.2.2 Site structure**

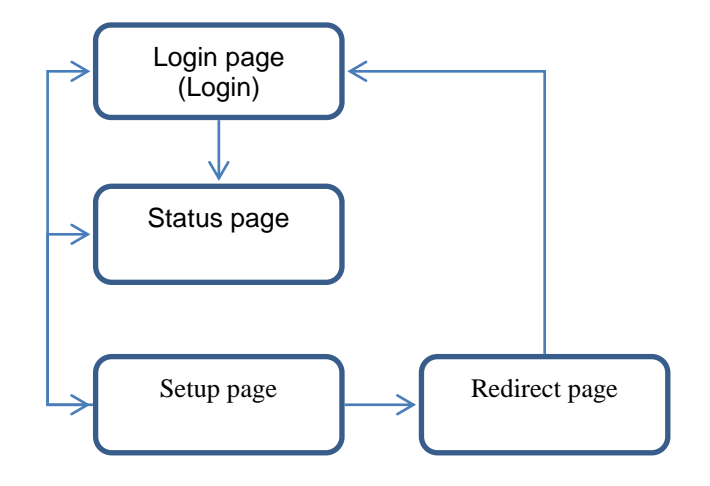

The pages are all structured in the following manner:

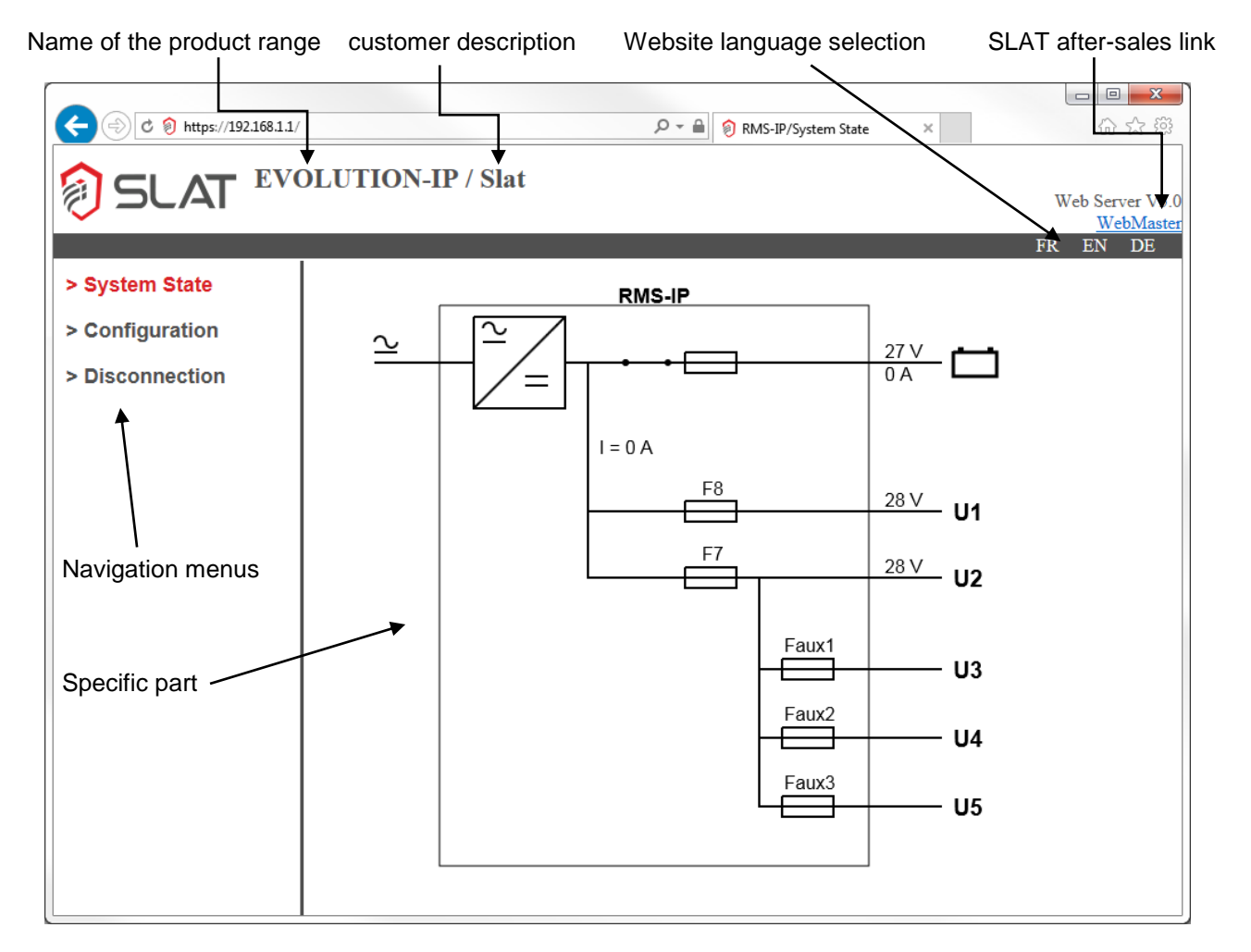

The available languages are:

- **French**
- English
- German

Language at login is the language of the rack display. **Changing language by clicking on FR, EN, or DE has no impact on the display language.**

**The display language is chosen on the setup page.**

60 **Code:** 180140005Ca **- NDU:** NOT140004Ca **Edition:** 03/18

# **7.2.3 The login page**

# **When your first log in, your username is: "admin" and there is no password. Click "OK".**

Remember to personalize your password for subsequent connections (see 7.2.4.1.1 The change user password zone)

This page is the site homepage. You must be recognized by the system to use the site. After entering your username and password, the system status page is displayed directly.

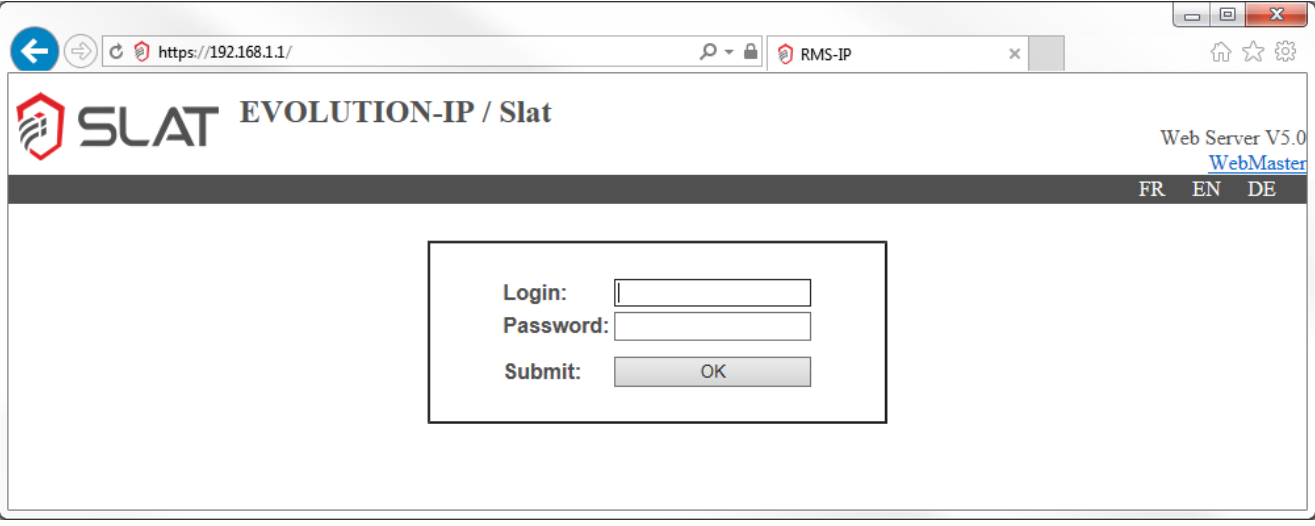

• Enter your username and password then click OK.

Note: if the user is idle for more than 5 minutes, he/she is automatically disconnected from the site.

# **7.2.4 The status page**

This page represents the RMS IP SLAT power supply graphically. A menu on the left lets you go to the setup page or log off.

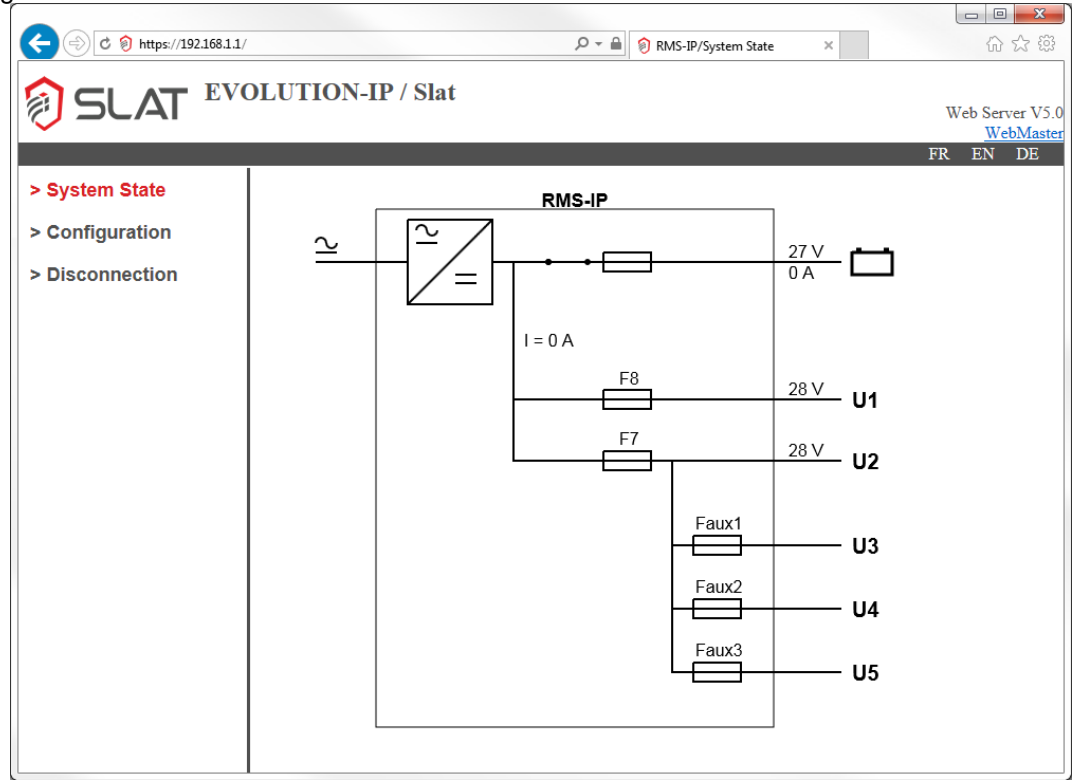

#### The items displayed are as follows:

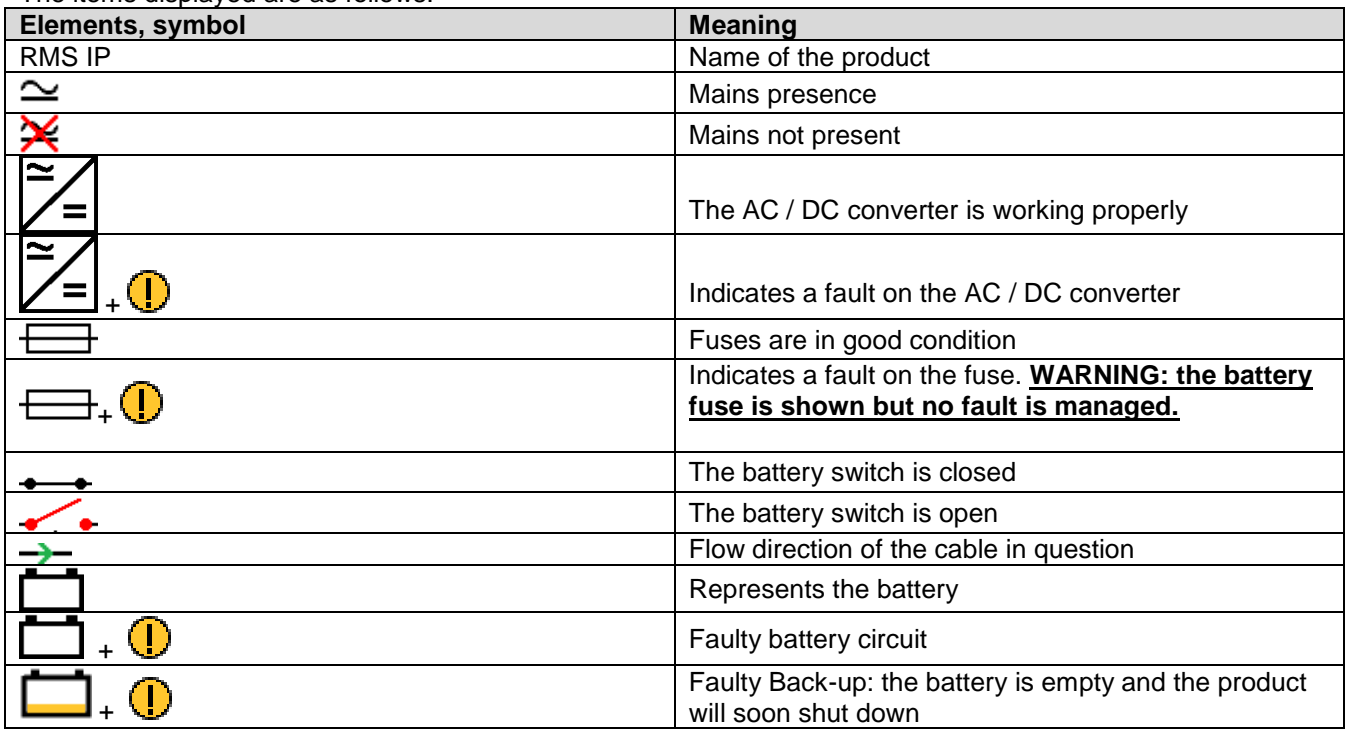

The values measured:

- Battery voltage: the value is to the left of the battery.
- Battery current: the value is to the left of the battery.
- The current of the load outputs: I=xxA with xx in amps.
- Voltage Load 1: U1=xxV with xx in volts.
- Voltage Load 2: U2=xxV with xx in volts.

# **7.2.5 The setup page**

This setup page allows you to configure the internet connection settings and users. Users are divided into two groups: administrators and users.

## **The Administrator group**

The administrator group can change all settings of the IP board. It can also manage users (add, delete, administer).

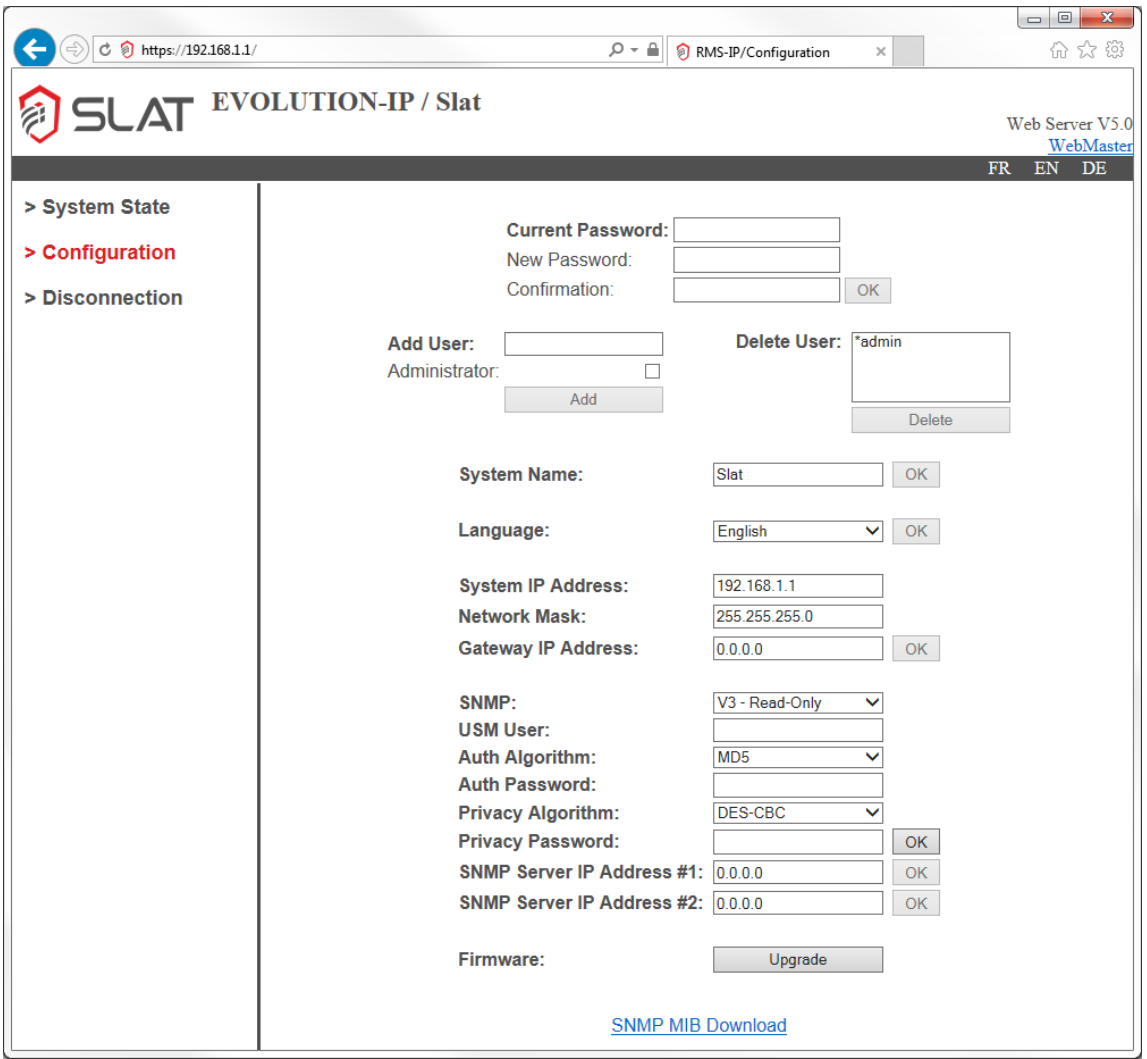

The page consists of several zones:

• *Change user password zone*

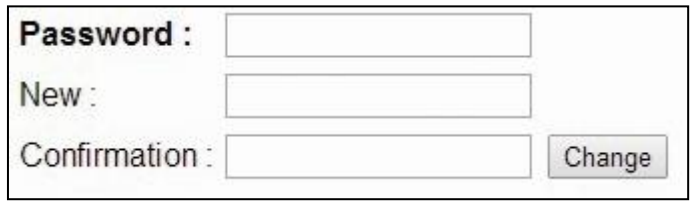

This zone allows you to change your password:

- Enter the current password.
	- Enter your new password in "New"
- Retype your new password in "Confirmation"
- **Click "Change" to confirm the change**

#### • *User management zone*

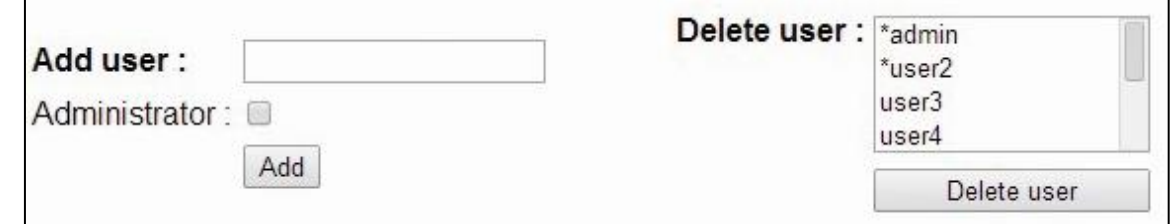

This zone allows you to add or delete a user. Only the administrator can access this feature.

#### **To add a user:**

Enter the name of the new user (if the name already exists, an error message appears). If you want to give this user administrative rights, you must check the "Administrator" box. Finally, click Add.

The page is updated with the new user in the user list on the right.

#### **To delete a user:**

Select a user from the user list (note the "admin" user cannot be deleted). Click "Delete User". The page is updated and the deleted user disappears from the list.

Note: the little star "\*" before the name indicates that the user has administrator rights.

#### • *Customer description*

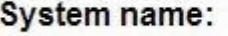

**SLAT POWER SUPPLIES** Change

The customer name can be changed. This name appears in the header of the pages after the name of the product range (e.g: EVOLUTION-IP / SLAT POWER SUPPLIES with SLAT POWER SUPPLIES as the customer description name).

#### • *Connection settings zone*

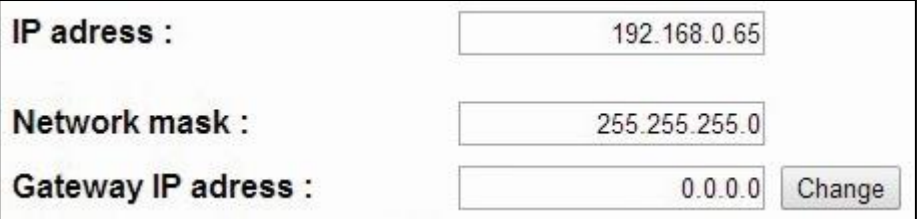

The IP address, subnet mask and gateway address can be changed. These elements are made up of four numbers from 0 to 255 separated by points. After making changes, you must click the "Change" button. The redirect page then appears. 4 seconds later, the board reboots and the login page appears one second after initialization of the board.

#### • *The SNMP zone*

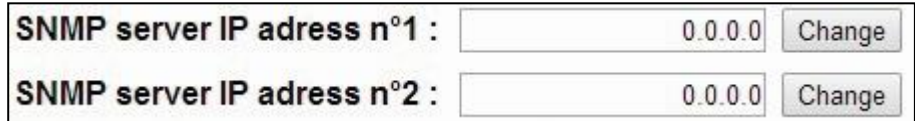

The product supports SNMP versions V1, V2c and V3. The SNMP protocol can operate in one of the following modes:

- Read/Write
	- The data can be viewed and modified via the SNMP protocol. Actions can be implemented.
- **Read Only**

The data can only be viewed via the SNMP protocol.

Version SNMP V1 and V2c: Click on "OK" next to "SNMP" to save the configuration.

- Version SNMP V3 :
	- User USM
	- Create a login.
	- Auth Algorithm

Choose the algorithm to hash the password corresponding to the login.

- Auth Password
- Enter a password of between 8 and 16 characters.
- Privacy Algorithm
	- Choose the encryption algorithm.
- Privacy Password

Enter an encryption code of between 8 and 16 characters.

Click on "OK" next to "Privacy Password " to save the configuration.

If the user wishes to receive SNMP traps, he/she must configure the IP address of the SNMP servers receiving them. To save the changes, click on "OK" to the right of the same row. If the function is to be disabled, enter the IP address of "0.0.0.0". Two SNMP servers can be entered.

#### • *The rack language zone*

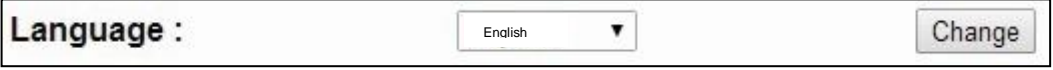

The language of the rack display is independent of the website language. Remote maintenance can be carried out without difficulty by a person who understands one of the 6 available languages.

To change it, simply display the pop-up menu by clicking the bottom arrow  $\overline{\mathbf{v}}$  select another language and then click on the "Change" button.

#### • *The Load the MIB zone*

## MIB download

For ease of maintenance, the MIB is available as a simple link on the site. Simply click the link to download the RMS- MIB.zip file that contains the MIB associated with SNMP traps.SNMP operation (sending fault traps)

#### **The User group**

The user group is **only used to change** your password and view the connection settings.

#### • *Change user password zone*

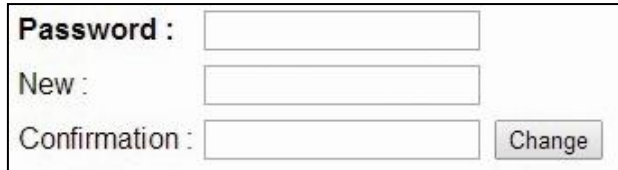

This zone allows you to change your password:

- Enter the current password.
- Enter your new password in "New"
- Retype your new password in "Confirmation"
- **Click "Change" to confirm the change**
- *The information zone*

The following information is shown:

- System name.
- IP address.
- The subnet mask.
- Gateway IP.
- SNMP server IP.
- The rack display language.

• *The load the MIB zone*

#### **MIB** download

For ease of maintenance, the MIB is available as a simple link on the site. Simply click the link to download the RMS- MIB.zip file that contains the MIB associated with SNMP traps.

# **7.2.6 SNMP operation (sending fault traps)**

The available information is classified according to the following tree:

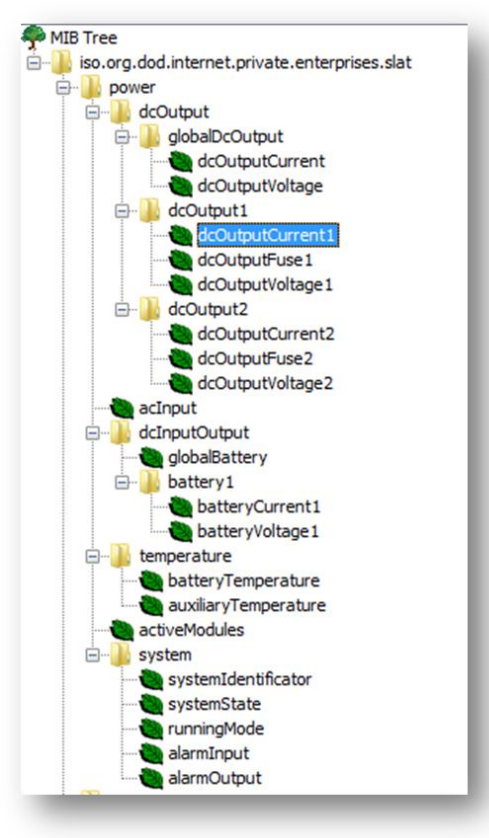

## **Output information: dcOutput**

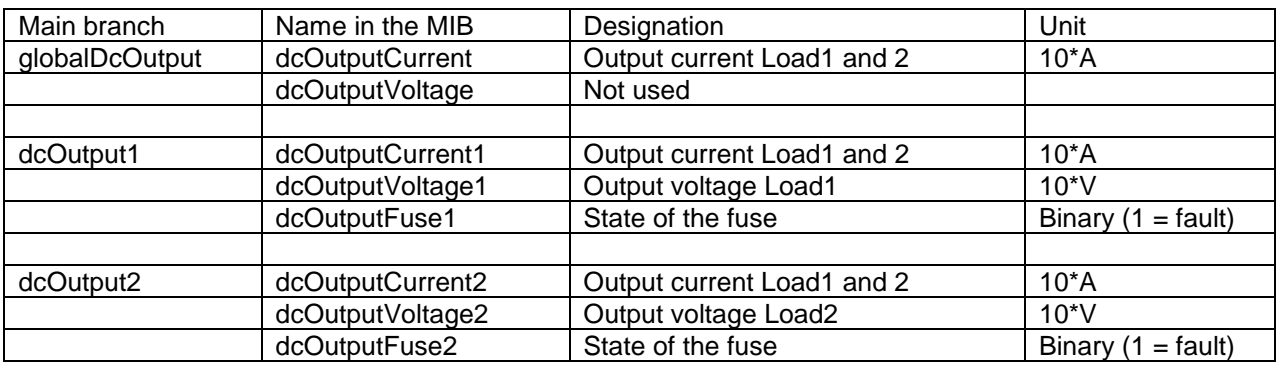

# **Input data: dcInput**

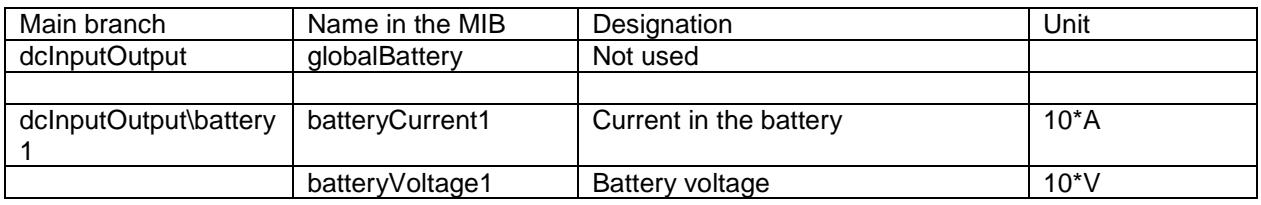

## **Input data: acInput**

This information is not used.

Input data: temperature

This information is not used.

# **Input data: activeModules**

This information is not used.

## **Input data: system**

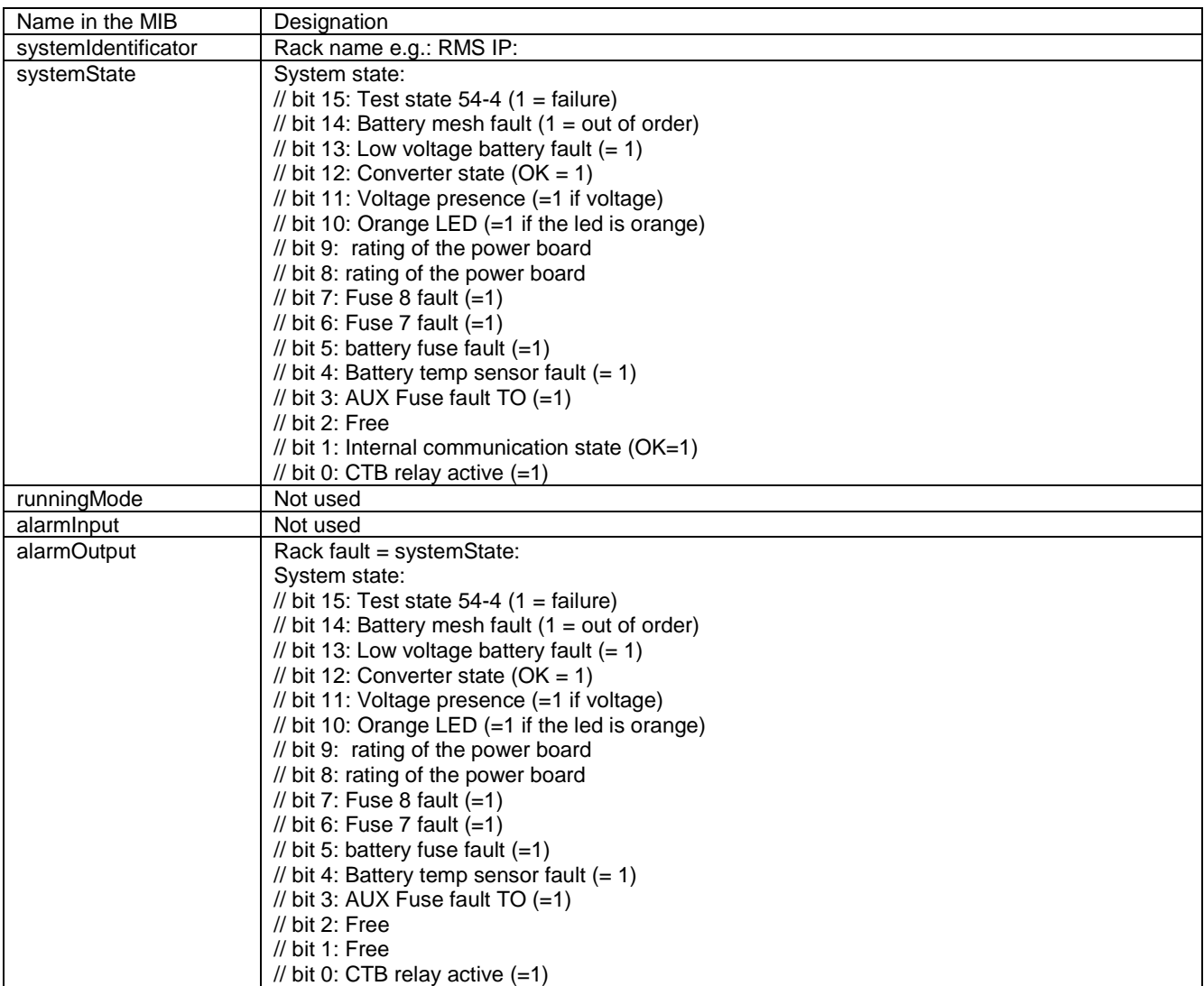

• **Redirect page:** This page appears when an administrator changes the connection settings of the board (IP address, subnet mask, router). It is used to redirect the administrator who made the change to the login page of the card with the correct address.

# <span id="page-68-0"></span>*7.3 Display operation*

## **7.3.1 Information display On the display**

- **Battery voltage and current:** The information displayed is e.g.: "Ubat =  $24V$  | =  $20A$ ".
- **Load voltage (by load output if possible).** Voltages Load1 and Load2 are displayed but not the current per output because this information is not available. The information displayed is, e.g. for Load1 and Load2: "U1 = 24V U2 = 24V".
- **Total current of the load outputs:** The current consumed by the load outputs is deduced from the total charger current of the and the battery current. The information displayed is e.g.:  $II = 20$ A".
- **information about the various problems (mains, charger, fuse, battery, etc.)** Malfunctions are indicated by the colour of the LED and the text displayed permanently on the screen:
	- **Battery fault**
	- Back-up fault
	- Mains fault
	- **Charger fault**
	- Fuse 8 fault
	- Fuse 7 fault
	- AUX fuse fault  $(3 4 5)$

The display has a standby mode controlled by the IP board. This mode helps save energy and prolong its life. To exit standby mode, press the button on the front of the rack.

#### **The LED**

A two-colour operating state LED completes the display:

- Green: everything is OK, normal operation.
- Orange: A fault is present.

Briefly pressing the front panel button scrolls the information on display. If the button is not pressed, the information automatically changes every minute. Once the end of the list has been reached, the information begins to scroll again from the beginning.

If the button is held down longer than 10s, the display shows the IP address of the rack. This display disappears after a minute or if the button is pressed shortly.

If no action is taken for 15 minutes, the display will return to standby.

## **7.3.2 Fault text messages**

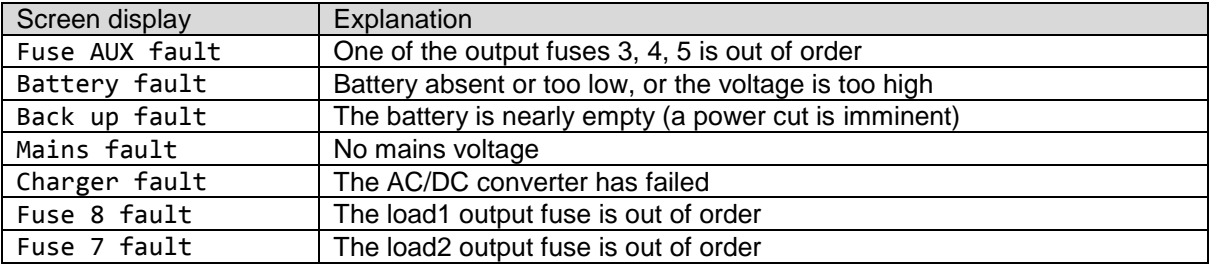

## **The integrated MMI (Man-Machine Interface):**

- The rack displays the measurements and faults of the associated power board.
- The user can navigate using the push button on the front panel, next to the display.

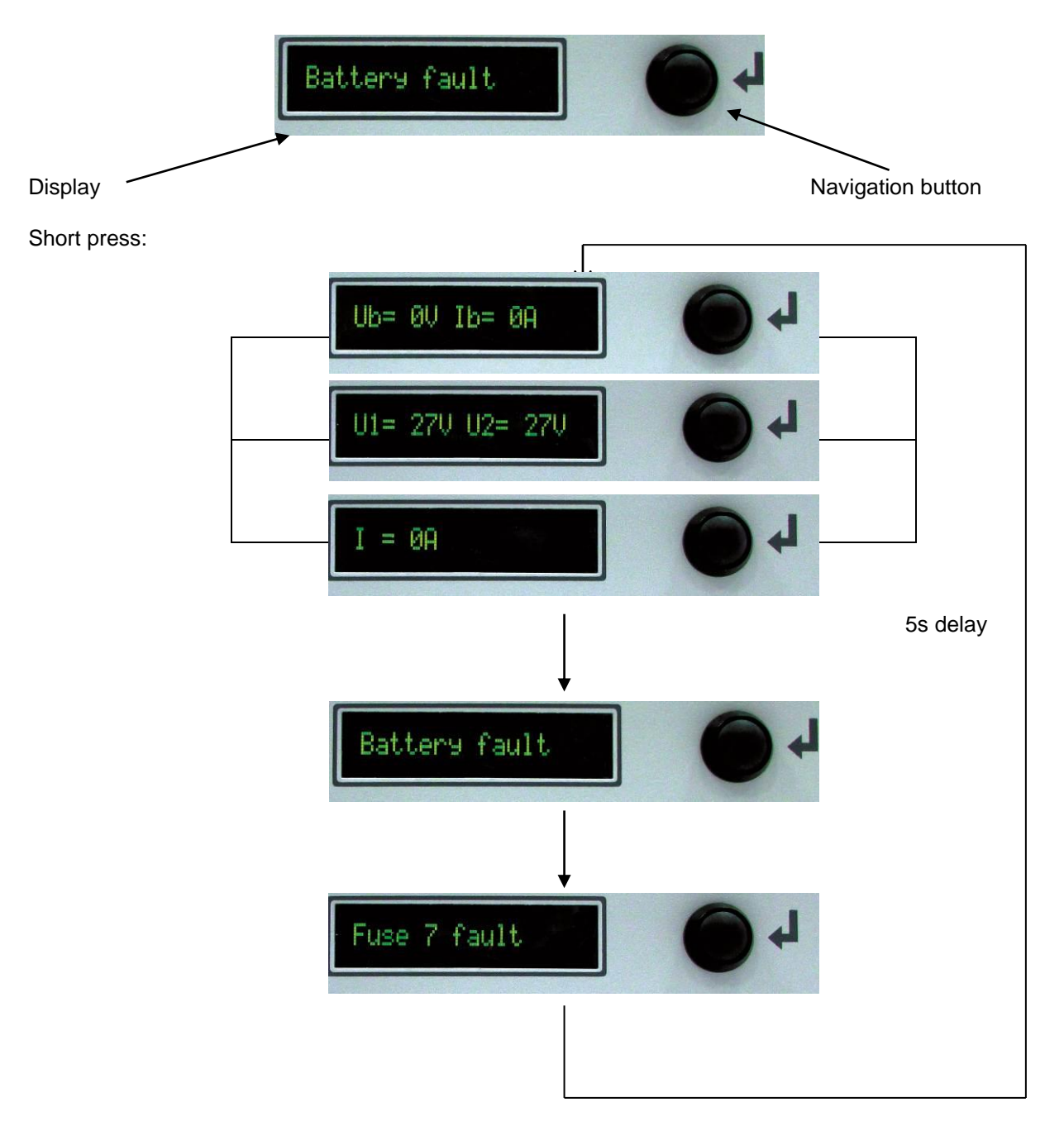

**If the button is pressed for more than 10s, the display shows the IP address of the product.**

# **7.3.3 RESET**

If the rack has been incorrectly set (password forgotten, invalid Ethernet configuration, etc.), it may be that the Ethernet communication does not work.

- To update the original configuration of the rack, use the following procedure:
	- Unplug the rack power cord.
	- Open the battery fuse.
	- Press the button.
	- Reconnect the power cord to the rack, while keeping the button pressed.
	- The display shows: "RESET"
		- $\circ$  Still keep the button pressed. Stars are displayed. You must wait for 10 stars appear. **Important: If you release the button before all the stars are displayed, the reset procedure will be canceled.**
		- o The "OK !" message appears to indicate that the reset has been performed.
		- o Release the button at this point for the rack to restart as normal.

# <span id="page-70-0"></span>8 Maintenance

In order to ensure maximal and durable service, we strongly recommend that your product be maintained clean and ensure that it is installed in a dry and ventilated location. We shall in no case be liable for damages associated with improper use or incorrect maintenance of the equipment. **WARNING** 

#### **Replacing the original battery with a battery of incorrect type may result in an explosion hazard.**

Used batteries must be disposed of in compliance with recycling requirements.

# <span id="page-71-0"></span>9 Protections

# <span id="page-71-1"></span>*9.1 Fuse position*

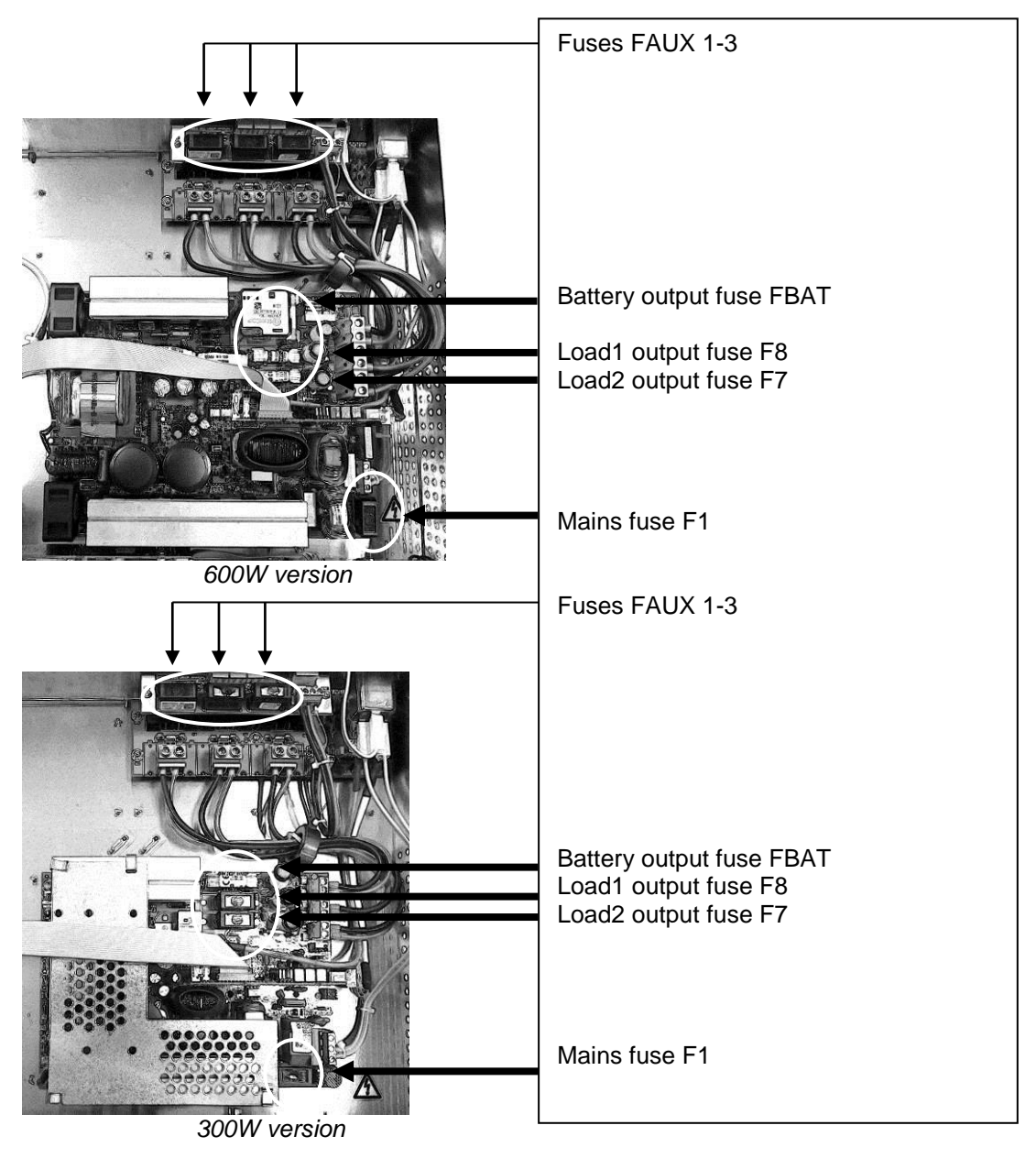
#### *9.2 12V versions*

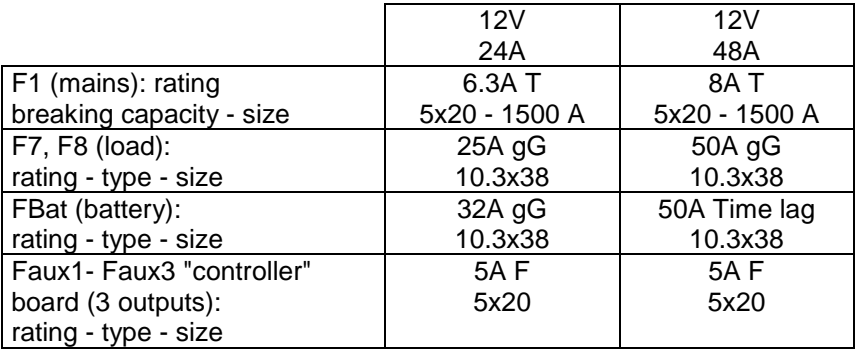

#### *9.3 24V versions*

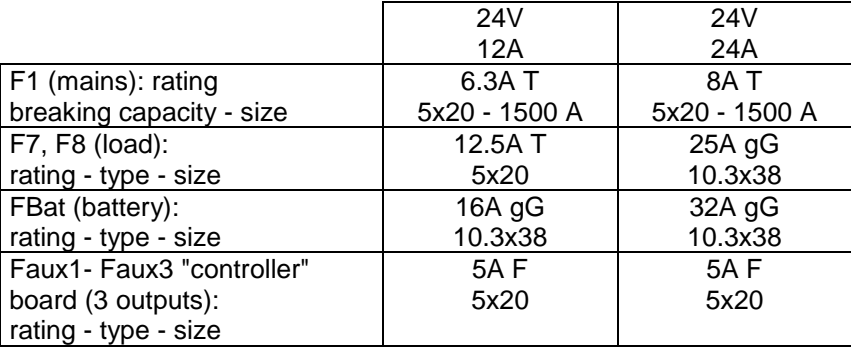

#### *9.4 48 V versions*

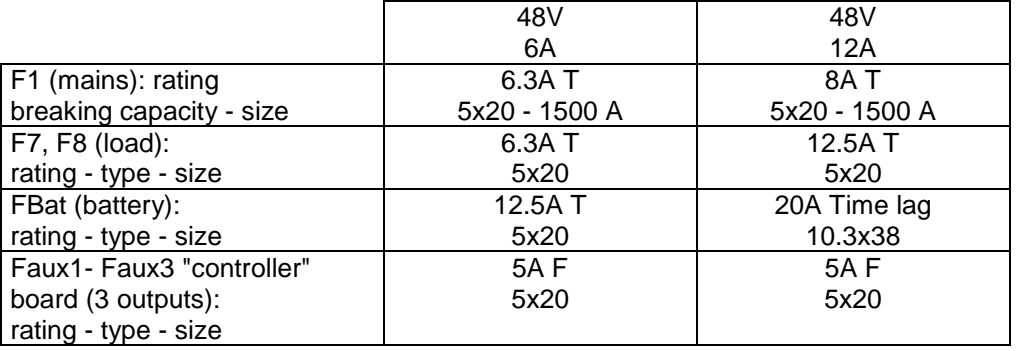

### *9.5 56V versions*

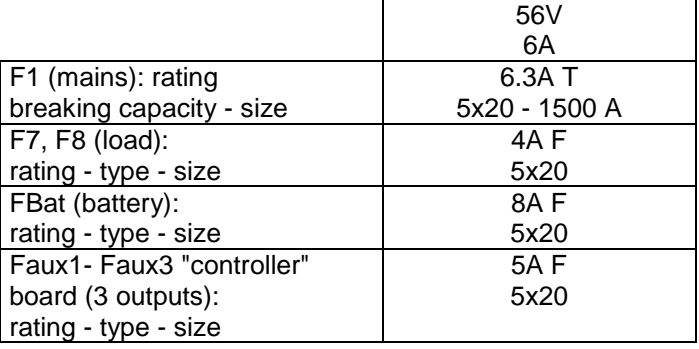

### 10 Troubleshooting procedure

**Before carrying out any work, check the messages on the display rack or if you are not physically present, on the embedded Web server using your credentials (see 7.2.2 The login page and 7.2.3 The status page).**

#### **If the RMS IP does not deliver voltage**

- Check mains presence on the mains terminal strip.
- Check the fuses.
- Check the voltage value on the Load1 and/or Load2 terminals.
- The voltage on the battery cables must be identical to that of the load.
- Check that each 2 VDC battery has a voltage greater than or equal to 1.91 VDC.
	- o **Or** that each 6 VDC battery has a voltage greater than or equal to 5.75 VDC.
	- o **Or** that each 12 VDC battery has a voltage greater than or equal to 11.5 VDC.
- Repeat the measurement after disconnecting the load and the battery.
- Recheck LED signalling (see chapter 5).
- If all the steps are validated, check the compatibility of your load.

#### **If the battery does not take over after a mains fault**

- Check the voltage on the battery terminals. **Load disconnected and then with load connected.** Each 2 VDC battery must have a voltage greater than or equal to 1.91 VDC. **Or** Each 6 VDC battery must have a voltage greater than or equal to 5.75 VDC. **Or** Each 12 VDC battery must have a voltage greater than or equal to 11.5 VDC
- Check the battery fuse.
- Check the voltage on Load1 and/or Load2 terminals.

#### **If the LED is not on**

- Check mains presence on the mains terminal strip.
- Check the battery connection (and the battery fuse).
- Check the voltage on Load1 and/or Load2 terminals.

#### **If you are unable to connect to the rack.**

- Check that the IP address of the rack and of your computer belong to the same domain.
- Check that the Ethernet cable is connected.
- Check the quality of your Internet connection.

#### **For additional technical assistance, contact the SLAT hotline**

#### **+ 33 (0) 4 78 66 63 70**

For the maintenance of your products, we offer the best solution to facilitate your repairs and minimize lead times:

Conditions: Authorization to return products is issued by SLAT. An RMA number is assigned to each product to be returned. Each RMA number is valid for 30 days.

#### **No equipment may be returned without prior issuance of an RMA number.**

Procedure for requesting an RMA number:

Contact Customer Services by e-mail a[t service.client@slat.fr](mailto:service.client@slat.fr) and request your RMA number. To ensure your request is processed as efficiently as possible, you should provide the following information: product reference, quantity, serial number, cause of failure (if known), order and/or delivery number (if known).

- Your account manager will send you your RMA form and an estimate (if your product is no longer under warranty). • After receiving your RMA form, return two copies with your product, one in the package and the other affixed to the package for warehouse identification purposes, thereby guaranteeing traceability of your product.
- The repaired or replaced product will be returned to you within a maximum of 15 business days.
- The repairs will be made only after receipt of the accepted quote together with the repair order form.

If you refuse the quote, please return it to us marked "refused" and specify whether we should destroy or return the equipment in its existing condition (in this case, a charge of €150 will be invoiced for handling costs).

> 74 **Code:** 180140005Ca **- NDU:** NOT140004Ca **Edition:** 03/18

## **SLAT**

**11, Rue Jean Elysée Dupuy BP66 69543 CHAMPAGNE AU MONT D'OR Cedex FRANCE**

> **Tel.: +33 (0)4 78 66 63 60 Fax: +33 (0)4 78 47 54 33**

**e-mail: [comm@slat.fr](mailto:comm@slat.fr)**

**[www.slat.fr](http://www.slat.fr/) / [www.slat.com](http://www.slat.com/)**

# **SLAT GmbH**

**Leitzstraβe 45 70469 Stuttgart Deutschland**

**Tel.: +49 711 899 890 08 Fax: +49 711 899 890 08**

**E-mail: info@slat-gmbh.de [www.slat-gmbh.de](http://www.slat-gmbh.de/)**

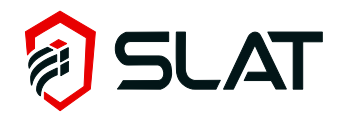